# **SYBASE®**

New Features

## **EDI Products**

5.0

#### DOCUMENT ID: DC39126-01-0500-01

#### LAST REVISED: February 2007

Copyright © 1999-2007 by Sybase, Inc. All rights reserved.

This publication pertains to Sybase software and to any subsequent release until otherwise indicated in new editions or technical notes. Information in this document is subject to change without notice. The software described herein is furnished under a license agreement, and it may be used or copied only in accordance with the terms of that agreement.

To order additional documents, U.S. and Canadian customers should call Customer Fulfillment at (800) 685-8225, fax (617) 229-9845.

Customers in other countries with a U.S. license agreement may contact Customer Fulfillment via the above fax number. All other international customers should contact their Sybase subsidiary or local distributor. Upgrades are provided only at regularly scheduled software release dates. No part of this publication may be reproduced, transmitted, or translated in any form or by any means, electronic, mechanical, manual, optical, or otherwise, without the prior written permission of Sybase, Inc.

Sybase, SYBASE (logo), ADA Workbench, Adaptable Windowing Environment, Adaptive Component Architecture, Adaptive Server, Adaptive Server Anywhere, Adaptive Server Enterprise, Adaptive Server Enterprise Monitor, Adaptive Server Enterprise Replication, Adaptive Server Everywhere, Advantage Database Server, Afaria, Answers Anywhere, Applied Meta, Applied Metacomputing, AppModeler, APT Workbench, APT-Build, APT-Edit, APT-Execute, APT-Translator, APT-Library, ASEP, Avaki, Avaki (Arrow Design), Avaki Data Grid, AvantGo, Backup Server, BayCam, Beyond Connected, Bit-Wise, BizTracker, Certified PowerBuilder Developer, Certified SYBASE Professional, Certified SYBASE Professional Logo, ClearConnect, Client-Library, Client Services, CodeBank, Column Design, ComponentPack, Connection Manager, Convoy/DM, Copernicus, CSP, Data Pipeline, Data Workbench, DataArchitect, Database Analyzer, DataExpress, DataServer, DataWindow, DataWindow .NET, DB-Library, dbQueue, Dejima, Dejima Direct, Developers Workbench, DirectConnect Anywhere, DirectConnect, Distribution Director, Dynamic Mobility Model, e-ADK, E-Anywhere, e-Biz Integrator, E-Whatever, EC Gateway, ECMAP, ECRTP, eFulfillment Accelerator, EII Plus, Electronic Case Management, Embedded SQL, EMS, Enterprise Application Studio, Enterprise Client/ Server, Enterprise Connect, Enterprise Data Studio, Enterprise Manager, Enterprise Portal (logo), Enterprise SQL Server Manager, Enterprise Work Architecture, Enterprise Work Designer, Enterprise Work Modeler, eProcurement Accelerator, eremote, Everything Works Better When Everything Works Together, EWA, ExtendedAssist, Extended Systems, ExtendedView, Financial Fusion, Financial Fusion (and design), Financial Fusion Server, Formula One, Fusion Powered e-Finance, Fusion Powered Financial Destinations, Fusion Powered STP, Gateway Manager, GeoPoint, GlobalFIX, iAnywhere, iAnywhere Solutions, ImpactNow, Industry Warehouse Studio, InfoMaker, Information Anywhere, Information Anywhere Suite, Information Everywhere, InformationConnect, InstaHelp, Intelligent Self-Care, InternetBuilder, iremote, iScript, Jaguar CTS, jConnect for JDBC, KnowledgeBase, Legion, Logical Memory Manager, lrLite, M2M Anywhere, Mach Desktop, Mail Anywhere Studio, Mainframe Connect, Maintenance Express, Manage Anywhere Studio, MAP, M-Business Anywhere, M-Business Channel, M-Business Network, M-Business Suite, MDI Access Server, MDI Database Gateway, media.splash, Message Anywhere Server, MetaWorks, MethodSet, mFolio, Mirror Activator, ML Query, MobiCATS, MobileQ, MySupport, Net-Gateway, Net-Library, New Era of Networks, Next Generation Learning, Next Generation Learning Studio, O DEVICE, OASiS, OASiS logo, ObjectConnect, ObjectCycle, OmniConnect, OmniQ, OmniSQL Access Module, OmniSQL Toolkit, OneBridge, Open Biz, Open Business Interchange, Open Client, Open ClientConnect, Open Client/ Server, Open Client/Server Interfaces, Open Gateway, Open Server, Open ServerConnect, Open Solutions, Optima++, Partnerships that Work, PB-Gen, PC APT Execute, PC DB-Net, PC Net Library, Pharma Anywhere, PhysicalArchitect, Pocket PowerBuilder, PocketBuilder, Power++, Power Through Knowledge, power.stop, PowerAMC, PowerBuilder, PowerBuilder Foundation Class Library, PowerDesigner, PowerDimensions, PowerDynamo, Powering the New Economy, PowerScript, PowerSite, PowerSocket, Powersoft, PowerStage, PowerStudio, PowerTips, Powersoft Portfolio, Powersoft Professional, PowerWare Desktop, PowerWare Enterprise, ProcessAnalyst, Pylon, Pylon Anywhere, Pylon Application Server, Pylon Conduit, Pylon PIM Server, Pylon Pro, QAnywhere, Rapport, Relational Beans, RemoteWare, RepConnector, Report Workbench, Report-Execute, Replication Agent, Replication Driver, Replication Server, Replication Server Manager, Replication Toolkit, Resource Manager, RFID Anywhere, RW-DisplayLib, RW-Library, SAFE, SAFE/PRO, Sales Anywhere, Search Anywhere, SDF, Search Anywhere, Secure SQL Server, Secure SQL Toolset, Security Guardian, ShareLink, ShareSpool, SKILS, smart.partners, smart.parts, smart.script, SOA Anywhere Trademark,SQL Advantage, SQL Anywhere, SQL Anywhere Studio, SQL Code Checker, SQL Debug, SQL Edit, SQL Edit/TPU, SQL Everywhere, SQL Modeler, SQL Remote, SQL Server, SQL Server Manager, SQL SMART, SQL Toolset, SQL Server/ CFT, SQL Server/DBM, SQL Server SNMP SubAgent, SQL Station, SQLJ, Stage III Engineering, Startup.Com, STEP, SupportNow, S.W.I.F.T. Message Format Libraries, Sybase Central, Sybase Client/Server Interfaces, Sybase Development Framework, Sybase Financial Server, Sybase Gateways, Sybase Learning Connection, Sybase MPP, Sybase SQL Desktop, Sybase SQL Lifecycle, Sybase SQL Workgroup, Sybase Synergy Program, Sybase Virtual Server Architecture, Sybase User Workbench, SybaseWare, Syber Financial, SyberAssist, SybFlex, SybMD, SyBooks, System 10, System 11, System XI (logo), SystemTools, Tabular Data Stream, The Enterprise Client/Server Company, The Extensible Software Platform, The Future Is Wide Open, The Learning Connection, The Model For Client/Server Solutions, The Online Information Center, The Power of One, TotalFix, TradeForce, Transact-SQL, Translation Toolkit, Turning Imagination Into Reality, UltraLite, UltraLite.NET, UNIBOM, Unilib, Uninull, Unisep, Unistring, URK Runtime Kit for UniCode, Viafone, Viewer, VisualWriter, VQL, WarehouseArchitect, Warehouse Control Center, Warehouse Studio, Warehouse WORKS, Watcom, Watcom SQL, Watcom SQL Server, Web Deployment Kit, Web.PB, Web.SQL, WebSights, WebViewer, WorkGroup SQL Server, XA-Library, XA-Server, XcelleNet, XP Server, XTNDAccess and XTNDConnect are trademarks of Sybase, Inc. or its subsidiaries. 11/06

Unicode and the Unicode Logo are registered trademarks of Unicode, Inc.

All other company and product names used herein may be trademarks or registered trademarks of their respective companies.

Use, duplication, or disclosure by the government is subject to the restrictions set forth in subparagraph (c)(1)(ii) of DFARS 52.227-7013 for the DOD and as set forth in FAR 52.227-19(a)-(d) for civilian agencies.

Sybase, Inc., One Sybase Drive, Dublin, CA 94568.

### **Contents**

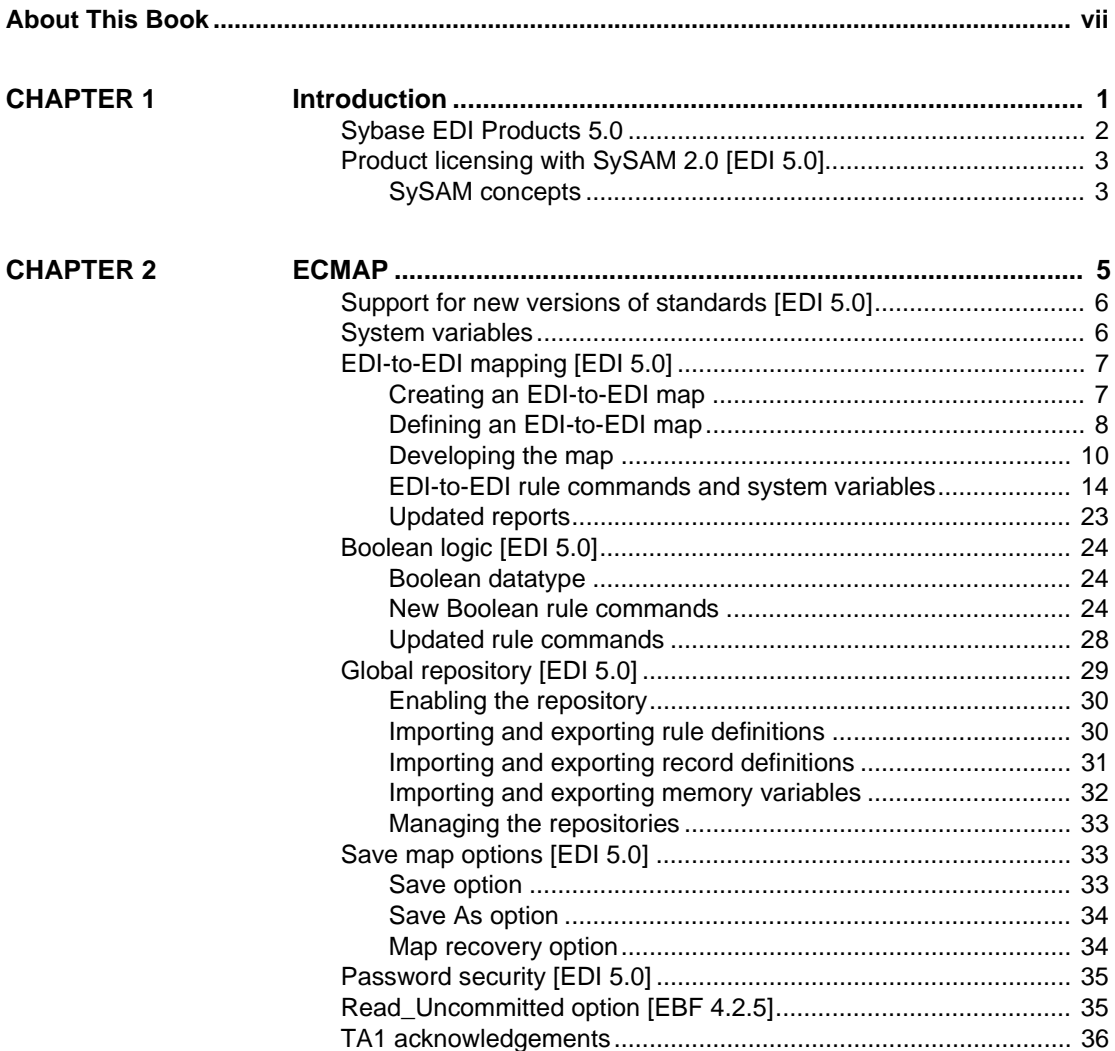

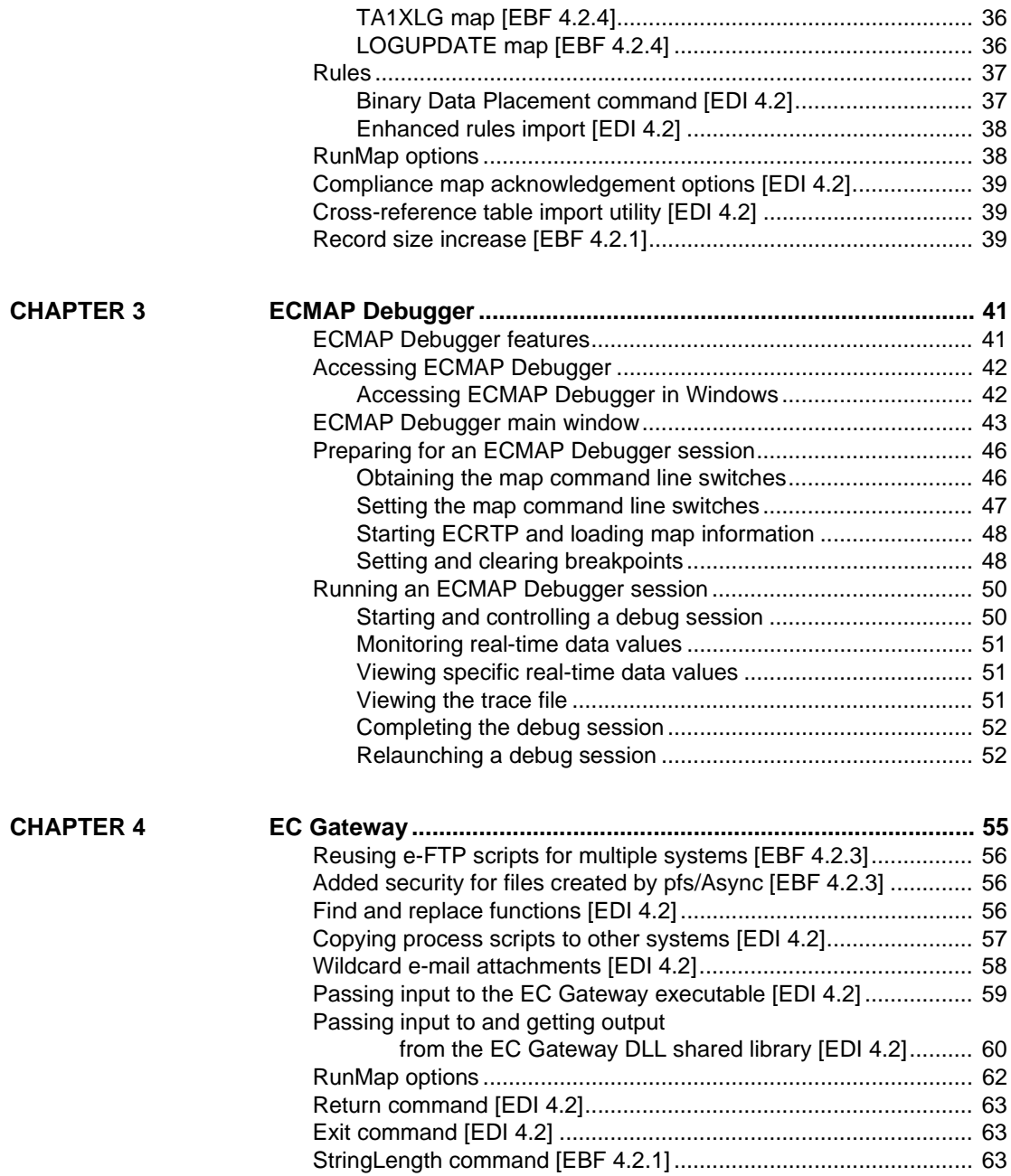

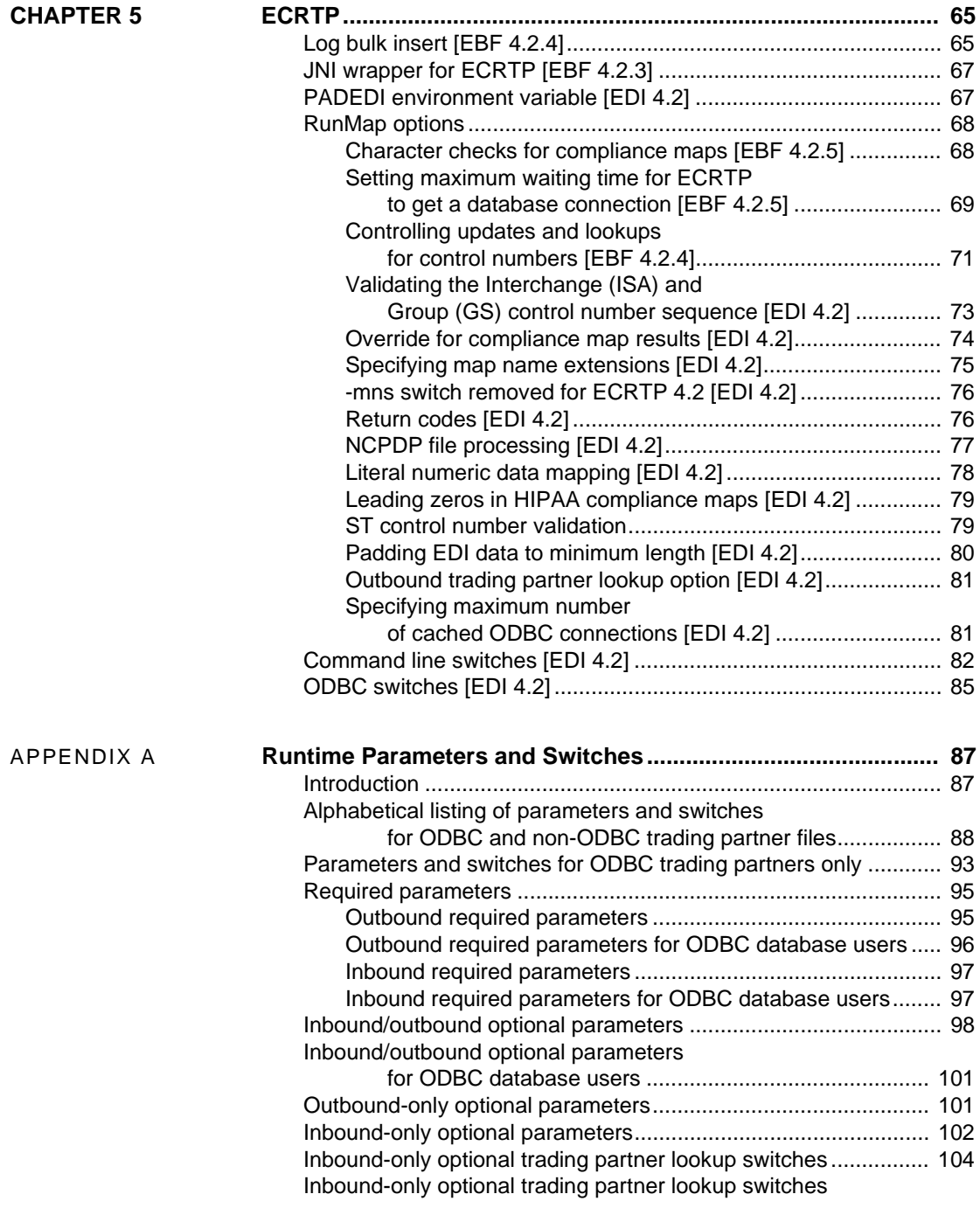

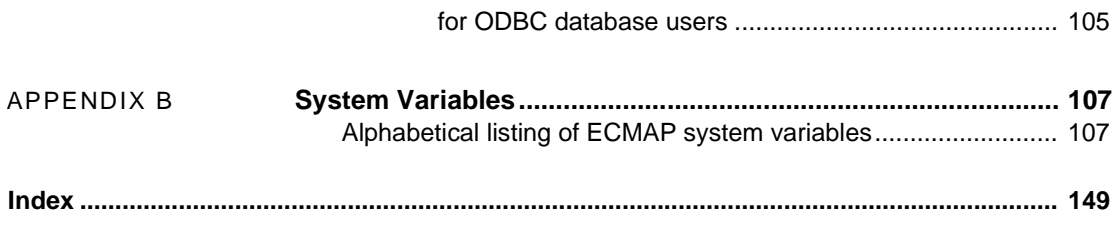

## <span id="page-6-0"></span>**About This Book**

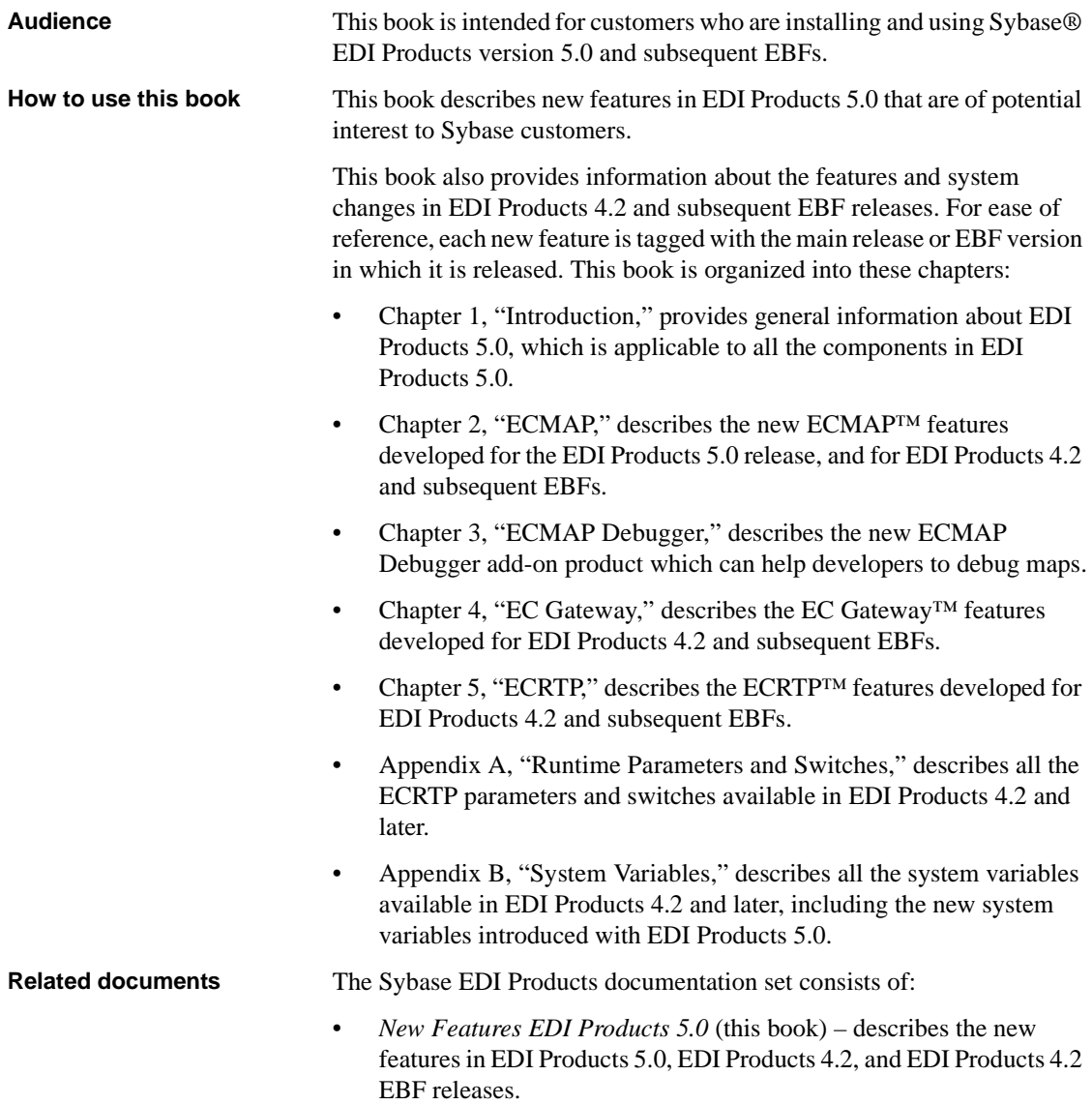

- *Installation Guide EDI Products 5.0* describes system requirements and installation procedures for all EDI Products components.
- *Release Bulletin EDI Products* 5.0 contains descriptions of change requests (CR) that have been addressed, documentation clarifications, and last-minute information that was too late to be included in the books or online help.
- *ECMAP 4.2 Getting Started* contains tutorials that provide a brief handson introduction to ECMAP.
- *ECMAP 4.2 User Guide* contains instructions for creating, generating, and running maps.
- *ECMAP 4.2 Reference Guide* contains information such as, database formats, informational messages, and EDI envelope types.
- *ECRTP 4.2 Reference Guide* describes ECRTP runtime parameters, and contains conceptual information and examples for map developers.
- *ECRTP/TP 4.2 Reference Guide* contains information on working with ECRTP/TP, which is a customized version ECRTP.
- *EC Gateway 4.2 Reference Guide* for Windows and for UNIX contains information on configuring and managing EC Gateway.
- *EC Gateway Operations Viewer 4.2 Reference Guide* describes how to use EC Gateway Operations Viewer to monitor operations of EC Gateway.

### **Other sources of**

Use the Sybase Getting Started CD, the SyBooks<sup>™</sup> CD, and the Sybase Product Manuals Web site to learn more about your product:

- The Getting Started CD contains release bulletins and installation guides in PDF format, and may also contain other documents or updated information not included on the SyBooks CD. It is included with your software. To read or print documents on the Getting Started CD, you need Adobe Acrobat Reader, which you can download at no charge from the Adobe Web site using a link provided on the CD.
- The SyBooks CD contains product manuals and is included with your software. The Eclipse-based SyBooks browser allows you to access the manuals in an easy-to-use, HTML-based format.

Some documentation may be provided in PDF format, which you can access through the PDF directory on the SyBooks CD. To read or print the PDF files, you need Adobe Acrobat Reader.

Refer to the *SyBooks Installation Guide* on the Getting Started CD, or the *README.txt* file on the SyBooks CD for instructions on installing and starting SyBooks.

• The Sybase Product Manuals Web site is an online version of the SyBooks CD that you can access using a standard Web browser. In addition to product manuals, you will find links to EBFs/Maintenance, Technical Documents, Case Management, Solved Cases, newsgroups, and the Sybase Developer Network.

To access the Sybase Product Manuals Web site, go to Product Manuals at http://www.sybase.com/support/manuals/.

**Sybase certifications on the Web** Technical documentation at the Sybase Web site is updated frequently.

#### ❖ **Finding the latest information on product certifications**

- 1 Point your Web browser to Technical Documents at http://www.sybase.com/support/techdocs/.
- 2 Click Certification Report.
- 3 In the Certification Report filter select a product, platform, and timeframe and then click Go.
- 4 Click a Certification Report title to display the report.

#### ❖ **Finding the latest information on component certifications**

- 1 Point your Web browser to Availability and Certification Reports at http://certification.sybase.com/.
- 2 Either select the product family and product under Search by Base Product; or select the platform and product under Search by Platform.
- 3 Select Search to display the availability and certification report for the selection.

#### ❖ **Creating a personalized view of the Sybase Web site (including support pages)**

Set up a MySybase profile. MySybase is a free service that allows you to create a personalized view of Sybase Web pages.

- 1 Point your Web browser to Technical Documents at http://www.sybase.com/support/techdocs/.
- 2 Click MySybase and create a MySybase profile.

#### **Sybase EBFs and software maintenance**

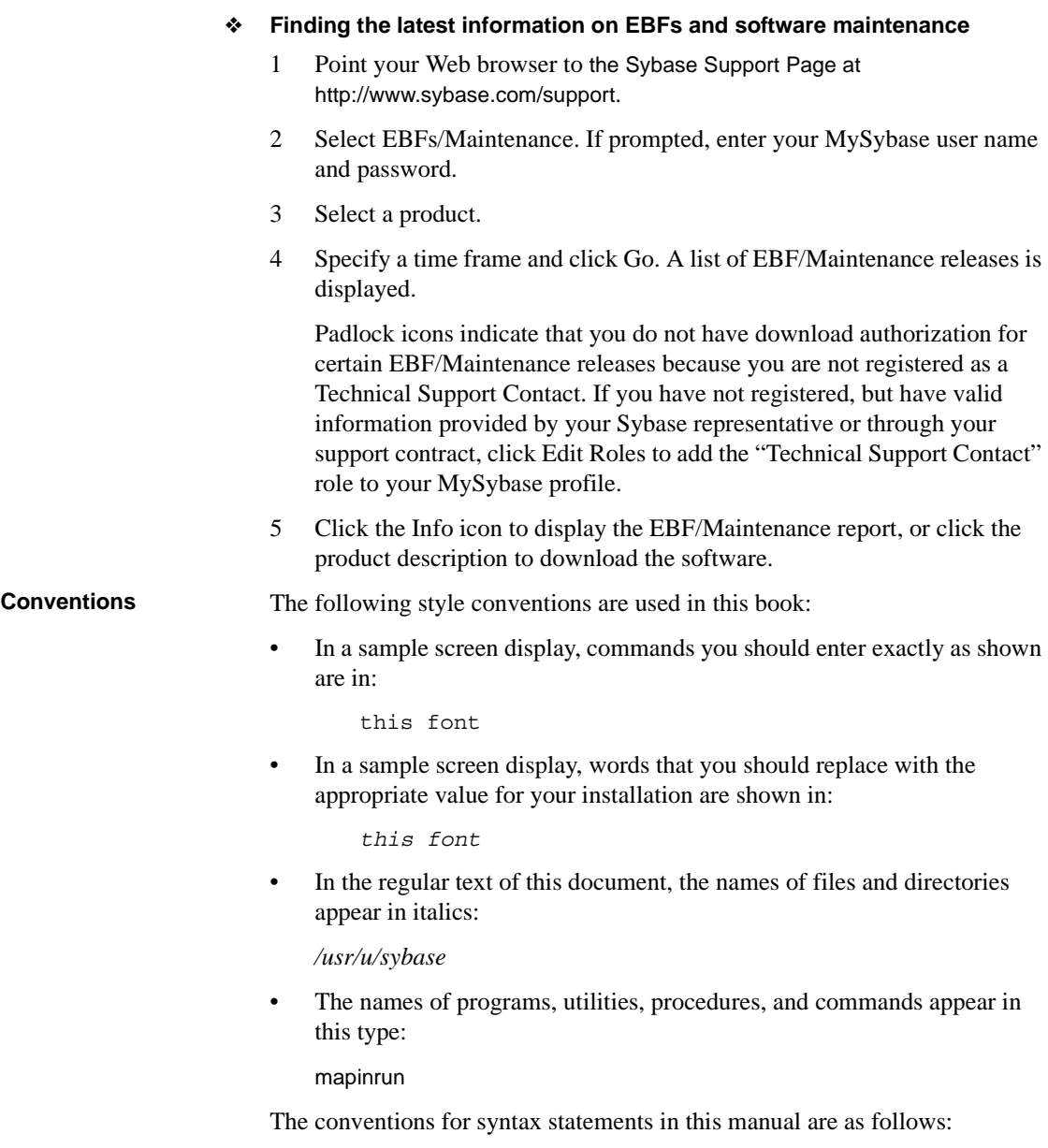

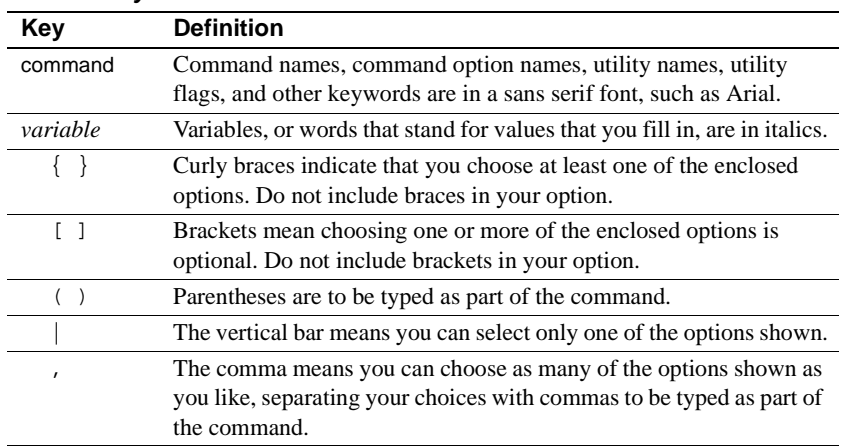

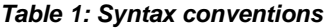

**If you need help** Each Sybase installation that has purchased a support contract has one or more designated people who are authorized to contact Sybase Technical Support. If you cannot resolve a problem using the manuals or online help, please have the designated person contact Sybase Technical Support or the Sybase subsidiary in your area.

### CHAPTER 1 **Introduction**

<span id="page-12-0"></span>This chapter provides general information applicable to all the components in EDI Products 5.0.

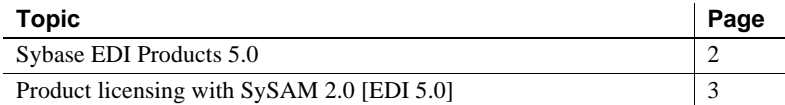

Electronic Data Interchange (EDI) is the computer-to-computer exchange of business documents in a structured, predefined, and standard format. The main purpose of EDI is to automatically read and process information between trading partners by establishing a standard data format. As a result, traditional processing delays and errors caused by human intervention can be eliminated.

EDI can be used to transmit documents such as invoices, purchase orders, health care claims, remittance advice, status inquiries, receipts, shipping documents, and other standard business correspondence between organizations. EDI can also be used to transmit financial information and electronic payments, which is generally referred to as electronic funds transfer. The presence of EDI becomes more and more widespread in today's market, especially with the growth of electronic commerce across the Internet. EDI improves the traditional way of exchanging information between trading partners, increasing productivity and efficiency.

### <span id="page-13-1"></span><span id="page-13-0"></span>**Sybase EDI Products 5.0**

Sybase EDI Products 5.0 is a set of powerful components that meets the needs of any organization processing EDI: the ECMAP Development Workbench, ECRTP runtime environment with trading partner management capabilities, and EC Gateway to support message management, Value Added Network (VAN) connectivity, and operations management.

The Sybase EDI Products 5.0 product set includes:

- ECMAP
- ECMAP Network Client
- ECMAP Debugger
- EC Gateway
- EC Gateway Operations Viewer
- ECRTP
- ECRTP/TP

The Sybase EDI Server 5.0 product bundle includes:

- ECMAP
- EC Gateway
- EC Gateway Operations Viewer
- ECRTP

See the EDI Products 5.0 Installation Guide and the EDI Products 5.0 Release Bulletin for the latest information on system requirements.

In addition, for the latest supported platforms and databases for EDI products, see the Availability and Certification Reports Web site at http://certification.sybase.com.

Throughout this book, each new feature refers to the version or EBF in which it has been released.

### <span id="page-14-2"></span><span id="page-14-0"></span>**Product licensing with SySAM 2.0 [EDI 5.0]**

Sybase EDI Products 5.0 and later uses Sybase Software Asset Management (SySAM) for license administration and asset management tasks.

### <span id="page-14-1"></span>**SySAM concepts**

SySAM-enabled components in EDI Products 5.0 use SySAM to perform runtime verification of licenses, every time you start the product. If the required license is not available, the product does not run. This differs from the license verification in earlier versions, which was performed only during installation.

**Note** SySAM-enabled products work for an initial grace period without a license. If you do not install a valid license for your configuration within the grace period, the product ceases to function. The initial grace period is generally 30 days but for each install SySAM optionally generates an email message confirming the actual expiration date.

See Chapter 1, "Before You Begin" in the *EDI Products 5.0 Installation Guide* for more information on product licensing with SySAM.

<span id="page-16-0"></span>ECMAP includes mapping tools that allow you to develop complex maps for processing EDI transactions. ECMAP supports sequential and delimited file formats and standards, which include ANSI X12, UN/EDIFACT, NCPDP, and HL7.

Changes in ECMAP 5.0 include support for new features, new versions of EDI standards, new rules, and new RunMap options.

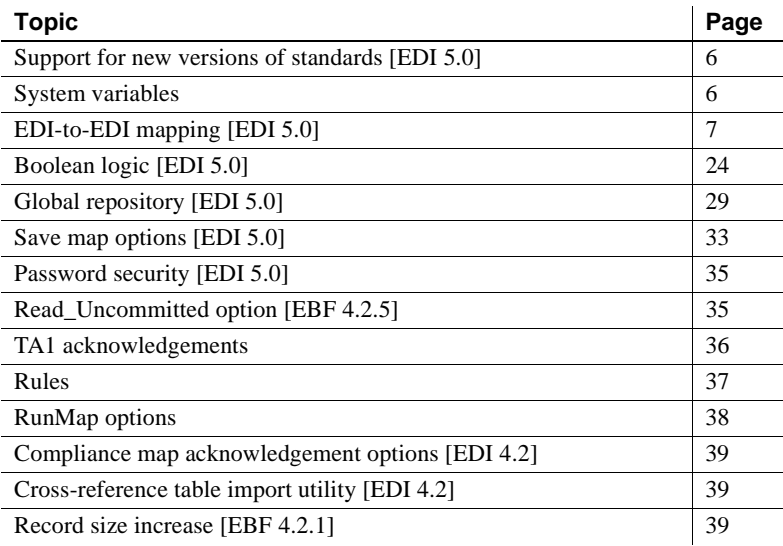

### <span id="page-17-2"></span><span id="page-17-0"></span>**Support for new versions of standards [EDI 5.0]**

[Table 2-1](#page-17-4) lists the EDI standards that EDI Products 5.0 supports.

| <b>Standard</b> | <b>Version</b>                  |
|-----------------|---------------------------------|
| <b>EDIFACT</b>  | D.91A<br>$\bullet$              |
|                 | D.92A<br>٠                      |
|                 | D.95B<br>٠                      |
|                 | $D.96A$ to $D.01A$<br>$\bullet$ |
|                 | $D.96B$ to $D.01B$<br>$\bullet$ |
| HL7             | 2.3                             |
| <b>NCPDP</b>    | 5.1<br>٠                        |
|                 | • 5.2                           |
|                 | • 5.3                           |
|                 | • 5.4                           |
|                 | • 5.6                           |
| X12             | All versions from 2001 to 5032  |

<span id="page-17-4"></span>*Table 2-1: EDI 5.0 support for EDI standards*

### <span id="page-17-3"></span><span id="page-17-1"></span>**System variables**

The set of system variables has been updated. See ["Alphabetical listing of](#page-118-1)  [ECMAP system variables" on page 107](#page-118-1) for an alphabetical listing of all system variables available in EDI Products 5.0.

New system variables for outbound EDI-to-EDI transactions have been added to the set. These have the "EDIOUT" as a suffix in their names. EDI-to-EDI mapping is a new feature of EDI 5.0. See ["System variables for outbound EDI](#page-25-1)[to-EDI transactions" on page 14](#page-25-1) for more information.

### <span id="page-18-2"></span><span id="page-18-0"></span>**EDI-to-EDI mapping [EDI 5.0]**

ECMAP now includes EDI-to-EDI mapping capability. You no longer need to perform a two-step process using flat files as an intermediate format.

With EDI-to-EDI, you can:

- Convert data from one version of a standard to another.
- Convert data from one standard to another. You can perform mapping between the EDIFACT, HL7, and X12 standards. You cannot perform EDI-to-EDI mappings with the NCPDP standard.
- Build a single map to process a query and response scenario. For example, you can build a map to take in an eligibility request and create the outgoing response. With EDI-to-EDI, only a single map is needed.
- Add information to a transaction and enrich the data that is received.

The Advance Shipment Notice (ASN) of a shipment contains information about the contents of a shipment. The radio frequency ID (RFID) tag of the shipment's pallet often contains additional information about the shipment. You can use EDI-to-EDI mapping to add information from the RFID tag to the original ASN.

- Map data elements from one map directly to other data elements in another map. This functionality allows ECMAP, for example, to be used in claim splitting and rejoining.
- Create more than one EDI output in a single EDI-to-EDI map. This functionality, for example, allows you to create both an X12 and XML output in one map.

#### <span id="page-18-1"></span>**Creating an EDI-to-EDI map**

Creating an EDI-to-EDI map is similar to creating other types of maps. See "Task overview," in Chapter 1, "ECMAP Overview" in the *ECMAP User Guide* for a comprehensive listing of all the steps involved in creating and running a map.

To create an EDI-to-EDI map, perform these additional steps:

- 1 Define an EDI-to-EDI map type and its properties. This involves:
	- a Selecting an EDI-to-EDI map type.
	- b Defining values for the inbound transaction.
- c Creating the transaction for the outbound standard.
- 2 Select the segments for the map's inbound and outbound transactions.
- 3 Map the source EDI file to the destination EDI file.

**Note** You cannot run an EDI-to-EDI map as a compliance map.

#### <span id="page-19-0"></span>**Defining an EDI-to-EDI map**

The procedure for defining an EDI-to-EDI map is similar to the procedure for defining other map types. See "Adding new maps," in Chapter 3, "Working with Maps" in the *ECMAP User Guide* for detailed steps to create a map. There are several steps that are specific to EDI-to-EDI mapping, which are discussed in this section.

Once you have defined an EDI-to-EDI map, you can modify its properties in the Map Definition Properties window. See "Modifying a map," in Chapter 3, "Working with Maps" in the *ECMAP User Guide*.

#### **Selecting an EDI-to-EDI map type**

In the New Map Definition window | Map Properties tab | Map Type dropdown list, select one of the EDI-to-EDI map types:

- EDIFACT to EDI
- HL7 to EDI
- X12 to EDI

For example, if the input is EDIFACT and the output is EDIFACT, HL7, or X12, select the EDIFACT to EDI map type.

**Note** When you select an EDI-to-EDI map type, the entry in the Direction field of the New Map Definition window automatically defaults to "IN" for inbound because all EDI-to-EDI maps are treated as inbound maps. There is no change in the rest of the fields in the Map Properties tab, Map Directories tab, and Map DSN tab of the New Map Definition window.

#### **Defining the transaction for the outbound standard**

You can add a maximum of 99 outbound EDI-to-EDI transactions in the EDIto-EDI tab of the New Map Definition window.

#### ❖ **Creating outbound EDI-to-EDI transactions**

- 1 Select the EDI-to-EDI tab to display the Outbound Standard Information view, which lists the outbound EDI-to-EDI transactions.
- 2 In the EDI-to-EDI tab:
	- a Select Add to create new outbound transactions.
	- b Select Properties to modify the highlighted transaction.
	- c Select Delete to delete an outbound EDI-to-EDI transaction. If you select this option, you must then confirm that you want to remove the transaction from the map.
- 3 In the Outbound Standard Options window, select the options for the outbound transactions that you want to create or modify:
	- Standard Type select the EDIFACT, HL7, or X12 EDI standard types.
	- Transaction type a valid transaction name or number.
	- Version select a valid version for the standard you selected in the Standard Type field.
	- Standard Directory enter, or browse for, the location of the standard database for the version you selected in the Version field.
	- Description provide a description of the transaction. The description is important because you can use it to distinguish between several outbound transactions of the same kind, such as multiple 837s.
- 4 Click OK to save your outbound standard options to the database. The transaction code is also saved to the database. This information is used to create the outbound transactions later in the mapping process.

#### <span id="page-21-0"></span>**Developing the map**

Once you have defined the map and added it to the list of maps in ECMAP, you can continue with the map development procedure outlined in "Task overview," in Chapter 1, "ECMAP Overview" in the *ECMAP User Guide*. The major steps in the procedure are outlined in this section, along with more detailed additional steps that are specific to EDI-to-EDI mapping:

- 1 Set up a company ID. You can add multiple Company IDs if you have different outbound company profiles.
- 2 Set up a trading partner for the inbound EDI transaction.
- 3 Add a trading agreement for the trading partner you set up and add the EDI-to-EDI map to the inbound trading partner you have set up.
- 4 Set up a trading partner for the outbound EDI transaction. If the outbound transaction is for the same trading partner as the inbound transaction, skip this step.
- 5 Add a trading agreement for each trading partner you set up, and add the EDI-to-EDI map to the outbound trading partner you have set up.

**Note** You must have a trading agreement for each outbound transaction before you can set options, such as requesting an acknowledgement, on outbound transactions.

In the Trade Agreement - Properties window | Map Type drop-down list, select EDI. This distinguishes outbound EDI-to-EDI transaction from a non-EDI-to-EDI outbound transaction.

You need not enter the map name since it is not a part of the trade agreement lookup when defining an outbound EDI-to-EDI transaction.

- 6 Create the inbound and outbound transactions to specify to ECMAP the segment and elements that make up the data you are exchanging with the trading partner.
	- a In the Segments tab, select File | Make Transaction to create the inbound transaction.
	- b A dialog box displays asking if you would like to create another transaction. Select Yes to create the outbound transaction.
	- c In the Create Transaction window, you can toggle between the inbound and outbound transactions. Select View | Transactions. The list of defined transactions displays in a menu for you to select.

d Select an outbound transaction from the list. The transaction displays.

You can modify the segments for a transaction if needed.

e In the Segments tab, select File | Make Transaction to create the outbound transaction. You can create additional outbound transactions if you have defined them.

**Note** If you selected an outbound EDIFACT transaction in step 6c, a dialog box displays with the prompt "Is this EDIFACT Syntax 4?" when you select File | Make Transaction.

Select Yes if it is a Syntax 4 EDIFACT transaction. The UNB and UNG segments are created based on Syntax 4.

Select No if it is *not* a Syntax 4 EDIFACT transaction. The UNB and UNG segments are created based on Syntax 3.

- f When you have completed creating the outbound transaction, select No when you are prompted to create another transaction.
- 7 Build the map in the Mapping window that displays after you have created the inbound and outbound transactions.

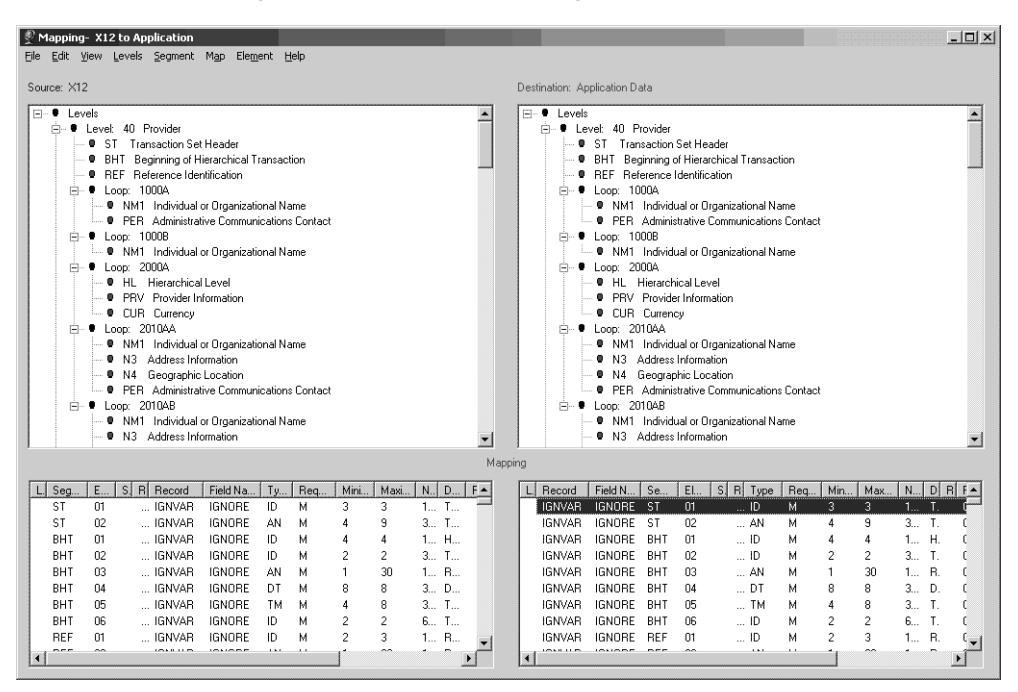

<span id="page-23-0"></span>*Figure 2-1: EDI-to-EDI Mapping window*

[Figure 2-1](#page-23-0) shows the EDI-to-EDI Mapping window. In the upper section of the Mapping window, you can view the source EDI file containing the inbound transaction on the left side pane and the destination EDI file containing the outbound transaction on the right side pane. You can map directly from the source EDI file to the destination EDI file.

For EDI-to-EDI maps, two mappings occur. These are for inbound and outbound element mappings. The Mapping window has been updated to display two panes at the bottom for inbound and outbound element mapping. The left pane is for inbound element mapping and the right pane is for outbound element mapping.

Double-click a segment in any of the transaction panes to view the elements belonging to that segment. Click a segment or element to view its properties in the bottom pane. If the segment or element is mapped, it displays the link, as a check mark, to the linked item on the opposite pane. You can perform drag-and-drop mappings between inbound and outbound transactions. As with other types of maps, you can also perform drag-anddrop mapping with memory variables, records, and fields. You can add rules and cross-reference tables to elements in inbound and outbound transactions. You can use the Make Field option with both the inbound and outbound transactions.

**Note** To map an inbound element to multiple outbound transactions, make copies of the inbound element and map a copy to each outbound element you want to map to that particular inbound element.

You can also map the inbound element to a record/field or memory variable and map that record/field or memory variable to multiple outbound elements. This allows you to perform rules and execute commands on records/fields or memory variables, allowing you to manipulate data or perform other business operations.

You must associate levels with the transaction. Levels have several properties:

- Levels can be the same across all mapped transactions. You can use the same level number in the source and destination panes.
- For outbound EDI, you must map the envelope level segments such as ISA, GS, ST, SE, GE, and IEA to their own levels.

The options in the main menu across the top of the Mapping window change to reflect the current active pane—source or destination.

- 8 Build the map logic with rule definitions using rule commands, including the new rule commands for EDI-to-EDI mapping. These are described in [EDI-to-EDI rule commands and system variables](#page-25-2).
- 9 Create the map flow.
- 10 Generate the map.
- 11 Run the map.

### <span id="page-25-2"></span><span id="page-25-0"></span>**EDI-to-EDI rule commands and system variables**

ECMAP includes rule commands and system variables for EDI-to-EDI mapping:

- • [Company Lookup command](#page-25-3) optional
- • [EDI Filename command](#page-26-0) required
- • [EDI-to-EDI Run Switches command](#page-27-0)  optional
- • [Map Envelope Level command](#page-29-0) required
- • [Map Level command](#page-31-0) optional
- • [Trade Partner Lookup command](#page-32-0) optional

You can use these commands to assign information to a value for a specific transaction, or for all transactions.This means you can use the same variable and it can contain different information for different transaction.

#### <span id="page-25-1"></span>**System variables for outbound EDI-to-EDI transactions**

New system variables have been added for outbound EDI-to-EDI transactions. These variables are called EDIOUT system variables and they allow inbound and outbound EDI information to be kept separate. These variables use an "EDIOUT", for example SYS\_DATE\_EDIOUT.

These system variables display in the System Variable window only when you work with EDI-to-EDI maps. The EDIOUT system variables are in ["Alphabetical listing of ECMAP system variables" on page 107](#page-118-1).

#### <span id="page-25-3"></span>**Company Lookup command**

The Company Lookup command allows you to find the company entry using its profile number.

Select Company Lookup from the Rule Command - New window. In the Parameters section, select the variables for each of the parameters of the Company Lookup command by clicking the up arrow to the right of each Parameter text box and selecting one of the options in the menu that displays. Company Lookup has these parameters:

• Profile Number – type in the profile number of the profile assigned to the company to perform a lookup for a particular company profile. A company may have multiple profiles so that it can be recognized by different trading partners.

- Transaction select this parameter to associate with this command either a specific transaction or all the transactions:
	- Select a single outbound transaction to associate with the command.
	- ALL associate all outbound transactions with the command. This is the default.

#### <span id="page-26-0"></span>**EDI Filename command**

The EDI Filename command allows you to associate file names with EDI output transactions. This command is required for EDI-to-EDI maps.

**Note** You must use this command before you execute the Map Envelope Level command for a transaction.

You must associate a unique file name with each transaction. Once the EDI file has been written to, you cannot change the file name.

If you want the output to go to the specified file, use the [EDI-to-EDI Run](#page-27-0)  [Switches command](#page-27-0) and select the Ignore Trade Partner Mailbox and Ignore Trade Agreement Mailbox options. If you do not select these two options, normal mailbox routing occurs and the file is not written to the specified location with the specified name.

Select EDI Filename from the Rule Command - New window. In the Parameters section, select the variables for each of the parameters of the EDI Filename command by clicking the up arrow to the right of each Parameter text box and selecting one of the options in the menu that displays. This command has these parameters:

- Filename select one of:
	- Memory Variable the Memory Variables window displays next to the Rule Command window. Double-click a memory variable to automatically enter it in the Filename text box.
	- Record/Field the Records/Tables window displays next to the Rule Command window. Double-click a field to automatically enter it in the Filename text box.
	- System Variable the System Variables window displays next to the Rule Command window. Double-click a system variable to automatically enter it in the Filename text box.
- Constant enter a value in the text box on the Constant Value window that displays and select OK. The value is entered in the Filename text box.
- Transaction associate a specific outbound transaction with this command.

**Note** The ALL option is not allowed for the Transaction parameter in this command.

#### <span id="page-27-0"></span>**EDI-to-EDI Run Switches command**

The EDI-to-EDI Run Switches command allows you to set the outbound run switches associated with the outbound EDI transactions. This is an optional command.

You can turn switches on and off throughout a map run. For example, you can enable a switch for a short period of the map run and then turn it off when the switch is not required.

Select EDI-to-EDI Run Switches from the Rule Command - New window. In the Parameters section, select the variables for each of the parameters of the EDIto-EDI Run Switches command by clicking the up arrow to the right of each Parameter text box and selecting one of the options in the menu that displays. This command has these parameters:

- Select Switch parameter options are:
	- Company Override allows you to override the location of the company directory. This is the same as the Substitute Company Directory option when you want to run outbound maps.

When you select Company Override, the Enter Override Value parameter field is enabled for you to provide a value for the substitute company directory using a variable or constant. See the Enter Override Value parameter description for more information. If you are running ECRTP with a non-ODBC trading partner, use the switch to set a substitute directory.

**Note** Changing the Company Override field does not take effect until the next lookup occurs.

• Control Number Override – allows you to override the default value from ECRTP and disable control number lookups and updates in the trading partner database during outbound map runs. The value for control number is used for the outbound ISA.

When you select this option, the Enter Override Value parameter field is enabled for you to provide a control number value using a variable or constant. See the Enter Override Value parameter description for more information.

See ["Controlling updates and lookups for control numbers \[EBF](#page-82-0)  [4.2.4\]" on page 71](#page-82-0) for information on the properties for the control number.

**Note** If you use the Control Number Override, you cannot turn it off during a map run as the On/Off option is disabled. If you change the Control Number Override field, it does not take effect until the next time you map the interchange.

- Ignore Trade Agreement Mailbox when you select this option, ECRTP ignores trading agreement mailbox information.
- Ignore Trade Partner Mailbox when you select this option, ECRTP ignores trading partner mailbox information.
- Map Numeric Zero allows you write a zero to a numeric field.
- No UNG, UNE Segments when you select this option, no UNG or UNE segments are written for an EDIFACT message.
- Pad EDI checks that all data written to the EDI file meets the minimum length requirements of the element.
- Route EDI : In routes the outbound file to the IN mailbox.
- Route EDI : Out routes the outbound file to the OUT mailbox.
- Route EDI : Good routes the outbound file to the GOOD mailbox.
- Route EDI : Bad routes the outbound file to the BAD mailbox.
- Route EDI : Other routes the outbound file to the OTHER mailbox.
- Enter Override Value enabled when Company Override or Control Number Override options are selected in the Select Switch parameter field. You must use one of the following four options to provide the substitute value when Company Override or Control Number Override are selected:
- Memory Variable the Memory Variables window displays next to the Rule Command window. Double-click a memory variable to automatically enter it in the Enter Override Value text box.
- Record/Field the Records/Tables window displays next to the Rule Command window. Double-click a field to automatically enter it in the Enter Override Value text box.
- System Variable the System Variables window displays next to the Rule Command window. Double-click a system variable to automatically enter it in the Enter Override Value text box.
- Constant enter a value in the text box on the Constant Value window that displays and select OK. The value is entered in the Enter Override Value text box.
- On/Off allows you to enable and disable the switch you selected for the Select Switch parameter, any time in the map run.

**Note** If you use the Control Number Override, you cannot turn it off during a map run as the On/Off option is disabled.

- Transaction select this parameter to associate with this command either a specific transaction or all the transactions:
	- Select a single outbound transaction to associate with the command.
	- ALL associate all outbound transactions with the command. This is the default.

#### <span id="page-29-0"></span>**Map Envelope Level command**

The Map Envelope Level command is for inbound EDI-to-EDI mapping only. This command allows you to map the envelope level segments for EDIFACT, HL7, and X12 outbound EDI transactions.

**Note** You must execute the command for each envelope level segment because each of these segments must be defined on its own level for mapping to occur.

Select Map Envelope Level from the Rule Command - New window. In the Parameters, select the variables for each of the parameters of the Map Envelope Level command by clicking on the up arrow to the right of each Parameter text box and selecting one of the options in the menu that displays. This command has these parameters:

- Envelope Type the different envelope level segment options are:
	- **Interchange**
	- Group
	- **Transaction**
- Segment Type the two segment options are:
	- Header
	- **Trailer**
- Level the Levels window displays next to the Rule Command window. Double-click a level to automatically enter it in the Level text box.
- Control Number Options the options are:
	- Keep Current Control Numbers and Update Database keep the control numbers from the inbound transaction and update the outbound transaction's trade partner entry, in the database, with these values.
	- Keep Current Control Numbers with No Database Update keep the control numbers from the inbound transaction with no database update.
	- Get Control Numbers from Database obtain the control numbers from the outbound transaction's trade partner tables.
- Update ALL Trade Partner Record the options are:
	- Yes obtain the control numbers from the ALL trade partner record instead of obtaining an exact trade partner match.
	- No control numbers are not obtained from the ALL trade partner.
- Status Variable specify whether the Map Envelope Level command created the envelope successfully.

The only option you can select for this parameter is Memory Variable. The Memory Variables window displays next to the Rule Command window. Double-click a memory variable to automatically enter it in the Status Variable text box.

If envelope creation is not successful, an "N" is returned in the memory variable you selected. You can execute a separate series of commands and try the Map Envelope Level command again.

- Transaction select this parameter to associate with this command either a specific transaction or all the transactions:
	- Select a single outbound transaction to associate with the command.
	- ALL associate all outbound transactions with the command. This is the default.

#### <span id="page-31-0"></span>**Map Level command**

The Map Level command performs at one time all of the rules and mapping associated with the segments in a specified level. The Map Level command is enabled for inbound EDI-to-EDI mapping only.

Assign a level to one or more segments that you want to have process as a unit. This saves you from having to perform a write rule for each EDI element.

When you execute Map Level, all the segments and elements you associated with the specified level are mapped and any rule associated with an element is performed.

You can use the same level for a single output transaction or multiple output transactions.

Select Map Level from the Rule Command - New window. In the Parameters section, select the variables for each of the parameters of the Map Level command by clicking the up arrow to the right of each Parameter text box and selecting one of the options in the menu that displays. This command has these parameters:

Level – the Levels window displays next to the Rule Command window. Double-click a level to automatically enter it in the Map Level text box.

If you have not yet created the level, you can do so on the Levels window by choosing New from the File menu. See "Adding, modifying and deleting levels," in Chapter 15 "Creating a Map Flow" in the *ECMAP User Guide*.

- Transaction select this parameter to associate with this command either a specific transaction or all the transactions:
	- Select a single outbound transaction to associate with the command.
	- ALL associate all outbound transactions with the command. This is the default.

#### <span id="page-32-0"></span>**Trade Partner Lookup command**

The Trade Partner Lookup command allows you to find the trade partner for the outbound transaction. This may be the same trade partner you have for the inbound transaction or it may be a different trade partner. This is an optional command.

You can execute the Trade Partner Lookup command at any time and for any number of times. The Trade Partner Lookup command executes only after you execute the Map Envelope Level command. Thus, only the most recently executed instance of the command takes effect for the trade partner you want to lookup.

[Table 2-2](#page-32-1) summarizes how the Trade Partner Lookup command works for different EDI outbound transaction types.

| <b>EDI</b> outbound<br>transaction type | Lookup performed                                                                                                    |
|-----------------------------------------|----------------------------------------------------------------------------------------------------|
| <b>EDIFACT</b>                          | When the Map Envelope Level command is executed for the<br>UNA segment. If the UNA segment is not used, the lookup<br>occurs when the command is executed on the UNB segment. |
| HI.7                                    | When the Map Envelope Level command is executed for the<br>FHS segment for "long" HL7 or for the MSH segment for<br>"short" HL7.                                              |
| X <sub>12</sub>                         | When the Map Envelope Level command is executed for the<br>ISA segment.                                                                                                    |

<span id="page-32-1"></span>*Table 2-2: Trade Partner Lookup for different EDI transaction types*

Select Trade Partner Lookup from the Rule Command - New window. In the Parameters section, select the variables for each of the parameters of the Trade Partner Lookup command by clicking the up arrow to the right of each Parameter text box and selecting one of the options in the menu that displays. This command has these parameters:

- Trade Partner ID select an option that contains the Trade Partner ID:
	- Memory Variable the Memory Variables window displays next to the Rule Command window. Double-click a memory variable to automatically enter it in the Trade Partner ID text box.
	- Record/Field the Records/Tables window displays next to the Rule Command window. Double-click a field to automatically enter it in the Trade Partner ID text box.
	- System Variable the System Variables window displays next to the Rule Command window. Double-click a system variable to automatically enter it in the Trade Partner ID text box.
- All Trade Partner Default parameter options are:
	- Yes ECRTP uses the default ALL Trade Partner entry if no trade partner match can be found.
	- No ECRTP does not use the default ALL Trade Partner entry if no trade partner match can be found.
- Lookup Trade Partner from ECRTP Log this parameter is used for TA1 maps. This is an optional parameter. The parameter options are:
	- Yes ECRTP queries the log for the information necessary to locate the trade partner entry.
	- No ECRTP does not query the ECRTP log for the trade partner entry. This is the default option.
- Map Name Extension select an option that contains the map name extension. This is an optional parameter you can select if you have used map name extensions to distinguish multiple maps for the same transaction within a single trade agreement. The options are:
	- Memory Variable the Memory Variables window displays next to the Rule Command window. Double-click a memory variable to automatically enter it in the Map Name Extension text box.
	- Record/Field the Records/Tables window displays next to the Rule Command window. Double-click a field to automatically enter it in the Map Name Extension text box.
	- System Variable the System Variables window displays next to the Rule Command window. Double-click a system variable to automatically enter it in the Map Name Extension text box.
	- Clear select this option to remove the Memory Variable, Record/Field, or System Variable options that you selected previously for the Map Name Extension parameter.
- $ST03 (X12)$  select an option that contains the ST03 element. This is an optional parameter you can select if you have used the ST03 element to distinguish multiple X12 maps for the same transaction within a single trade agreement. The options are:
	- Memory Variable the Memory Variables window displays next to the Rule Command window. Double-click a memory variable to automatically enter it in the ST03 (X12) text box.
- Record/Field the Records/Tables window displays next to the Rule Command window. Double-click a field to automatically enter it in the  $ST03$  (X12) text box.
- System Variable the System Variables window displays next to the Rule Command window. Double-click a system variable to automatically enter it in the ST03 (X12) text box.
- Clear select this option to remove the Memory Variable, Record/Field, or System Variable options that you selected previously for the ST03 (X12) parameter.
- Transaction select this parameter to associate with this command either a specific transaction or all the transactions. The options are:
	- Select a single outbound transaction to associate with the command.
	- ALL associate all outbound transactions with the command. This is the default.

#### <span id="page-34-0"></span>**Updated reports**

Reports in ECMAP have been updated for the EDI-to-EDI mapping feature and the new and updated rule commands. These reports now include the outbound EDI-to-EDI transactions. Access them from the Reports menu of the main ECMAP window:

- Project.
- Application Record Cross-Reference.
- Additional Cross-Reference Reports.
- Flow Detail.
- Map Implementation Guide for either inbound or outbound transactions.
- Map Quick Reference for either inbound or outbound transactions.
- Map Segment Summary for either inbound or outbound transactions.
- Map Detailed Definition for either inbound or outbound transactions.
- Element Rule Summary.
- Year 2000 Date Cross-Reference reports.
- Year 2000 Date Listings reports.

### <span id="page-35-3"></span><span id="page-35-0"></span>**Boolean logic [EDI 5.0]**

ECMAP and ECRTP have been enhanced with Boolean logic to simplify the handling of the complex logic in rules.

By using the enhanced Boolean logic, you can reduce the number of nested If Then statements to only one. Maps are easier to build, maintain, and debug; and the processing speed of ECMAP is improved.

The enhanced Boolean logic includes a new datatype, new commands, and updates to current commands.

#### <span id="page-35-1"></span>**Boolean datatype**

A Boolean datatype has been added to ECMAP. The allowed values for this datatype are True or False.

You can select the Boolean datatype for a field or for a memory variable:

- Boolean datatype for fields in the Field Properties window, select B Boolean from the Field Type drop-down list.
- Boolean datatype for memory variables in the Memory Variables Properties window, select B - Boolean from the Field Type drop-down list.

In the Field Properties and Memory Variables Properties windows, set the Field Length field value to 1 (one) as the Boolean datatype is defined with a length of one.

### <span id="page-35-2"></span>**New Boolean rule commands**

The Boolean Arithmetic and Boolean Assignment commands enable you to use the enhanced Boolean logic in ECMAP.

#### **Boolean Arithmetic command**

The Boolean Arithmetic command supports "And" and "Or" operators. You must use the Boolean datatype for all variables in this command.

Select Boolean Arithmetic from the Rule Command - New window. In the Parameters section, select the variables for each of the parameters of the Boolean Arithmetic command by clicking the up arrow to the right of each Parameter text box and selecting one of the options in the menu that displays.
- Left options are:
	- Memory Variable the Memory Variables window displays next to the Rule Command window. Double-click a memory variable to automatically enter it in the Left text box.
	- Record/Field the Records/Tables window displays next to the Rule Command window. Double-click a field to automatically enter it in the Left text box.
- Operator options are:
	- And click And to enter it in the Operator text box.
	- Or click Or to enter it in the Operator text box.
- $Right options$  are:
	- Memory Variable the Memory Variables window displays next to the Rule Command window. Double-click a memory variable to automatically enter it in the Right text box.
	- Record/Field the Records/Tables window displays next to the Rule Command window. Double-click a field to automatically enter it in the Right text box.
	- Boolean Constant select True or False. The option you select is entered in the Right text box.
- Destination options are:
	- Memory Variable the Memory Variables window displays next to the Rule Command window. Double-click a memory variable to automatically enter it in the Destination text box.
	- Record/Field the Records/Tables window displays next to the Rule Command window. Double-click a field to automatically enter it in the Destination text box.

#### **Boolean Assignment command**

The Boolean Assignment command supports operations such as A=B>C and A=B<C. This allows you to run logic over a series of commands instead of a series of If Then statements. The variable in the Destination parameter must be a Boolean datatype.

Select Boolean Assignment from the Rule Command - New window. In the Parameters section, select the variables for each of the parameters of the Boolean Assignment command by clicking the up arrow to the right of each Parameter text box and selecting one of the options in the menu that displays.

- Left options are:
	- Memory Variable the Memory Variables window displays next to the Rule Command window. Double-click or drag and drop a memory variable to enter it in the Left text box.
	- Record/Field the Records/Tables window displays next to the Rule Command window. Double-click or drag and drop a field to enter it in the Left text box.
	- System Variable the System Variables window displays next to the Rule Command window. Double-click a system variable to automatically enter it in the Left text box.
- Operator options are:
	- EQ enters the Equal To operator in the Operator text box.
	- NE enters the Not Equal To operator in the Operator text box.
	- GT enters the Greater Than operator in the Operator text box.
	- GE enters the Greater Than or Equal To operator in the Operator text box.
	- LT enters the Less Than operator in the Operator text box.
	- LE enters the Less Than or Equal To operator in the Operator text box.
- $Right options$  are:
	- Memory Variable the Memory Variables window displays next to the Rule Command window. Double-click a memory variable to automatically enter it in the Right text box.
	- Record/Field the Records/Tables window displays next to the Rule Command window. Double-click a field to automatically enter it in the Right text box.
	- System Variable the System Variables window displays next to the Rule Command window. Double-click a system variable to automatically enter it in the Right text box.
- Constant enter a value in the text box on the Constant Value window that displays and select OK. The value is entered in the Right text box.
- Destination options are:
	- Memory Variable the Memory Variables window displays next to the Rule Command window. Double-click or drag and drop a memory variable to enter it in the Destination text box.
	- Record/Field the Records/Tables window displays next to the Rule Command window. Double-click or drag and drop a field to automatically enter it in the Destination text box.

[Table 2-3](#page-38-0) lists the possible expressions you can use with the Boolean Assignment command and the corresponding datatypes you can use for the Left and Right operands and the Destination.

| <b>Expression</b>                                           | Left operand                                                                                                    | <b>Right operand</b>                                                                                                    | <b>Destination</b> |
|-------------------------------------------------------------|----------------------------------------------------------------------------------------------------|----------------------------------------------------------------------------------------------------|--------------------|
| $B > C$ , $B < C$ ,<br>$B>=C$ , $B==C$ ,<br>$B==C$ , $B!=C$ | Alphanumeric                                                                                                    | Alphanumeric                                                                                                    | <b>Boolean</b>     |
| $B > C$ , $B < C$ ,<br>$B>=C$ , $B==C$ ,<br>$B==C$ , $B!=C$ | Date                                                                                                    | Date                                                                                                    | Boolean            |
| $B > C$ , $B < C$ ,<br>$B>=C.B<=C.$<br>$B==C$ , $B!=C$      | Time                                                                                                    | Time                                                                                                    | Boolean            |
| $B > C$ , $B < C$ ,<br>$B>=C$ , $B==C$ ,<br>$B==C$ , $B!=C$ | Decimal Explicit,<br>Decimal Implicit,<br>Packed Decimal,<br>Real, Signed<br>Decimal, Signed<br>Integer, and<br>Unsigned Integer | Decimal Explicit,<br>Decimal Implicit,<br>Packed Decimal,<br>Real, Signed<br>Decimal, Signed<br>Integer, and<br>Unsigned Integer | <b>Boolean</b>     |
| $B = C$                                                     | Boolean                                                                                                    | Boolean                                                                                                    | Boolean            |
| $B = C$                                                     | Boolean                                                                                                    | Boolean                                                                                                    | Boolean            |

<span id="page-38-0"></span>*Table 2-3: Datatypes used for Boolean Assignment command*

### **Updated rule commands**

The rule commands that have been updated for the Boolean constant option are the Assignment, If Then, and Perform Rule commands.

### **Assignment command**

Use the Assignment command to assign a constant value or the value of a field or variable to another field or variable.

#### ❖ **Using the Boolean constant in the Assignment command**

- 1 In the Rule Command New window, select the Assignment command.
- 2 In the Parameters section, select the Source parameter by clicking the up arrow to the right of the Source parameter text box. A menu displays the Memory Variable, Record/Field, System Variable, Constant, Parameter, and Boolean Constant options.
- 3 Select the Boolean Constant option.
- 4 Select the True or False option from the menu that displays when you click Boolean Constant.

### **If Condition command**

Use the If Condition command to enter simple "If ... Then" and "If ... Then ... Else" logic into rules. This command also allows you to perform a specific rule if an error occurs which would be written to the log file or the trace file. After executing any If Condition command, the program always proceeds to the next command line in the rule.

#### ❖ **Using the Boolean constant in the If Condition command**

- 1 In the Rule Command New window, select the If Condition command.
- 2 In the Parameters section, select the Right parameter by clicking the up arrow to the right of the Right parameter text box. A menu displays the Memory Variable, Record/Field, System Variable, Constant, Error Condition, and Boolean Constant options.
- 3 Select the Boolean Constant option.
- 4 Select the True or False option from the menu that displays when you click Boolean Constant.

### **Perform Rule command**

The Perform Rule command executes a specified rule number either one time or multiple times, based on a condition. Thus, by allowing one rule to call, or perform, another rule, you can reduce the number of commands that need to be entered.

#### ❖ **Using the Boolean constant in the Perform Rule command**

- 1 In the Rule Command New window, select the Perform Rule command.
- 2 In the Parameters section, select the Right parameter by clicking the up arrow to the right of the Right parameter text box. A menu displays the Memory Variable, Record/Field, System Variable, Constant, Error Condition, and Boolean Constant options.
- 3 Select the Boolean Constant option.
- 4 Select the True or False option from the menu that displays when you click Boolean Constant.

# **Global repository [EDI 5.0]**

ECMAP can share code among all maps using a global repository.

With a global repository, you can:

- Use the same code among all maps without having to type in the same code for every map. This helps make the maps easier to maintain.
- Specify the same repository across all maps, or have multiple repositories.
- Save rules, records, or memory variables to a repository.
- Import rules, records, or memory variables from a repository.

A repository has several important properties:

- Although a repository can be associated with a map or multiple maps, it is not map specific.
- If you update a repository, it does not affect other maps that have used that repository.
- All maps can access updates made to a repository and use these updates.
- To update a map from a specific repository, enable that repository for the map and select the updates you want to import to your map.

## **Enabling the repository**

You must enable a global repository for a map before you create or access a repository.

Enable the repository by providing the directory location for the repository in the Global Repository field on the Map Directories tab, in either the New Map Definition window, or the Map Definition window.

**Note** All export and import options using the repository are disabled if you do not enable it in the Map Definition window.

## **Importing and exporting rule definitions**

Use the Rule Definitions window to import and export rule definitions using the global repository.

**Note** Enable the repository before importing or exporting rule definitions using the repository.

### ❖ **Importing rule definitions from the global repository**

The procedure for importing rule definitions from the global repository is similar to the procedure for importing rules from another map. See "Importing rules," in Chapter 20, "Working with Rules" in the *ECMAP User Guide*.

- 1 In the Rule Definitions window, select Rule | Import | From Repository.
- 2 Select the rule you want to import from the list on the left.
- 3 In the Import Rule Options section of the window, select one of the following options:
	- Overwrite All Duplicate Rules
	- Do Not Overwrite Duplicate Rules
	- Overwrite or Renumber Duplicate Rules
	- Renumber All Rules
- 4 Select Import.

#### ❖ **Exporting rule definitions to the global repository**

The procedure for exporting rule definitions to the global repository is similar to the import procedure.

- 1 In the Rule Definitions window, select Rule | Export to Repository. The destination map is automatically set to the global repository and cannot be modified. The Export Rules to Repository window displays.
- 2 Select the rule you want to export from the list of rules in the current map.
- 3 In the Export Rule Options section of the window, select one of the following options:
	- Overwrite All Duplicate Rules
	- Do Not Overwrite Duplicate Rules
	- Overwrite or Renumber Duplicate Rules
	- Renumber All Rules
- 4 Select Export.

### **Importing and exporting record definitions**

With the global repository feature, you can export and import record definitions.

**Note** Enable the repository before importing or exporting record definitions using the repository.

#### ❖ **Importing record definitions from the global repository**

The procedure for importing record definitions from the global repository is similar to the procedure for importing record definitions from a map. See "Importing a record definition from a map," in Chapter 7, "Importing Definitions" in the *ECMAP User Guide*.

- 1 In the main ECMAP window, select Application Files | Import Definition | From Repository. The Records/Tables window and the Import Records from Repository window display side by side. All the records in the repository are listed in the Import Records window.
- 2 Drag a record that you want to import from the Import Records from Repository window and drop it in the Records/Tables window. The current map now includes the imported record definition.

#### ❖ **Exporting record definitions to the global repository**

The procedure for exporting records definitions to the global repository is similar to the import procedure.

- 1 In the main ECMAP window, select Application Files | Export Definition | Repository. The Records/Tables window and the Export Records window display side by side. All the records in the map are listed in the Records/Tables window.
- 2 Drag a record that you want to export from the Records/Tables window and drop it in the Export Records window. The repository now includes the exported record definition.

### **Importing and exporting memory variables**

The Memory Variables window includes two options to import and export memory variables using the global repository.

**Note** Enable the repository before importing or exporting memory variables using the repository.

#### ❖ **Importing memory variables from the global repository**

The procedure for importing memory variables from the global repository is similar to the procedure for importing memory variables from a map. See "Importing memory variables from another map," in Chapter 18, "Working with Memory Variables" in the *ECMAP User Guide*.

- 1 In the Memory Variables window, select Options | Import | From Repository.
- 2 Select a memory variable from the Import Memory Variables Repository window and drag and drop it to the Memory Variables window. The current map now includes the imported memory variable.

### ❖ **Exporting memory variables to the global repository**

The procedure for exporting memory variables to the global repository is the reverse of the import procedure.

1 In the Memory Variables window, select Options | Export to Repository.

2 Select a memory variable from the Memory Variables window and drag and drop it to the Export Memory Variables - Repository window. The repository now includes the exported memory variable.

### **Managing the repositories**

You can manage the rule, record, or memory variable repositories from the main ECMAP menu. Select View | Repository and then select Rules, Records, or Memory Variables to manage the individual repositories.

**Note** Enable the repositories before viewing and editing any of them. The View Repository options are disabled if you did not enable the repositories.

Within the Rule Repository, Records/Tables Repository, and Memory Variables Repositories windows, you can add, delete, and modify rules, records, and memory variables respectively but you cannot perform imports and exports. You can drag and drop rules, records, and memory variables between the current map and the repositories.

## **Save map options [EDI 5.0]**

The Save and Save As options allow you to control which edits you want to save in the map you are working on. The Map Recovery option allows you to recover modifications to your map if there was an abnormal exit from ECMAP.

See "Adding new maps" and "Working with maps," in Chapter 3, "Working with Maps" in the *ECMAP User Guide* for more details about the Map Definition window and creating and modifying maps.

### **Save option**

The Save option allows you decide when you want to save changes you make when creating or modifying a map. With the Save option, when you create or modify a map, the changes you make are not automatically saved each time you make a change. Instead, select File | Save in the main ECMAP window to save your changes.

If you create or modify a map and do not select the File | Save option in the main ECMAP window, you are prompted to save the map when you exit ECMAP, when you reselect the same map, or when you select another map to work on. If you do not use the Save option all modifications since the last save are lost.

The Save option enables you to control when you want to save changes to maps and allows you to revert to the last saved version of the working map without having to recall all the edits you made since the last save and manually removing the unwanted edits.

### **Save As option**

The Save As option allows you make a copy of the map you are working on, under a different map name. Select File | Save As in the main ECMAP window to use this option. Once you click Save As, the Map Definition - Save As window is displayed, containing the Map Properties, Map Directories, and Map DSN tabs allowing you to change the properties of the map. Change the directories listed in the Map Directories tab since you are creating a new map.

### **Map recovery option**

The Map recovery option is executed if an abnormal exit of ECMAP occurs or if another user is attempting to modify the map you are working on. If these occur, you see this message:

Changes were found that may not have been saved. Either an abnormal exit from ECMAP occurred or another user is modifying the map.

- 1 Click OK on the message dialog box.
- 2 When you see "Would you like to save the changes to map *Project*/*Map*?" you can select Yes, No, or Cancel. This refers to the current working map.
- 3 If you click Yes, you see, "Would you like to create a backup of the previously saved map?". Select Yes to create a backup of the last saved copy of the map.
- 4 If you click Yes, you are asked if you want to create a backup of the current map.

## **Password security [EDI 5.0]**

Password security in EDI has been updated:

- Passwords in all windows and dialog boxes in ECMAP and EC Gateway display either the encrypted form of the password or asterisks.
- Maps and scripts store only encrypted passwords.
- ECRTP and EC Gateway runtime decrypt all encrypted passwords prior to their use.
- ECRTP does not write the DSN string and password to trace files.

**Note** Batch command files display asterisks in place of the DSN password.

The comment "DSN passwords are written as \*\*\*\* and must be entered with the correct password" will be added to the batch file.

Replace the asterisks in the batch file with the actual password before running the batch file.

You can now enter user IDs and passwords in separate User ID and Password fields instead of entering them as a plain text string in the Data Source Name field in ECMAP or EC Gateway.

# **Read\_Uncommitted option [EBF 4.2.5]**

The ECMAP GUI has been updated with a Read\_Uncommitted option in the drop-down list of File Properties. This option enables you to specify a lower isolation level that reduces locking contention for reading from the database. It is used by ECRTP to reduce the locking contention for certain fields such as control numbers and run IDs.

## **TA1 acknowledgements**

This section describes enhancements to EDI Products that enable real-time processing of TA1 acknowledgements. The following maps have been added: the TA1XLG and LOGUPDATE maps.

## **TA1XLG map [EBF 4.2.4]**

A TA1 map, named TA1XLG, has been added to ECMAP. This map is based on the original TA1 maps, TA1ODBCA and TA1ODBCT. TA1XLG reads log messages from an expanded text log instead of from an ODBC database. The other TA1 maps use ODBC. You set up the TA1XLG map as you would any other, through the Run Map screens in either ECMAP or EC Gateway.

This map was added to support faster real-time transaction processing by enabling the writing of log records to a memory buffer, instead of to disk. Writing to memory requires the records be written in expanded text log format. As a result, users can now run a TA1 map against these records stored in a memory buffer. As a final step, these log records should be written to disk by running the LOGUPDATE log persistence map.

## **LOGUPDATE map [EBF 4.2.4]**

A log persistence map, named LOGUPDATE, has been built to take an inmemory ECRTP log, in expanded text log format, and write it to a log on disk, either in an ODBC database or an expanded text log file.

This map allows the logging to disk to be delayed until the real-time critical processes have been completed. These include running the HIPAA compliance map and optionally the TA1 acknowledgement map, the 997 acknowledgement map, business rules compliance map, translation map and, if a query/reply transaction, other maps associated with the reply process.

[Table 2-4](#page-48-0) describes the parameters for the LOGUPDATE map.

| <b>Parameter</b>            | <b>Description</b>                                                                                                    |
|-----------------------------|----------------------------------------------------------------------------------------------------|
|                             | If this parameter is set to Y, ECRTP writes the log to an expanded text<br>log disk file. If this parameter is empty, the log is written to a<br>database.                                                                                                    |
|                             | The DSN used for the log is 997. Follow the same instructions<br>associated with running the 997 Acknowledgement map to correctly<br>run this map.                                                                                                    |
| $\mathcal{D}_{\mathcal{L}}$ | If this parameter is set to Y, ECRTP updates the log to indicate a 997<br>acknowledgement has been sent.                                                                                                    |
| $\mathcal{F}$               | If this parameter is set to Y, ECRTP updates the log to indicate a TA1<br>acknowledgement has been sent.                                                                                                    |
|                             | If the inbound file had an error in the Interchange Acknowledgement<br>Code (ISA14) or the sender ID (ISA06) is unknown or invalid, the $log$<br>is marked with an error indicating the TA1 could not be sent. An E<br>appearing in the TR ACK TYP column in the TRLOG table reflects<br>this error. |

<span id="page-48-0"></span>*Table 2-4: Parameters for LOGUPDATE map*

## **Rules**

Rules are commands that govern the way ECMAP processes your maps. Version 4.2 includes rules that allow you to specify the location of incoming binary data and import rules from other maps.

## **Binary Data Placement command [EDI 4.2]**

The Binary Data Placement command allows you to override the default location for the binary data of an incoming BIN segment by specifying the full path for the data to be stored.

Select Binary Data Placement from the Rule Command - New window. In the Parameters section, select the variables for each of the parameters of the Binary Data Placement command by clicking the up arrow to the right of each Parameter text box and selecting one of the options in the menu that displays.

- Binary Data Location options are:
	- Memory Variable the Memory Variables window displays next to the Rule Command window. Double-click or drag and drop a memory variable to enter it in the Binary Data Location text box.

**Note** You must define the memory variable as a directory and file location.

• Select File and Location – the Directories (Mailboxes) window displays next to the Rule Command window. Drag and drop a file to enter it in the Binary Data Location text box.

### **Enhanced rules import [EDI 4.2]**

The rule import feature has been enhanced to enable you to import multiple rules from another map and to specify how to handle duplicate rule numbers during the import. To use this feature, in the Rule Definitions window, select Rule | Import to open the Import Multiple Rules window. In the Import Rules Options section, you can:

- Overwrite all duplicate rules
- Skip all duplicate rules
- Renumber all incoming duplicate rules
- Overwrite, skip, or renumber rules on a rule-by-rule basis

For more information, see "Creating and using rules" in Chapter 20, "Working with Rules," in the *ECMAP User Guide*.

## **RunMap options**

RunMap options apply to ECRTP, ECMAP, and EC Gateway. Updates to the RunMap dialog box in ECMAP and EC Gateway reflect additional runtime parameters and switches provided by ECRTP. For additional information about these new options and parameters, see ["RunMap options" on page 68](#page-79-0). You can also see Chapter 4, "Working with the Address Book," and Chapter 17, "Running Maps," in the *ECMAP User Guide*.

## **Compliance map acknowledgement options [EDI 4.2]**

Trading partner options allow you to specify how you want ECMAP to issue an acknowledgement if it cannot find a trade agreement match:

- Acknowledge based on trade agreement (default behavior)
- Acknowledge if no trade agreement match is made
- Always acknowledge

See "Adding a new trading partner," in Chapter 4, "Working with the Address Book," in the *ECMAP User Guide*.

## **Cross-reference table import utility [EDI 4.2]**

A new utility allows you to import cross-reference tables from one map to another. This reduces the amount of work required to reuse cross-reference tables for multiple maps.

See "Importing cross-reference tables," in Chapter 22, "Working with Cross-Reference Tables in the *ECMAP User Guide*.

# **Record size increase [EBF 4.2.1]**

The default record size has been increased from 32,767 bytes to 99,999 bytes.

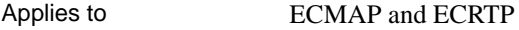

ECMAP version 4.2.1

Resolves CR#314959

# CHAPTER 3 **ECMAP Debugger**

ECMAP Debugger is an add-on product to ECMAP that runs with EDI 5.0 and later. It is currently available only on Windows.

ECMAP Debugger helps developers debug maps by allowing them to control the execution of maps, on a command by command basis, and to monitor the data values of variables and record fields as the map runs. ECMAP Debugger can help new map developers learn ECMAP and help experienced map developers deepen their understanding of the product.

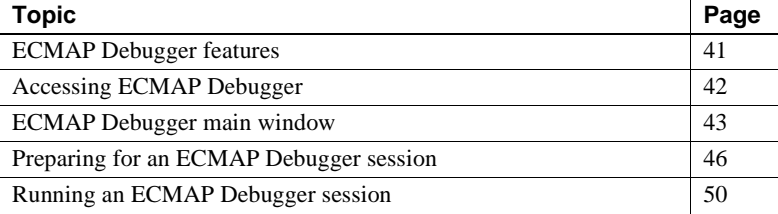

## <span id="page-52-0"></span>**ECMAP Debugger features**

ECMAP Debugger features include:

- Runtime logic checking you can set and remove breakpoints and step through the workflow built into maps.
- Real-time data view you can track real-time data values in memory variables, system variables, and record/fields.

**Note** ECMAP Debugger works with maps that have one input and one output transaction. You cannot debug an EDI-to-EDI map which has multiple output transactions. See ["EDI-to-EDI mapping \[EDI 5.0\]" on](#page-18-0)  [page 7](#page-18-0) for detailed information on EDI-to-EDI maps.

# <span id="page-53-0"></span>**Accessing ECMAP Debugger**

You can access ECMAP Debugger by running the batch file or clicking the icons installed on a Windows platform. See the *EDI Products 5.0 Installation Guide* for instructions on installing ECMAP Debugger.

## **Accessing ECMAP Debugger in Windows**

- 1 Modify these three variables in the *mapdebug.bat* file for Windows according to your installation locations:
	- JAVA\_HOME directory where JRE or JDK is installed.

**Note** Sybase recommends that you use Java 2 SDK version 1.5 or later.

- ECRTP\_HOME directory where ECRTP shared library is installed.
- MAPDEBUG\_HOME directory where ECMAP Debugger is installed.
- 2 You can access ECMAP Debugger in Windows in different ways:
	- Double-click the ECMAP Debugger icon on your desktop.
	- Select the ECMAP Debugger icon from the ECMAP folder in the program menu on your desktop.
	- Run the batch file installed on the Windows platform batch file.

The batch file location is *%MAPDEBUG\_HOME%\bin\mapdebug.bat*

where *%MAPDEBUG\_HOME%* is the directory where ECMAP Debugger is installed on your Windows platform.

 **Warning!** When you double-click the ECMAP Debugger icon or run *mapdebugger.bat* from a command prompt, a DOS window opens first, followed by ECMAP Debugger.

Do not close the DOS window while ECMAP Debugger is open. The DOS window will close when you exit ECMAP Debugger.

The DOS window displays messages as you perform actions in ECMAP Debugger. You can save these messages to a text file to help you to troubleshoot any problems with ECMAP Debugger, by using the redirection option in DOS. For example, to save DOS window messages to the *console.txt* file, enter:

%MAPDEBUG\_HOME%\bin\mapdebug.bat > console.txt

## <span id="page-54-0"></span>**ECMAP Debugger main window**

The ECMAP Debugger main window has a menu at the top for commands and three panes to track data values, and control and monitor the debug process.

| 1: K   H g E   + × ※   K o -1 . e   0 0 0<br>e |                                                                                                    |                |               |              |  |
|------------------------------------------------|----------------------------------------------------------------------------------------------------|----------------|---------------|--------------|--|
| Rule 5120                                      | Record/Field   Memory Variable   System Variable                                                                 |                |               |              |  |
| 1 VAR1 = VAR2 SYSVAR:RCVR                      | Name                                                                                                    | Lengt          | Type          | Value        |  |
| 2 TABLE CONVERSION TABLE: I                    | $E$ BPR 2                                                                                                    |                |               |              |  |
| 3 IF THEN MEM VAR: MV_Table<br>… ⊜             | 01 Transaction Handling Code                                                                                     | $\overline{2}$ | Alpha Numeric |              |  |
| 4 TABLE CONVERSION TABLE: I<br>                | 02Monetary Amount                                                                                                | 12             | Real Number   |              |  |
| 5 IF THEN MEM VAR: MV Table<br>…… ⊜            | 03Credit/Debit Flag Code                                                                                         | $\mathbf{1}$   | Alpha Numeric |              |  |
| 6 TABLE CONVERSION TABLE: 1<br>1               | 04Payment Method Code                                                                                            | 3              | Alpha Numeric |              |  |
| 7 IF THEN MEM VAR: MV Table<br>@               | 05Payment Format Code                                                                                            | 10             | Alpha Numeric |              |  |
| 8 TABLE CONVERSION TABLE: I<br>$\cdots$        | 06(DFI) ID Number Qualifier                                                                                      | $\overline{c}$ | Alpha Numeric |              |  |
| 9 IF THEN MEM VAR: MV Table<br>…… ⊜            | 07(DFI) Identification Number                                                                                    | 12             | Alpha Numeric |              |  |
| 10 TABLE CONVERSION TABLE:<br>$\cdots$         | 08Account Number Qualifier                                                                                       | 3              | Alpha Numeric |              |  |
| 11 IF THEN MEM VAR: MV Table<br>$\frac{1}{2}$  | 09Account Number                                                                                                 | 35             | Alpha Numeric | Data pane    |  |
| 12 TABLE CONVERSION TABLE:                     |                                                                                                    |                |               |              |  |
| 13 IF THEN MEM VAR: MV Tabli<br>$\frac{1}{2}$  | Console Watch Trace                                                                                              |                |               |              |  |
|                                                | 14 TABLE CONVERSION TABLE: ISA_15 Empty Value Source: SYS VAR: ACK_REQSTD Destination: MEM VAR: TEMP             |                |               |              |  |
| 15 IF THEN MEM VAR: MV Table<br>$- 0$          | INBOUND Run 20060919 115419 Run ID 0                                                                             |                |               |              |  |
| 16 VAR1 = VAR2 MEM:MV_REF<br>i,                |                                                                                                    |                |               |              |  |
| <b>Rule 5130</b>                               | TRACE: Reading ISA - Seg Delim 010 Elem Delim 042 Sub Delim 058 Test Ind P<br>TRACE: New tradepartner: 029053964 |                |               |              |  |
| <b>Rule 5140</b>                               | TRACE: Looking Segment GS (control)                                                                              |                |               |              |  |
| <b>Rule 5150</b>                               | TRACE: Exact Tradstat found for Tptnr 029053964 Trans 835 Vers 004010X091A1 TstInd P                             |                |               |              |  |
| <b>Rule 5160</b>                               | --- LEVSEG TABLE---                                                                                              |                |               |              |  |
| <b>Rule 5180</b>                               |                                                                                                    |                |               |              |  |
| <b>Rule 5190</b>                               | [0]: Level: 30, Ordinal= 1, Seg ST, Max Loops= No Limit                                                          |                |               |              |  |
| Map pane<br><b>Rule 5200</b>                   | [1]: Level: 40, Ordinal= 1, Seg ST, Max Loops= No Limit                                                          |                |               | Monitor pane |  |

*Figure 3-1: ECMAP Debugger main window*

The Map pane is the left pane of the ECMAP Debugger window. When a map is loaded into the ECMAP Debugger, the rules and commands that make up the map display in the Map pane.

- The rules are listed with a "+" beside each rule, which you can doubleclick to display the commands that belong to the rule.
- The command description displays with each command. Rule descriptions do not display.
- When you set breakpoints in the map, a blue dot displays to the left of the rule or command where an individual breakpoint is set. The blue dot is removed when the breakpoint is cleared.
- When you run a debug session, you can follow the progress of the map run, as the command that is being executed currently is highlighted in yellow.

The Data pane is the upper right pane of the ECMAP Debugger window. When a map is loaded into the ECMAP Debugger, data displays in the three tabs of the pane:

- System Variable tab lists the name, length, datatype and real-time value of each system variable in tabular form.
- Memory Variable tab lists the name, length, datatype and real-time value of each memory variable in tabular form.
- Record/Field tab lists records and fields within each record. Expand the record names to display the fields within the record and the name, length, datatype and value of each field.

You can select single or multiple system variables, memory variables, and records/fields and add the items you select to the Watch tab of the Monitor pane to display their real-time values during a debug session.

The Monitor pane is the lower right pane of the ECMAP Debugger window. The Monitor pane displays messages generated when you perform any action in the ECMAP Debugger, messages generated during a debug session, and real-time values of variables during a debug session. The Monitor pane has three tabs:

- Console tab displays the different types of messages generated during a debug session:
	- Debug information debug session operational messages, such as informing users when and where a breakpoint has been set or when a memory variable has been added to the Watch tab.
	- Debug error messages debug session error messages, such as if the ECRTP library is not loaded successfully.
	- Runtime information runtime trace messages, such as when ECRTP starts, pauses, and exits, or when a command with a breakpoint set on it executes successfully.
	- Runtime error messages runtime error messages, such as if ECRTP has encountered an error.
- Watch tab displays the real-time values of system variables, memory variables, and records/fields as the debug session progresses, in tabular form. The Watch tab table has columns for name, datatype, length, and real-time value.

You can select single or multiple system variables, memory variables, and records/fields from the tabs in the Data pane to add to the Watch tab for monitoring.

• Trace tab – displays the trace file generated during any map run. The trace file in ECMAP Debugger has been enhanced to display messages related to the debug session, such as when breaks have occurred during map execution.

## <span id="page-57-0"></span>**Preparing for an ECMAP Debugger session**

You must obtain the command line map switches, set the map switches in ECMAP Debugger, load the map information into ECMAP Debugger, and start ECRTP before you run a debug session. Optionally, you can set breakpoints in the map to help you debug the map.

## **Obtaining the map command line switches**

Before you start the debug session, you must provide the map switches used by the map you want to debug. The map switches are the command line arguments that get passed to ECRTP during a map run. You can get these map switches from ECMAP by creating a batch file after you have set the switches in the Run Inbound Map or Run Outbound Map window in ECMAP.

### ❖ **Obtaining map switches**

- 1 In the ECMAP Run Inbound Map or Run Outbound Map window, select all the options you want to run with the map.
- 2 In the Run Inbound Map or Run Outbound Map window, select the Option 2 tab.
- 3 Select the Create Batch Command File button.
- 4 In the Batch File Name window, enter the full path and file name where the batch command file is to be saved.
- 5 Click OK to create the batch file. The batch file includes remarks and the runmap executable followed by the switches that correspond to the options selected on the tabs of the Run Inbound Map or Run Outbound Map window.

### **Setting the map command line switches**

Set the map command line switches of any map you want to debug by copying the switches to ECMAP Debugger.

#### ❖ **Setting switches in ECMAP Debugger**

- 1 In the ECMAP Debugger main window menu, select Map | Set Map Command Line Switches or click the Set Map Command Line Switches button. The Map Command Line Switch Settings window displays.
- 2 From the batch file you created previously, copy everything in the command line, including all the switches to the right of the executables. You must not copy the UNIX mapinrun or rmapout executables, or the Windows wrmi32 or wrmo32 executables.
- 3 Paste the command line and switches you have copied to the Map Command Line Switch Settings window.
- 4 Select the Inbound Map option if you copied switches from an inbound map or the Outbound Map option if the switches were from an outbound map.

**Note** You must select the correct map direction option—Inbound or Outbound—to match the switches you copied to ECMAP Debugger. ECMAP Debugger terminates if the selected map direction and the copied command line and switches do not match. Check the trace file for errors. See ["Viewing the trace file" on page 51](#page-62-0) for more information.

5 Click OK to save the switches you selected to the debug session.

In the Console tab at the lower right of the ECMAP Debugger window, informational messages display, acknowledging that the map name and switches have been received by ECMAP Debugger and a new debugging session has been created.

**Note** The Set Switches option is disabled once the map switches are set for a debug session. Only one debug session can run at a time. When a debug session completes or is manually stopped, the Set Switches option is enabled.

## **Starting ECRTP and loading map information**

Select Map | Load Map or click the Load Map button to invoke an instance of ECRTP and to load all the map information you copied into the ECMAP Debugger.

The map information displays in the ECMAP Debugger Map pane, Data pane, and Monitor pane.

The file name and directory path of the map you loaded display in the title bar of ECMAP Debugger.

## **Setting and clearing breakpoints**

Setting and clearing breakpoints in a debug session allow you to control map execution during a debug session:

- You can choose to set breakpoints and *conditional breakpoints* in the map loaded into ECMAP Debugger to allow you to pause ECRTP execution of a map at the points you set.
- You can choose to set and clear breakpoints in the map at any point in the debug session.

When ECRTP execution pauses at a breakpoint, you can observe the data values of records/fields, memory variables, or system variables at that point and monitor the change in data values as ECRTP execution progresses.

### ❖ **Setting breakpoints**

- 1 Select a command or a rule where you want to set a breakpoint.
- 2 Select Breakpoints | Set from the main menu, press Ctrl+B, or click the Set Breakpoints button to set the breakpoint at the highlighted command or rule. A blue dot appears to the left of the command or rule where you have set the breakpoint.

**Note** If you set a breakpoint for a rule, all commands under that rule are set with breakpoints.

### ❖ **Setting conditional breakpoints**

You can set conditional breakpoints, which allow you to pause ECRTP execution at a breakpoint when a variable has a specific value.

1 In ECMAP, add a new *placeholder* rule to your map that checks the value of a specified variable. You can do this by using the If Condition command in the placeholder rule and inserting the Do Nothing command as the only outcome in this placeholder rule.

An example of a placeholder rule can be represented in this form:

If *variable*=*value* Then Perform Rule *rule number*

where *variable* is a Memory Variable, System Variable, or Record/Field, *value* is the value of *variable*, and *rule number* is the specific rule that contains the Do Nothing command.

The placeholder rule stops map execution when it is encountered because of the Do Nothing command. You can insert any other command besides the Do Nothing command if you want specific actions to occur.

- 2 In the map, add the placeholder rule to an existing rule where you want the value to be checked.
- 3 Regenerate the map.
- 4 Load the map in ECMAP Debugger.
- 5 Set a breakpoint in the map on the placeholder you created in step 1.
- 6 Run the debug session. When map execution reaches the existing rule whose value you want to check, it pauses if the value in *variable* matches the value you specified in the placeholder rule.

#### ❖ **Clearing selected breakpoints**

- 1 Select the command or rule where you want to clear a breakpoint.
- 2 Select Breakpoints | Clear from the main menu, press Ctrl+C, or click the Clear Breakpoint button to remove the breakpoint at the highlighted command or rule. The blue dot to the left of the command or rule is removed.

**Note** If you clear a breakpoint for a rule, all commands under that rule have their breakpoints removed.

#### ❖ **Clearing all breakpoints**

Select Breakpoints | Clear All from the main menu, press Ctrl+A, or click the Clear All Breakpoints button to remove all breakpoints that have been set in the map. The blue dots to the left of commands or rules that have breakpoints are removed.

# <span id="page-61-0"></span>**Running an ECMAP Debugger session**

You can initiate a debug session after you set the map switches and load the map information into ECMAP Debugger. During a debug session, ECMAP Debugger provides options to control the debug session and view data values as they change during a map run.

## **Starting and controlling a debug session**

Use the options in the Debug menu to start, control and exit a debug session.

**Note** You can follow the debug process as the command being executed is highlighted in yellow.

Select Debug from the main menu to display options for running the debug session in different modes. You can also click the buttons for each option from the main ECMAP Debugger window menu:

- Step by Step the debug process pauses at every command or breakpoint it encounters even if no breakpoint has been set at a command. Continue to click the Step by Step option to advance the debug process to the next command or breakpoint until the map run is completed. You can also press Ctrl+T to perform a Step by Step debug session.
- Step Over the debug process skips the next breakpoint or command and pauses at the following breakpoint that it encounters. If no breakpoint is encountered, the debug process runs to map completion. You can also press Ctrl+O to perform a Step Over debug session.
- To Cursor the debug process runs and pauses at any command you highlight. It pauses at any breakpoints it encounters that occur before the highlighted command. You can also press Ctrl+R to perform a To Cursor debug session.
- To the End the debug process runs to the end of the map without pausing at any command or breakpoint. You can also press Ctrl+D to perform a To the End debug session.

Stop Debugging – stops maps execution, which stops the debug process.

**Note** ECMAP Debugger provides flexibility in how you want to run and control debug sessions:

- You can choose to change the debug run mode whenever control is returned during a debug session.
- You can choose to set and clear breakpoints when control is returned to you during a debug session.

### **Monitoring real-time data values**

During a debug session, you can view the real-time data values of memory variables, system variables, and records/fields in the Memory Variable, System Variable, and Record/Field tabs of the Data pane. Data values that have changed are highlighted in blue.

### **Viewing specific real-time data values**

ECMAP Debugger allows you to view specific data values and avoid scrolling through the other items in the Data pane.

- ❖ **Viewing specific data values in the Watch tab**
	- 1 In the Data pane, select the memory variable, system variable, or record/field you want to observe.
	- 2 Right-click the highlighted item and select Add Watch.

The highlighted item is added to the Watch tab of the Monitor pane. The data values in the Value column of the Watch tab that have changed since the last break are highlighted in blue.

### <span id="page-62-0"></span>**Viewing the trace file**

The Trace tab of the Monitor pane displays the trace file generated by ECRTP during the map run.

The trace file in ECMAP Debugger displays debug session information. The trace file shows when breaks have occurred during a map run.

For example, if the ECMAP Debugger pauses at the first command or rule 20, the trace file displays:

Debug: pause at the 1 command of rule 20

You can use the data in the trace file to determine where ECMAP Debugger is in the map run process, what is occurring, or what has happened since the last break was encountered.

### **Completing the debug session**

When the debug session ends, a message box displays with a return value.

If no errors were encountered during the debug session, a message box titled "Map Debug Session Finished" displays with a return value of 0 (zero).

A return value of 1 or 2 indicates that minor errors were encountered. You can check the trace file for the errors.

• If more serious errors were encountered during the debug session, a message box titled "Map Debug Session Finished With Errors" displays with a return value of more than 2. Check the trace file for the errors, solve them, and run the map through ECMAP Debugger again to verify that no serious errors remain.

Once you have completed a map run in ECMAP Debugger, you can load, run, and debug another map, or you can exit ECMAP Debugger by clicking Map  $\vert$ Exit.

## **Relaunching a debug session**

ECMAP Debugger allows you to have multiple runs of a debug session for the same map with the same switch settings and the same breakpoints. This saves you from having to copy the switch settings and set the breakpoints for each repeat debug session.

Relaunching a debug session allows you to scrutinize different sets of data values in different sessions, or change breakpoints for the same map without having to set match switches and load maps repeatedly.

The Relaunch option is enabled only after a debug session ends. The Relaunch option is disabled when a debug session is running.

All options available to debug sessions are also available to debug sessions started with the Relaunch option.

#### ❖ **Relaunching a debug session**

- 1 In the main ECMAP Debugger window menu, select Map | Relaunch or click the Relaunch button.
- 2 In the Relaunch Debug Session dialog box, the Map Command Line Switch Settings field displays the command line switch settings of the current map. This field is read-only and you cannot modify the switches.
- 3 Select or clear the Save Breakpoints option. The default is to save the breakpoints of the current map.
- 4 Select or clear the Save Variables on Watch option. The default is to save the variables you have selected to monitor in the Watch tab of the Monitor pane.
- 5 Click OK to run the debug session again with the map that is currently loaded. The debug session runs according to what you selected in step 3. The variables you monitor in the Watch tab depend on what you select in step 4. Click Cancel if you do want to relaunch the debug session.
- 6 Click Cancel if you do not want to relaunch the debug session.

The Save Breakpoints and Save Variables on Watch options are not saved permanently. You can set different breakpoints in the Map pane or select different variables to display on the Watch tab. Only the variables you selected and the breakpoints you set in the last debug session that was run are kept in memory for any debug session you relaunch. When you load another map or when you exit ECMAP Debugger, breakpoints and variables from the most recent debug session are cleared from memory.

EC Gateway is an enterprise-wide message management software, designed to support inter- and intra-company electronic messages. EC Gateway has three main functions: process management, communications, and scheduling. It includes extensive reporting facilities, a trading partner interface, a single ODBC-compliant log database, and archive and restore functions.

Updates to EC Gateway 4.2 include support for reusing e-FTP scripts, added security for files created by pfs/Async, new search functions, wildcard support for e-mail attachments, script support for command line parameters, and new RunMap options.

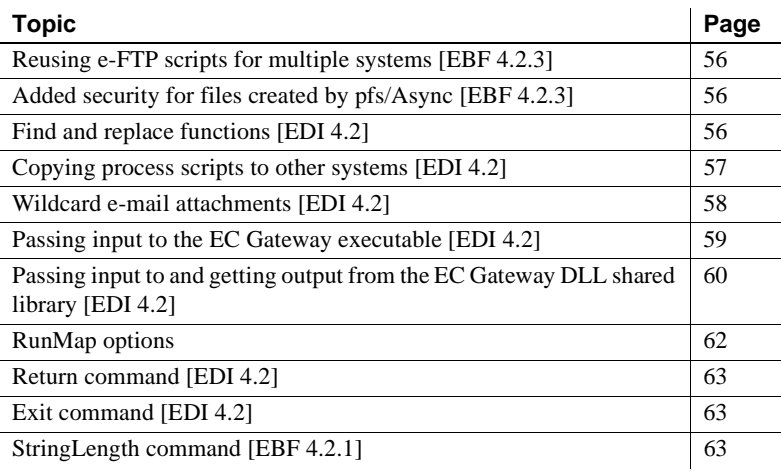

# <span id="page-67-0"></span>**Reusing e-FTP scripts for multiple systems [EBF 4.2.3]**

The e-FTP module can now obtain the script file name, server name, user ID, and password from the communications channel. With this added functionality, you can reuse the same e-FTP scripts for multiple systems by referencing different communication channels. Previously, only the script file name came from the communications channel; you could obtain the other information only from the script file itself.

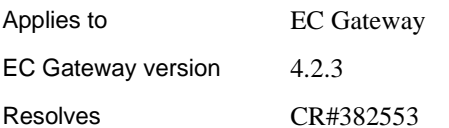

# <span id="page-67-1"></span>**Added security for files created by pfs/Async [EBF 4.2.3]**

The user ID for the person running pfs/Async is now recorded in the USER\_IDENT field of the log file, *trlog*. Also, the files archived by the pfs/Async host will have the RunID of the pfs/Async host appended to the end of the file name. This ensures that the archived files have unique names, even if they are archived into common directories.

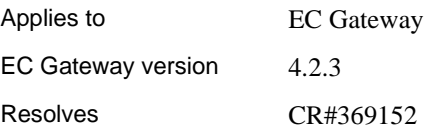

# <span id="page-67-2"></span>**Find and replace functions [EDI 4.2]**

New Find and Replace options allow you to search for and replace strings in specific modules. Find and Replace options are available in the Comm Channel, Mailbox, Trade Partner, Company ID, and Process modules.

### ❖ **Searching for strings**

- 1 Select Edit | Find.
- 2 In the Find field, enter the string you want to find.

3 Click Find Next.

#### ❖ **Searching and replacing strings**

- 1 Select Edit | Replace.
- 2 In the Find field, enter the string you want to find, then type the replacement string in the Replace With field.
- 3 Select one of these buttons:
	- Replace replaces the current instance of the search string with the replacement string.
	- Replace All replaces all instances of the search string with the replacement string.
	- Find Next finds the next occurrence of the search string.
	- Details identifies the location of the search string.

# <span id="page-68-0"></span>**Copying process scripts to other systems [EDI 4.2]**

A Copy Process option in the Process module enables you to copy a process (or script) from the current DSN (specified by the current system) to another DSN (may be specified by any system). This lets you run the same process against multiple trading partner databases.

### ❖ **Copying process scripts**

1 Right-click a process name and choose Copy Process. Alternatively, click a process name, select Utility, then select Copy Processes.

A dialog box prompts you for the DSN of the destination database. The destination DSN box displays the source DSN by default.

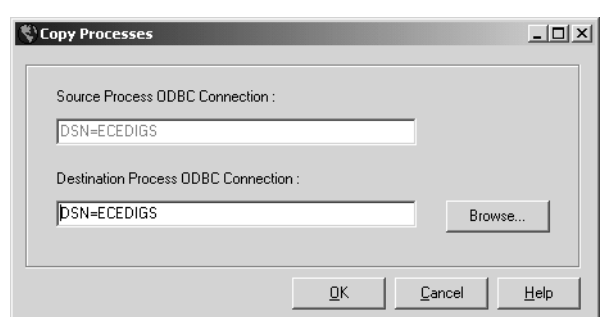

*Figure 4-1: Copy Processes window in EC Gateway*

2 In Destination Process ODBC Connection, enter the current DSN you want to use.

**Note** In Windows, add the prefix "Copy (n) of..." to the name of any copy you make with the Copy Processes option. To change the name of the process, right-click the name of the copy, choose Properties, and change the name in the Process Name box.

## <span id="page-69-0"></span>**Wildcard e-mail attachments [EDI 4.2]**

E-mail parameters on the EC Gateway Process dialog box in Windows include an Other Options field, which allows you to include e-mail attachments. In versions of EC Gateway earlier than 4.2, you had to explicitly identify each file to include as an e-mail attachment with a separate –attach command for each binary file, and a separate –attacht command for each text file. You can now use wildcards to attach multiple files.

To attach multiple binary files enter:

#### **–attach** *path/filename*

For example, to attach all binary executables in the *attachments* directory that start with the letter "a", enter:

–attach c:\attachments\a\*.exe

This example attaches all tar files in the *attachments* directory:

```
–attach c:\attachments\*.tar
```
To attach multiple text files, enter:

**–attacht** *path/filename*

This example attaches all text files in the *attachments* directory:

–attacht c:\attachments\\*.txt

**Note** The UNIX version of wsproces can functionally process the –uuencode or –mime options with file names containing asterisks into multiple file names to be attached to an e-mail message.

## <span id="page-70-0"></span>**Passing input to the EC Gateway executable [EDI 4.2]**

You can pass input parameters to the EC Gateway executable on the command line. The switches for these are -p1 through -p20. The Assign command simplifies passing parameter values from the command line to message variables, parameter variables, or shared memory variables.

When you use the Assign command, you must select Destination and Source parameters for the assignment.

- The Destination parameter identifies the variable to initialize. You can choose a message variable, parameter variable, or shared memory variable for the destination.
- The Source parameter identifies the command line parameter to assign to the Destination parameter. To pass a value from the command line, point to CMD\_Line\_Parameter and then choose the parameter you want.

For the wsproces executable, the command line syntax is as follows:

**wsproces** *script file name* [**-t** *directory for the wsproces trace file*] [**-r** *the run id for this wsproces run*] [**-td** *maximum number for the threads*] [**-p1** *command parameter 1*] [**-p2** *command parameter 2*] … [**-p20** c*ommand parameter 20*]

In this example, the MQ manager and the MQ queue names are not explicitly defined in *testscript.pfs*. Instead, the script should assign CMD\_Line\_Parameter-1 to the parameter with the MQ manager name and CMD Line Parameter-2 to the parameter with the MQ queue name.

```
wsproces c:\ecedigs\testscript.pfs -p1 mq_mgr1 -p2 
mq_queue1
```
# <span id="page-71-0"></span>**Passing input to and getting output from the EC Gateway DLL shared library [EDI 4.2]**

The EC Gateway DLL shared library includes the ability to pass input into EC Gateway from the calling program and return output to the calling program. This is accomplished through an array of data structures called DATAIOSTRUCT where each structure contains a tag name, a pointer to the value, the length of the value, and the length of the buffer containing the value. Each structure can be referenced by its tag name or by its index, which is its position in the array structure.

With this capability, EC Gateway can dynamically increase the size of the array that it returns to the calling program. For example, if EC Gateway were to return an output for each item in the data, it would not know in advance, nor would the calling program know, how many items are to be returned. However, the array can be increased in size, one structure for each item found in the data.
The syntax for calling the DLL shared library is:

\_\_declspec( dllexport ) int \_\_stdcall wsprocesDataIO (LPSTR lpszCmdLine, DATAIOSTRUCT \*\* pDataIO)

where lpszCmdLine is the command line for the wsproces executable defined in section 3.6.

The structure DATAIOSTRUCT is defined as:

```
typedef struct {
char *tag;
char **pdata;
long *pdatalen;
long *pbuflen;
} DATAIOSTRUCT;
```
This structure has four fields, which are:

- $tag is for a pointer to the name of the data that can be referenced within$ a script.
- $pdata is for a pointer to the buffer for the data.$
- $p$ datalen is for a pointer to the length of the data.
- pbuflen is for a pointer to the length of the storage buffer allocated for the data.

The array is terminated by an extra structure with its tag pointer set to NULL.

With this API, if there is no input data or output data to be passed in memory, the array of data I/O structures is not needed and the calling application should set the second parameter to NULL. The calling application must define a command line, which must include the script file name. For upward compatibility, for example if converting from the executable to the DLL, you can still enter the input parameters using the command line syntax of -p1 through -p20 and you can still assign them using the Assign command.

Use the AssignInput and AssignOutput commands to move data between the array of data structures and EC Gateway message variables, parameter variables, or shared memory variables.

When using the AssignInput command, you must provide values for the Destination, Source By, and Source Value parameters.

- The Destination parameter identifies the variable to initialize. You can choose a Message variable, a Parameter variable, or a Shared Memory variable for the destination.
- Source By is a string, either Tag or Index.
- Source Value depends on the value for Source By:
	- If the Source By is Tag, then the value should be a string with the tag name of one of the structures in the array.
	- If the Source By is Index, then the value should be an integer with the index of a structure in the array.

The first structure in the array corresponds to index zero (0).

When you use the AssignOutput command, you must provide the values for Destination By, Destination Value, Source Data, and Overwrite/Append parameters.

- Destination By and Destination Value define which structure in the array you want to set. Destination By is a string, either Tag or Index. Destination Value depends on the Destination By value.
	- If the Destination By value is Tag, then the value should be a string. If that value matches a tag name in the original structure, that structure is updated. If that value does not match any tag name in the structure, EC Gateway automatically adds another structure to the array with that tag name.
	- If the Destination By value is Index, then the value must be an integer in the range of the already existing structures in the array. If the Index is not in range, it does not add another structure to the array.
- The Source Data identifies the variable with the data to be used to update the structure. You can choose a Message variable, a Parameter variable, or a Shared Memory variable for the destination.
- The Overwrite/Append indicates whether the data should overwrite the data already in the buffer or append to it.

## **RunMap options**

RunMap options apply to ECRTP, ECMAP, and EC Gateway. Updates to the RunMap dialog box in ECMAP and EC Gateway reflect additional runtime parameters and switches provided by ECRTP. For more about these new options and parameters, see ["RunMap options" on page 68](#page-79-0).

# **Return command [EDI 4.2]**

The Return command allows you to include an optional return code, which is passed to the program that called it. You can use the Return command in the main script of the executable and the DLL shared library versions.

You can use Counter or Constant type variables as return codes. In the case of of the DLL shared library version, if no return code value is assigned, a value of zero (0) is returned. The Return command itself, if executed inside a subscript called by Do, DoWhile, WhileDo, or RunThread, terminates the processing of the subscript. There is no value in specifying a return code in this instance because it is ignored. If you execute the Return command in the main script, the main script terminates.

# **Exit command [EDI 4.2]**

The Exit command allows you to use Counter and Constant type variables as a return code. Setting the code is optional, and if not specified, is set to zero (0) for the DLL version and to 260 for the executable version for backward compatibility. The Exit command terminates execution of the entire script, including any subscripts, in the same thread or not. In general, do not use the Exit command in subscripts; doing so generates a warning during compilation.

# **StringLength command [EBF 4.2.1]**

You can determine the length of a message at runtime. The StringLength command allows you to specify a Message variable as a string type, which returns the length of the message specified in the variable.

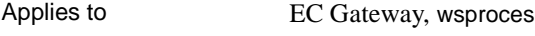

EC Gateway version 4.2.1

Resolves CR#372914

ECRTP is both a data transformation engine that analyzes, transforms, and routes messages, and a compliance-verification engine that checks EDI data against the corresponding EDI standard. ECRTP includes map files, a trading partner database, and log files.

- Map files contain the business rules and logic that define the relationships between incoming and outgoing data.
- The trading partner database contains information that routes messages between trading partners and that selects the specific map that should be run.
- Log files maintain an audit trail of the transaction processing.

Changes in ECRTP 4.2 include information about previously undocumented features, RunMap options, and command line switches.

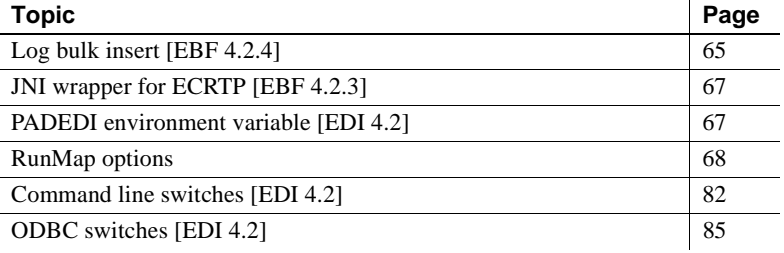

# <span id="page-76-0"></span>**Log bulk insert [EBF 4.2.4]**

With version 4.2.4, ECRTP provides a Windows feature, log bulk insert, that improves performance when using an ODBC database for the log, TRLOG. With this feature, ECRTP writes multiple log records at one time, instead of writing them one at a time, as was done prior to this enhancement.

An environment variable, TRLOG\_BLKSIZE, allows users to specify the maximum number of records to be inserted into the TRLOG database at one time. The allowable range is 0 to 500 records. The default value is 100.

ECRTP automatically detects if the TRLOG database supports bulk inserts. If the TRLOG database does not support bulk inserts or if the TRLOG\_BLOCKSIZE environment variable is set to 0 or 1, the program inserts records into TRLOG one at a time, as it does in EDI 4.2.3 and earlier releases.

If ECRTP cannot get sufficient memory for the bulk insert at the specified block size, it retries the insert with a block size of 50. If there is insufficient memory for the bulk inserts at a block size of 50, ECRTP inserts records one at a time.

In addition, with version 4.2.4, a *transNNN.log* file is written to disk if either the single TRLOG insert fails or the bulk insert fails. The *transNNN.log* file is a dump of the LOG records that were buffered in memory but could not be written to the ODBC TRLOG table.

The *transNNN.log* file is stored in one of the following directories:

- The default map directory, indicated by the -dg switch. This is a required switch for all ECRTP runs.
- The directory specified for the text log file with the -ed switch. This is an optional switch used for text log files.

If the insert to the ODBC TRLOG table fails, and the *transNNN.log* file is written to disk, the following error message is written to the TRACE file, *TRNNN.DAT*.

(1042) FATAL: Failed To Write TRLOG - dumping log to *full path directory\transNNN.log*

See Chapter 2, "Running ECRTP," of the *ECRTP Reference Guide* for information about other ECRTP environment variables, and for the short and expanded formats for writing log records to disk. The expanded format matches the record layout of the TRLOG table.

# <span id="page-78-1"></span>**JNI wrapper for ECRTP [EBF 4.2.3]**

ECRTP 4.2.3 and later contains a Java Native Interface (JNI) wrapper for the ECRTP API, implemented in EDI 4.2. This wrapper enables Java developers to not only call ECRTP, a C/C++ based program, but also take advantage of the new memory I/O features of the API.

The JNI wrapper consists of one package, com.sybase.ecrtp, which contains the following classes:

- RTP
- RTPException
- UtilCountMapResult

For more information, see the *README.txt* file, Javadoc files, and demo files, which are provided as part of the ECRTP installation.

## <span id="page-78-0"></span>**PADEDI environment variable [EDI 4.2]**

PADEDI is a previously undocumented environment variable, which pads numeric fields with leading zeros or alphanumeric fields with trailing spaces at runtime to ensure that data meets minimal field length requirements.

ECRTP includes a -pe switch, which pads EDI data to minimum length in compliance maps. This switch is an optional replacement for the PADEDI environment variable. See ["Padding EDI data to minimum length \[EDI 4.2\]"](#page-91-0)  [on page 80](#page-91-0) for more information.

Windows Select Control Panel | System | Advanced | Environment Variables | System Variables. Set the Variable Name to PADEDI. Set the Variable Value to Y.

UNIX In UNIX, open a shell and run the following commands relevant to your shell:

ksh:

set PADEDI=YES ; export PADEDI

• sh:

set PADEDI=1 ; export PADEDI

• csh:

setenv PADEDI 1

Resolves CR#297413

# <span id="page-79-1"></span><span id="page-79-0"></span>**RunMap options**

RunMap options apply to ECRTP, ECMAP, and EC Gateway. Updates to the RunMap dialog in ECMAP and EC Gateway reflect additional runtime parameters and switches provided by ECRTP.

## **Character checks for compliance maps [EBF 4.2.5]**

Two switches, -al and -vs, have been added to the Run Inbound Map windows to handle character checks for compliance maps. The -al switch disallows the use of high-order ASCII characters between 128 – 255 in EDI data, while the -vs switch disallows using either the ^ (circumflex) or the ' (accent grave) characters as data characters if the X12 version is before 4040. Prior to version 4040, even though these two characters were not permitted to be used as data characters, they were permitted to be used as delimiters.

### **Inbound map runs**

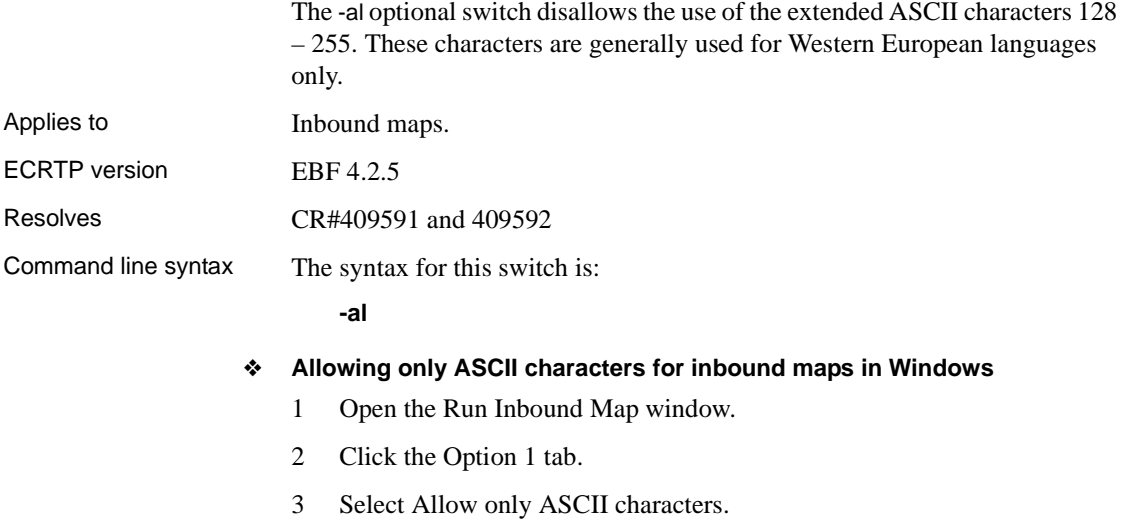

### **Inbound map runs**

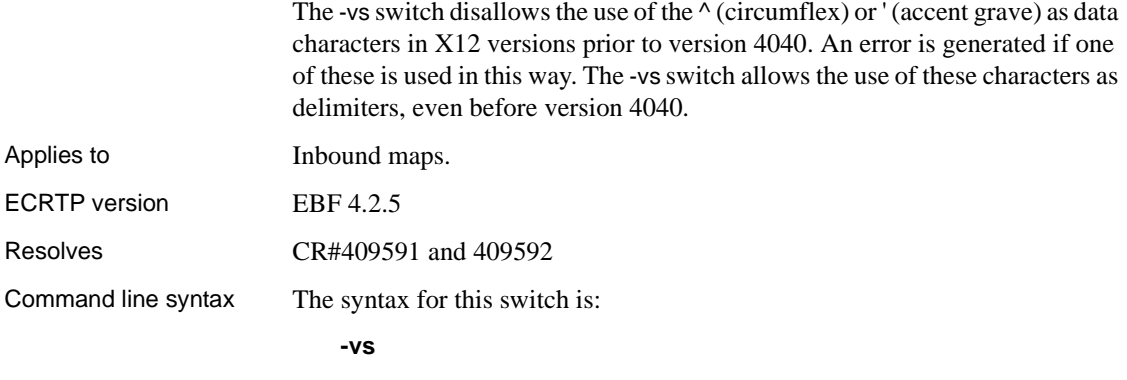

- ❖ **Performing version-specific character checks for inbound maps in Windows**
	- 1 Open the Run Inbound Map window.
	- 2 Click the Option 1 tab.
	- 3 Select Perform Version Specific Character Checks.

### **Setting maximum waiting time for ECRTP to get a database connection [EBF 4.2.5]**

To reduce the probability of an ECRTP failure due to a temporary inability to establish a database connection, you can now set a maximum waiting time for ECRTP which specifies the maximum time period that ECRTP waits for a successful database connection.

The optional switch, -tc *NN* , where *NN* is a number in milliseconds, allows you to specify a maximum waiting time for ECRTP to establish a database connection. If a connection is or becomes available during that time period, ECRTP immediately stops waiting and starts using the connection. If no connection becomes available during that time period, ECRTP gives up waiting and returns with an error that says no database connection is available.

#### **Inbound map runs**

The option for the -tc *NN* switch is called "DBMS Connection Retry Time (msec)" and it appears on the Option 1 tab for inbound processing.

Applies to Inbound maps.

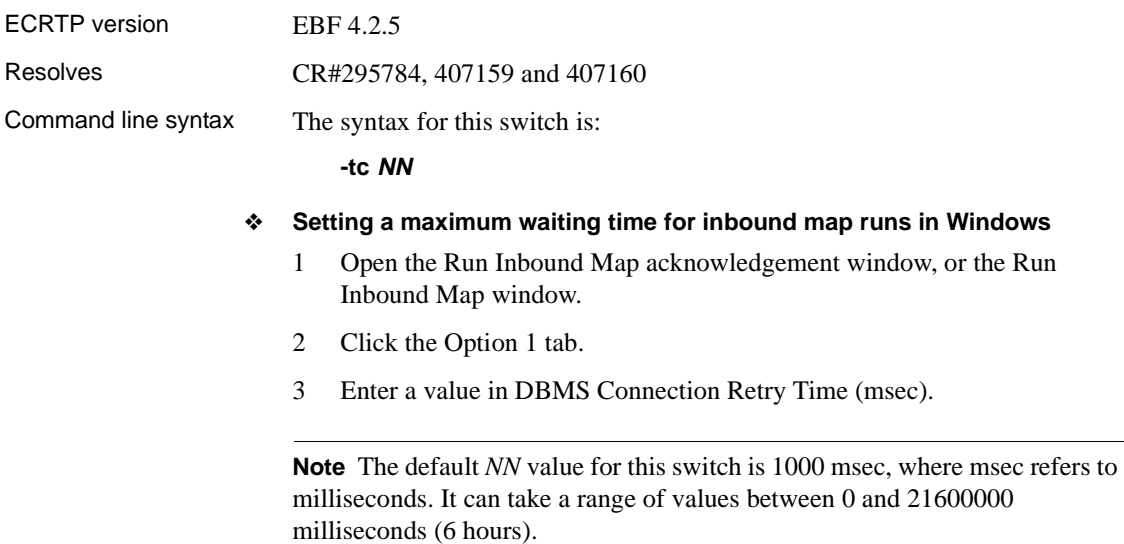

## **Outbound map runs**

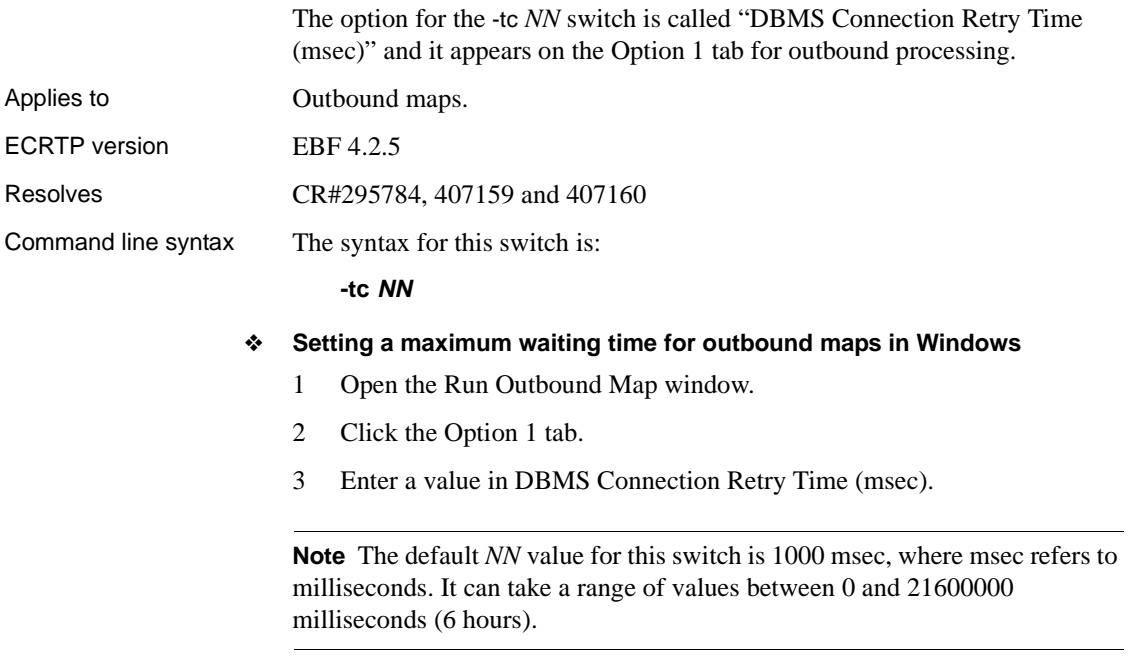

## <span id="page-82-0"></span>**Controlling updates and lookups for control numbers [EBF 4.2.4]**

The -cn switch allows you to control updates and lookups for control numbers when running maps. This switch works differently for inbound and outbound map runs. Using this option improves performance for those customers who do not care about control numbers.

### **Inbound map runs**

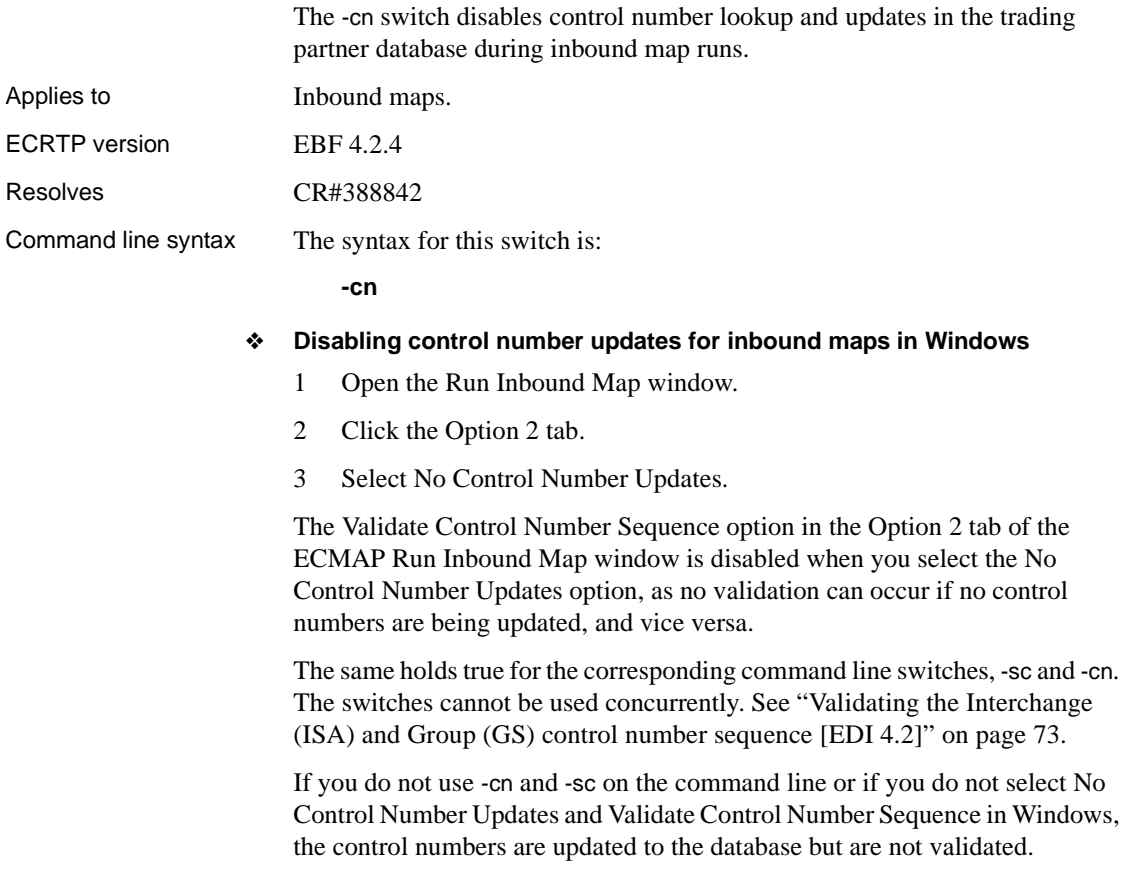

### **Outbound map runs**

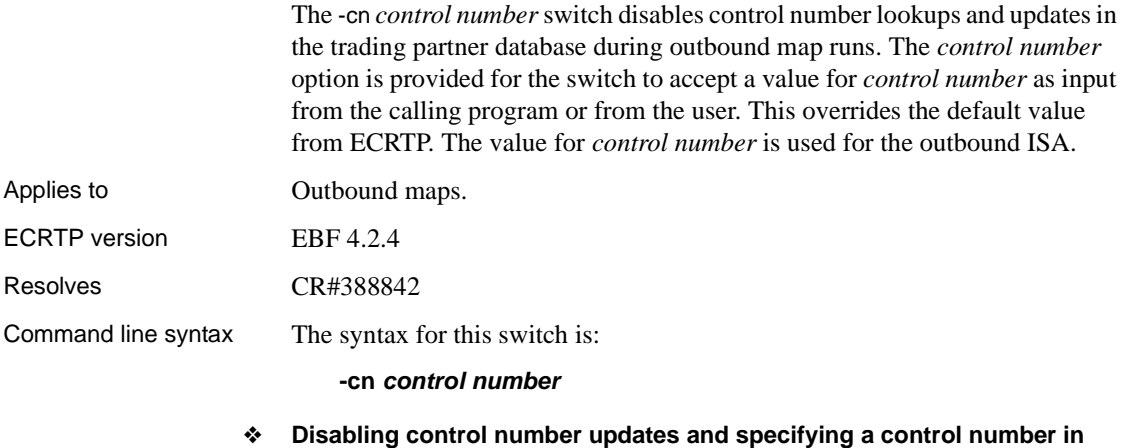

- **Windows** 1 Open the Run Outbound Map window, or open the Run Outbound Map
	- acknowledgement window.
	- 2 Click the Option 1 tab.
	- 3 Select Enter Control Number Override. A text box appears, where you may enter a value for the control number.

For both Windows and the command line:

- The control number must be a valid integer and can be up to 9 digits.
- If a value for control number with less than 9 digits is entered, ECRTP fills up the field with zeros as it has a fixed length of 9 digits.
- If the option is selected in Windows and the switch is used in the command line but no entry is made in the text box, the default value of 000000001 (1) is passed as the control number.
- If multiple interchanges occur, the interchange control number is incremented by 1 from the user-supplied value.
- The group control number starts at 1 for each interchange encountered and increment accordingly.

## <span id="page-84-0"></span>**Validating the Interchange (ISA) and Group (GS) control number sequence [EDI 4.2]**

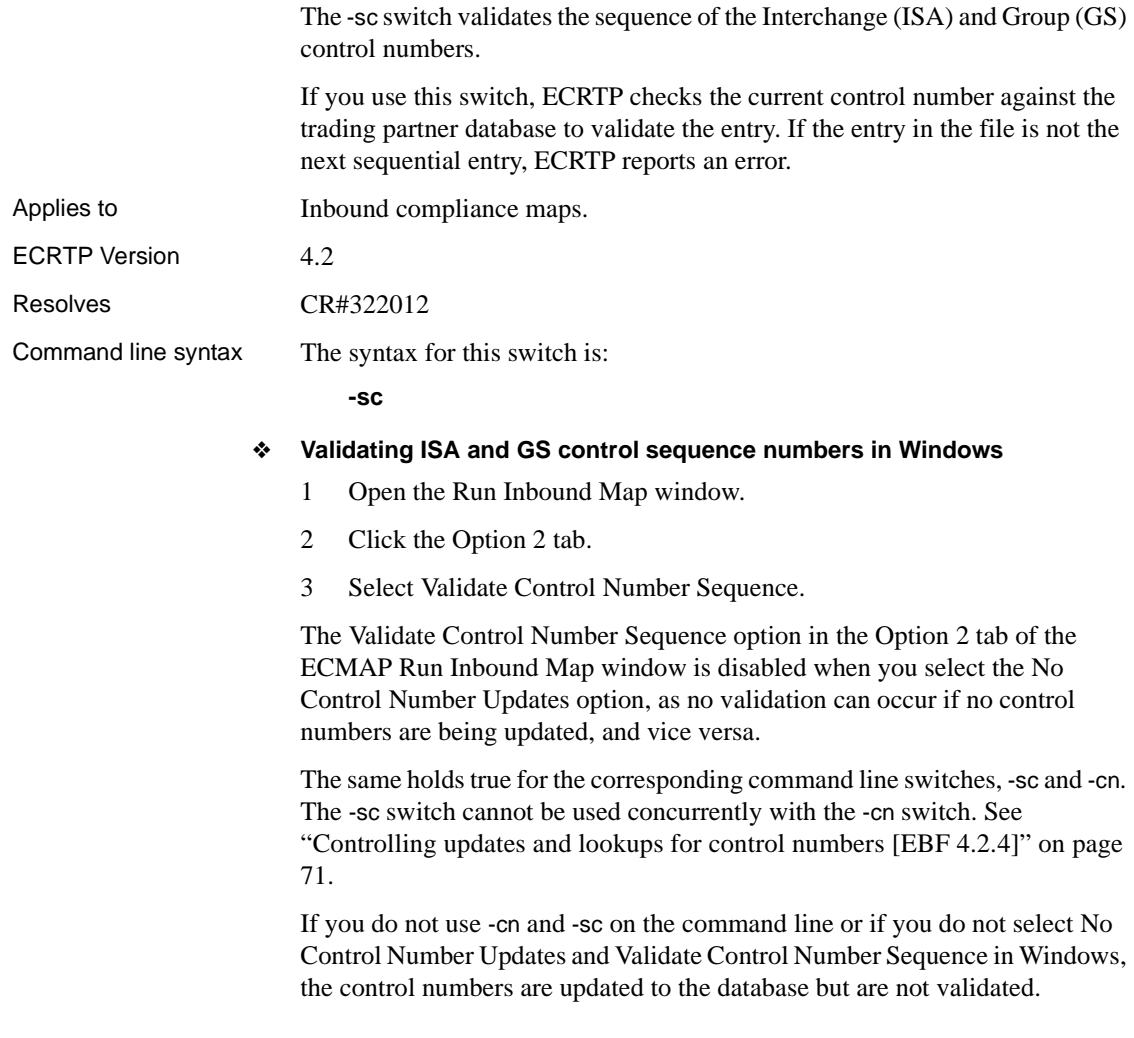

## **Override for compliance map results [EDI 4.2]**

There are RunMap options that allow you to override the default location for good and bad compliance map data. You can now specify the full file paths for storing compliance map results. These options correspond to the -ab and -ag ECRTP command line switches. See also Chapter 4, "Working with the Address Book," and Chapter 17, "Running Maps," in the *ECMAP User Guide*.

### **Specifying a file to use in place of a BAD EDI file [EDI 4.2]**

The -ab switch allows you to specify which file to use in place of the BAD EDI file. You must specify a full path and file name.

- If you specify the -ab switch from the command line, ECRTP ignores the original BAD EDI destination, and writes the BAD EDI file to the path and file name you specify as parameters on the command line.
- If the file specified by the -ab switch is passed in the MemIOStruct, ECRTP writes to the memory buffer instead of disk.
- If you specify a file name without a path, ECRTP writes the BAD file to the current working directory for disk I/O, which may or may not be the map directory.

Applies to Inbound maps.

ECRTP version 4.2

Command line syntax The syntax for this switch is:

**-ab** *path/filename*

- ❖ **Substituting a BAD file name in Windows**
	- 1 Open the Run Inbound Map window.
	- 2 Click the Option 2 tab.
	- 3 Click Browse next to the Substitute Bad Filename field and choose an appropriate destination directory and file name.

### **Specifying a file to use in place of a GOOD EDI file [EDI 4.2]**

In ECRTP version 4.2, for inbound maps only, the -ag switch allows you to specify which file to use in place of the GOOD EDI file. You must specify a full path and file name.

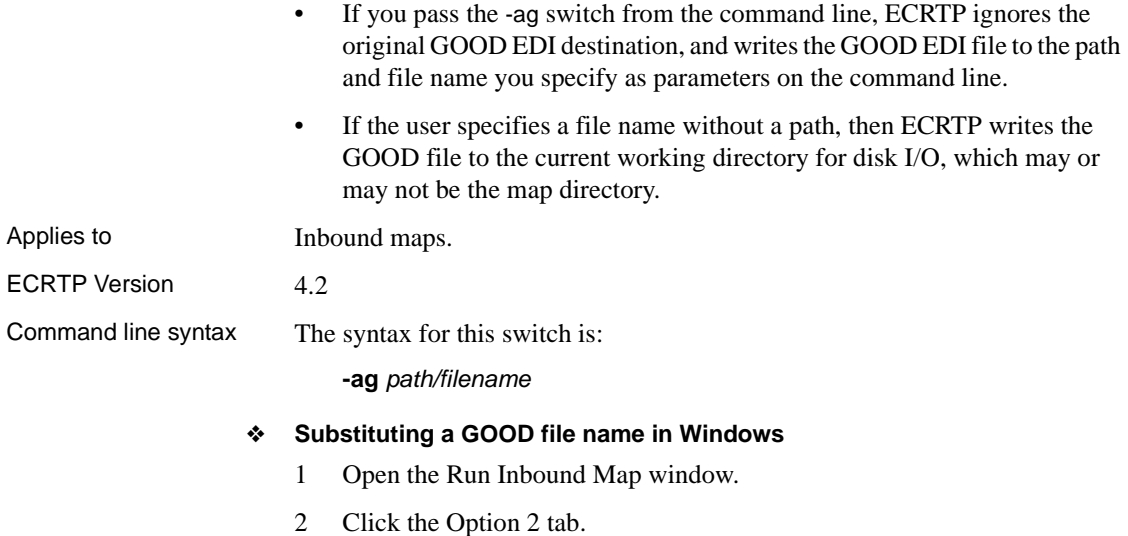

3 Click Browse next to the Substitute Good Filename field and choose an appropriate destination directory and file name.

## **Specifying map name extensions [EDI 4.2]**

In ECRTP version 4.2, for inbound and outbound maps, the -mn switch passes the map name extension as part of a command line argument. A Map Name Extension option has been added to the RunMap and Trade Agreement windows.

The map name extension works with other map lookup fields to find a correct map by allowing you to specify an additional identifier to distinguish multiple maps for the same transaction within a single trade agreement. This supports the need for multiple 287 and 837 HIPAA transactions.

For map functions with multiple parameters, such as LOADMAP, find the correct map name by using current map lookup fields and the map name extension before calling the functions.

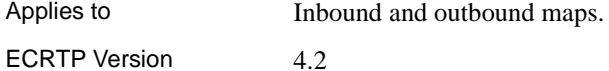

Command line syntax The syntax for this switch is:

**-mn** *map name extension*

#### ❖ **Specifying a map name extension in Windows**

- 1 Open the Run Inbound Map or Run Outbound Map window.
- 2 Click the Required tab.
- 3 In the Map Name Extension box, type the appropriate map name extension.

## **-mns switch removed for ECRTP 4.2 [EDI 4.2]**

The -mns switch has been removed as of version 4.2.

## **Return codes [EDI 4.2]**

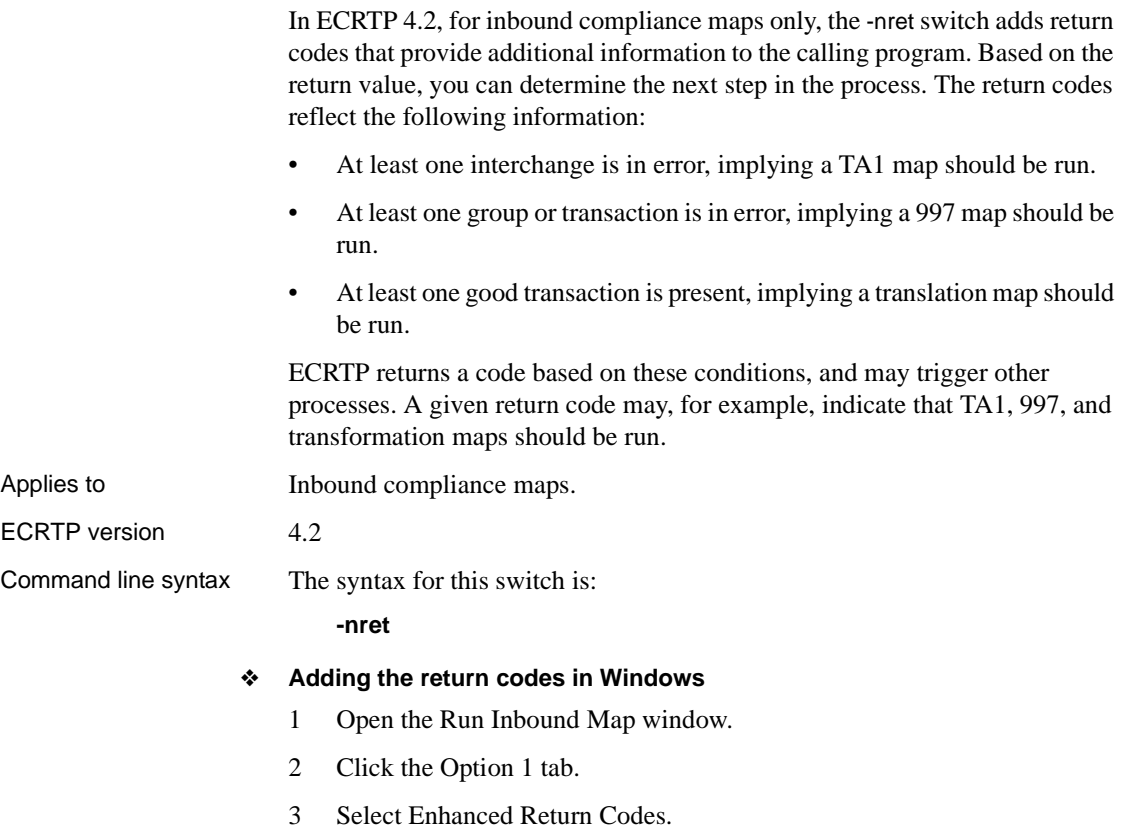

Examples This list specifies the return codes and identifies the codes that should trigger the TA1, 997 or translation maps:

- Return code 16 ECRTP aborted processing.
- Return code 8 a map abort occurred.
- Return codes 4, 5, 6, or 7 indicates a TA1 acknowledgement map should be run because there was at least one interchange level error.
- Return codes 2, 3, 6, or 7 indicates a 997 acknowledgement map should be run because there was at least one group or transaction level error.
- Return codes 1, 3, 5, or  $7$  indicates a translation map should be run because there was at least one good transaction.

## **NCPDP file processing [EDI 4.2]**

Changes to NCPDP processing include switches that identify NCPDP batch and telecommunications files.

### **NCPDP batch files [EDI 4.2]**

The -ncb switch indicates that the EDI file you want to process is an NCPDP batch file. Required for all inbound NCPDP files unless -nct is active. Applies to Inbound maps.

ECRTP version 4.2

Resolves CR#322012

Command line syntax The syntax for this switch is:

**-ncb**

#### ❖ **Processing NCPDP batch files in Windows**

- 1 Open the Run Inbound Map window.
- 2 Click the Required tab.
- 3 Select NCPDP Batch.

### **NCPDP telecommunications files [EDI 4.2]**

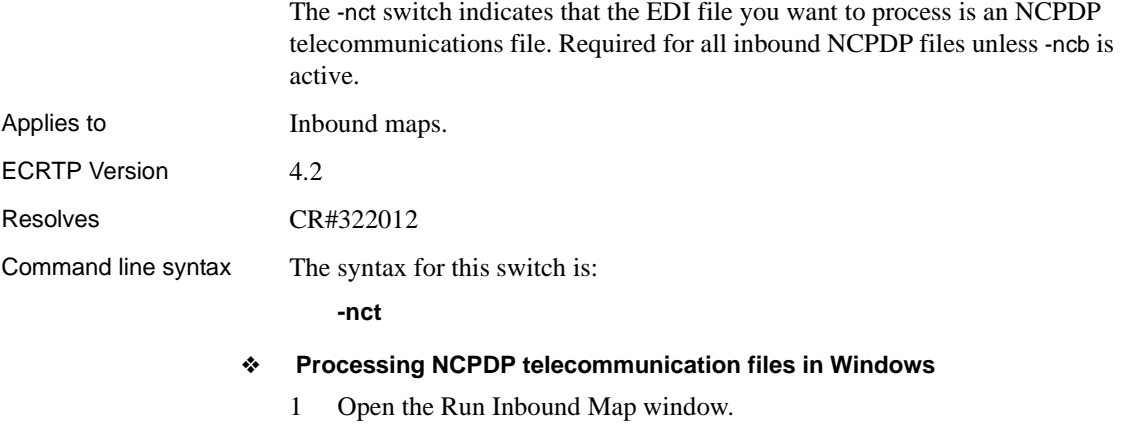

- 2 Click the Required tab.
- 3 Select NCPDP Telecommunications.

## **Literal numeric data mapping [EDI 4.2]**

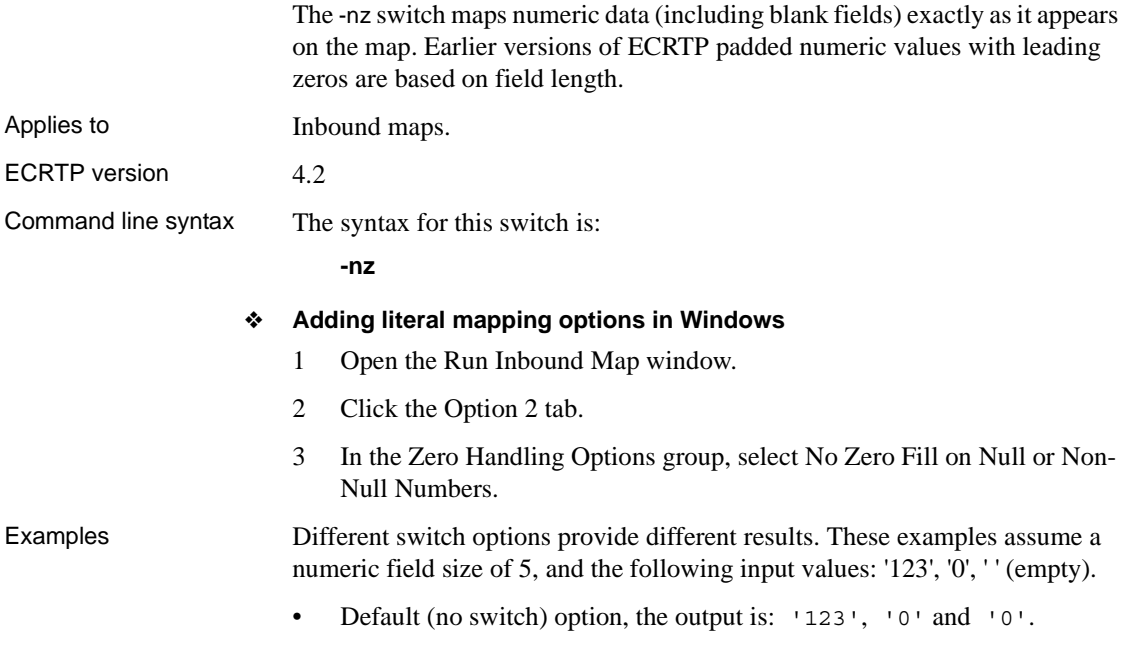

- -z switch option, the output is: '00123', '00000' and ' ' (empty).
- -nz switch option, the output is: '123', '0' and ' ' (empty).

## **Leading zeros in HIPAA compliance maps [EDI 4.2]**

The -clz switch flags leading zeros in numeric X12 fields as an error on HIPAA compliance maps.

ECRTP flags an error if leading zeros are not used to meet the minimum length requirement of that particular element. If the leading zeros are necessary to meet the minimum length of the element, no error is generated. This switch does not check leading zeros on noncompliance maps.

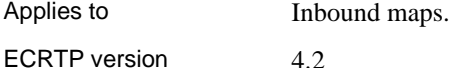

Command line syntax The syntax for this switch is:

**-clz**

#### ❖ **Flagging leading zeros in Windows**

- 1 Open the Run Inbound Map window.
- 2 Click the Option 2 tab.
- 3 Select Generate Error for Invalid Leading Zeros.

## **ST control number validation**

This section describes control number validation options for inbound compliance maps.

### **Check for ST control number sequence [EDI 4.2]**

The -as switch ensures that each ST Transaction Control Number within a GS to GE group is greater than the previous ST Transaction Control Number. Applies to Inbound maps. ECRTP version 4.2 Command line syntax The syntax for this switch is: **-as**

#### ❖ **Validating ST control numbers in Windows**

- 1 Open the Run Inbound Map window.
- 2 Click the Option 2 tab.
- 3 In the Transaction Control Number Check group, select Increasing Control Numbers.

### **Check for unique ST control numbers [EDI 4.2]**

The -cu switch checks for unique control numbers within a transaction. ST Transaction Control Numbers can now occur in any sequence, as long as they are unique. If duplicate control numbers are found, a 6054 error is written to the log. Applies to Inbound maps. ECRTP version 4.2 Command line syntax The syntax for this switch is: **-cu**

#### ❖ **Validating control numbers in Windows**

- 1 Open the Run Inbound Map window.
- 2 Click the Option 2 tab.
- 3 In the Transaction Control Number Check group, select Unique Control Numbers.

## <span id="page-91-0"></span>**Padding EDI data to minimum length [EDI 4.2]**

The -pe switch pads EDI data to minimum length in compliance maps, which ensures that data meets minimal field length requirements. This switch is an optional replacement for the PADEDI environment variable.

Using this switch pads the data without changing the value of the data. The -pe switch pads alphanumeric fields with trailing spaces if those spaces are required to meet the minimum length of the element. Numeric fields are padded with leading 0s (zeros) if those 0s are required to meet the minimum length of the element.

Applies to **Outbound maps.** 

ECRTP version 4.2

Command line syntax The syntax for this switch is:

**-pe**

- ❖ **Padding EDI data to minimum length in Windows**
	- 1 Open the Run Outbound Map window.
	- 2 Click the Option 1 tab.
	- 3 Select Pad EDI Data to Minimum Length.

### **Outbound trading partner lookup option [EDI 4.2]**

The -ol switch triggers a series of lookups against the trading partner database when the ECMAP/EC Gateway Log is used as input. If a trading partner match is found, outbound processing uses the entry to populate the EDI envelope.

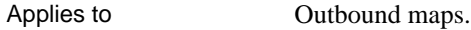

ECRTP version 4.2

Command line syntax The syntax for this switch is:

**-ol**

- ❖ **Adding the outbound trading partner lookup option in Windows**
	- 1 Open the Run Outbound Map window.
	- 2 Click the Option 1 tab.
	- 3 Select Lookup Trading Partner from ECRTP Log.

### **Specifying maximum number of cached ODBC connections [EDI 4.2]**

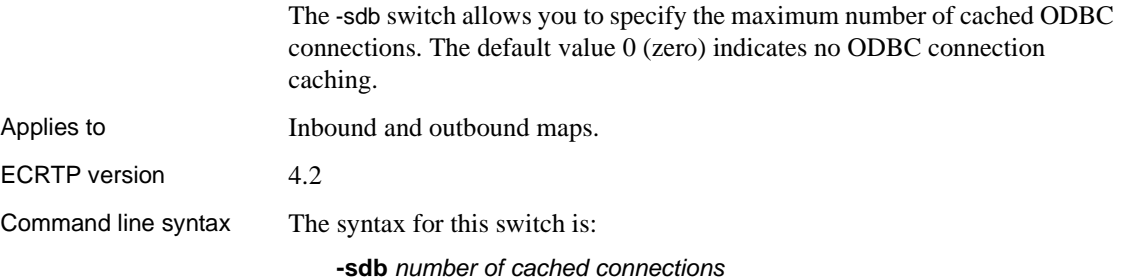

#### ❖ **Specifying connection caches in Windows**

- 1 Open the Run Inbound Map or Run Outbound Map window.
- 2 Click the Option 1 tab.
- 3 In the Number of ODBC Cache box, type the number of cache connections.

# <span id="page-93-0"></span>**Command line switches [EDI 4.2]**

[Table 5-1](#page-93-1) describes the available switches for ODBC and non-ODBC trading partner files for EDI version 4.2 and later. These switches correspond to various RunMap options in ECRTP, EC Gateway, and ECMAP, and apply to both Windows and UNIX platforms.

| <b>Parameter</b> | <b>Description</b>                                                                                                    | Inbound/<br>outbound | Required/<br>optional | <b>EDI</b><br>version |
|------------------|----------------------------------------------------------------------------------------------------|----------------------|-----------------------|-----------------------|
| -ab              | Specifies a new full path and file name to be used in place<br>of a BAD EDI file.                                                                                                    | Inbound              | Optional              | 4.2                   |
| -ag              | Specifies a new full path and file name to be used in place<br>of a GOOD EDI file.                                                                                                    | Inbound              | Optional              | 4.2                   |
| -al              | Handles character checks for compliance maps. Only<br>valid ASCII characters with values $0 - 127$ are allowed,<br>and not the extended ASCII characters $128 - 255$ .                                                                                                    | Inbound              | Optional              | 4.2.5                 |
| -as              | Checks that each ST Transaction Control Number in a GS<br>to GE is greater than the previous ST Transaction Control<br>Number. Validation assumes that control numbers appear<br>in ascending order.                                                                                                    | Inbound              | Optional              | 4.2                   |
| -clz             | Flags leading zeros in numeric X12 fields as an error on<br>HIPAA compliance maps.                                                                                                    | Inbound              | Optional              | 4.2                   |
|                  | An error is flagged if leading zeros are not used to meet<br>the minimum length requirement of that particular<br>element. If the leading zeros are necessary to meet the<br>minimum length of the element, no error is generated.<br>This option does not check leading zeros on<br>noncompliance maps. |                      |                       |                       |

<span id="page-93-1"></span>*Table 5-1: EDI 4.2 switches for ODBC and non-ODBC trading partners*

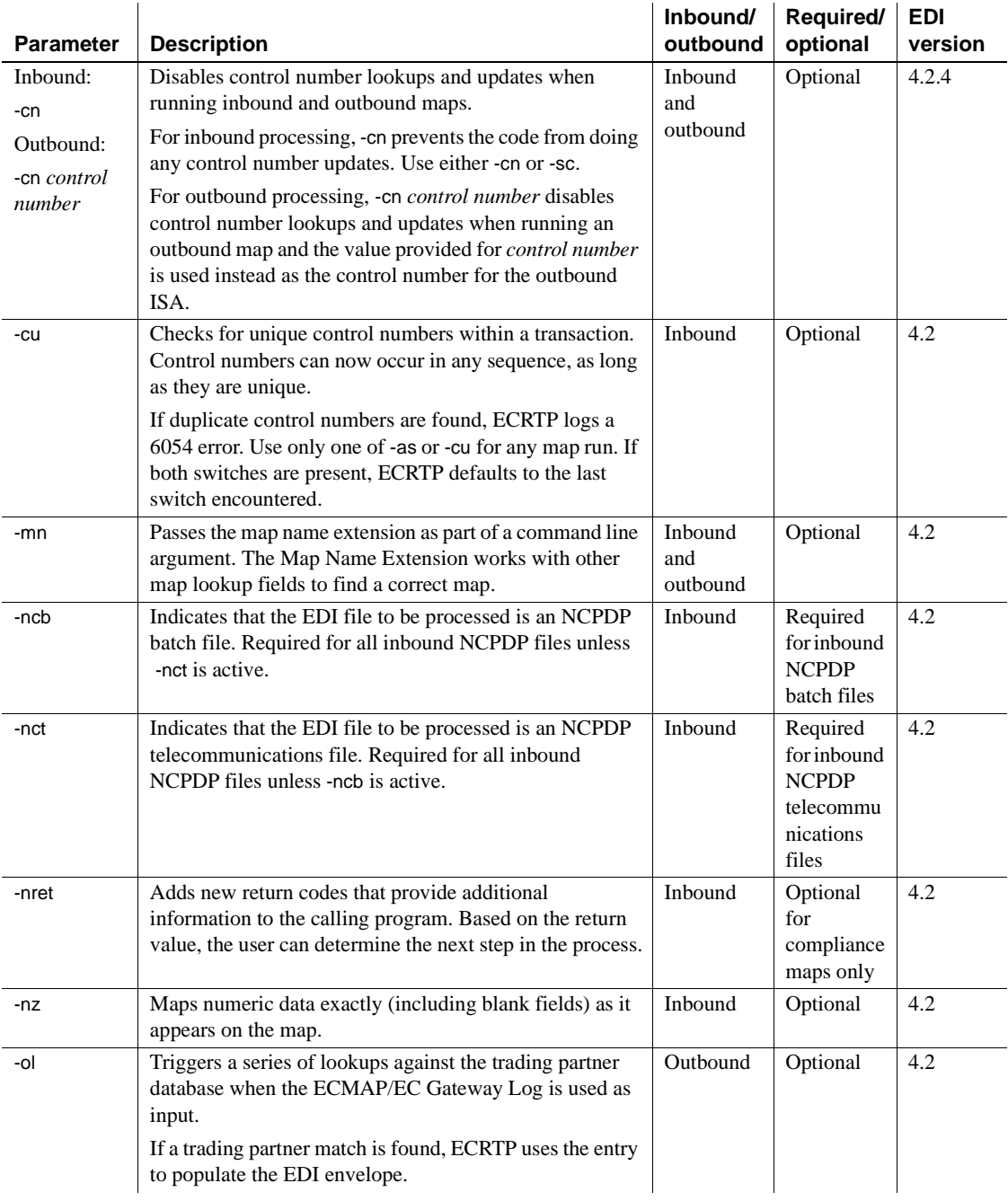

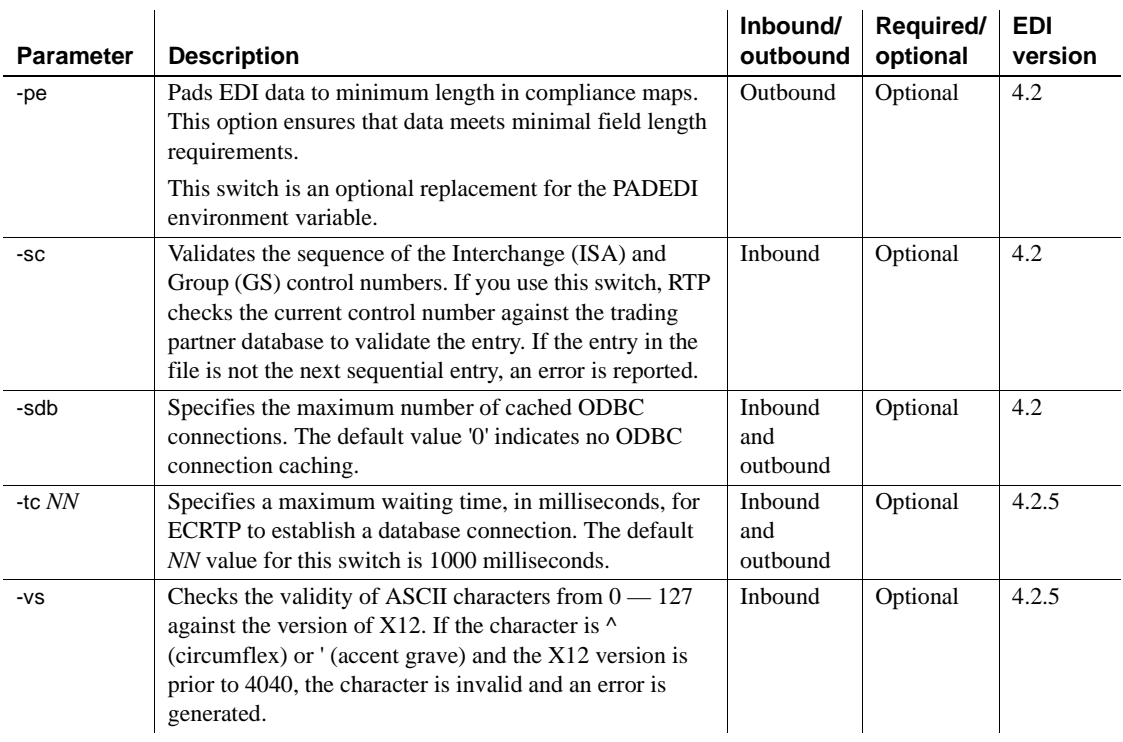

# <span id="page-96-0"></span>**ODBC switches [EDI 4.2]**

[Table 5-2](#page-96-1) identifies switches for EDI version 4.2 and later, that are specific to ODBC trading partners and which correspond to the NCPDP trading partner lookup values. You can select only one ODBC trading partner switch for a given map.

| <b>Parameter</b> | <b>Description</b>                                                                                                    | Inbound/<br>outbound | Required/<br>optional | <b>EDI</b><br>version |
|------------------|----------------------------------------------------------------------------------------------------|----------------------|-----------------------|-----------------------|
| $-e14$           | Performs the trading partner lookup based on Batch<br>Sender.                                                                                                    | Inbound              | Optional              | 4.2                   |
|                  | Validates interchange and group data against the trading<br>partner database during inbound processing, and, if any<br>information does not match, ECRTP writes an error to the<br>log and returns an error in the TA1 acknowledgement. |                      |                       |                       |
| $-e15$           | Performs the trading partner lookup based on Batch<br>Receiver.                                                                                                    | Inbound              | Optional              | 4.2                   |
| $-e16$           | Performs the trading partner lookup based on Batch<br>Sender and Receiver.                                                                                                    | Inbound              | Optional              | 4.2                   |
| $-e17$           | Performs the trading partner lookup based on Bin<br>Number.                                                                                                    | Inbound              | Optional              | 4.2                   |
| $-e18$           | Performs the trading partner lookup based on Processor<br>Control Number.                                                                                                    | Inbound              | Optional              | 4.2                   |
| $-e19$           | Performs the trading partner lookup based on Batch<br>Sender and Bin Number.                                                                                                    | Inbound              | Optional              | 4.2                   |
| $-e20$           | Performs the trading partner lookup based on Batch<br>Sender and Processor Control Number.                                                                                                    | <b>Inbound</b>       | Optional              | 4.2                   |
| $-e21$           | Performs the trading partner lookup based on Batch<br>Receiver and Bin Number.                                                                                                    | Inbound              | Optional              | 4.2                   |
| $-e22$           | Performs the trading partner lookup based on Batch<br>Receiver and Processor Control Number.                                                                                                    | <b>Inbound</b>       | Optional              | 4.2                   |

<span id="page-96-1"></span>*Table 5-2: EDI 4.2 switches for ODBC trading partners only*

# APPENDIX A **Runtime Parameters and Switches**

This appendix contains tables that list all the runtime parameters and switches available in EDI 5.0.

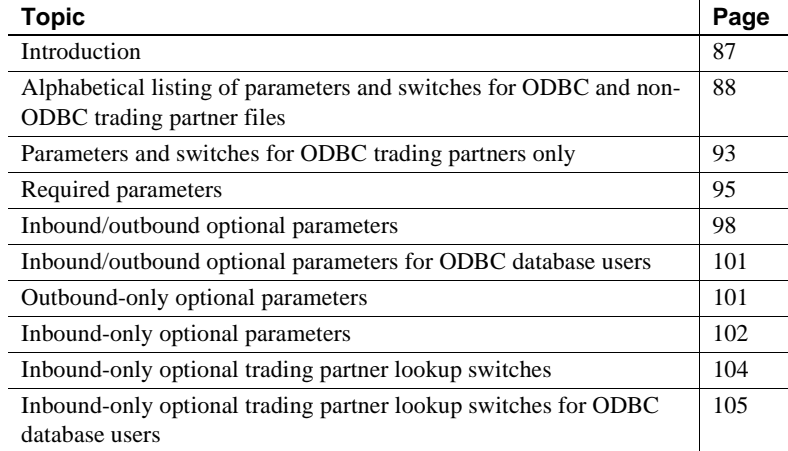

# <span id="page-98-0"></span>**Introduction**

The following tables contain a listing of the parameters and switches that can be used with the runtime program, ECRTP—whether you run it from a script or invoke it with a function call.

Some optional parameters can be used with both inbound and outbound runs, while other optional parameters can be used for only inbound or only outbound runs.

For each parameter and switch, there is a brief description, an indication of whether the parameter and switch is used for inbound or outbound messages, and an indication of whether it is required or optional.

# <span id="page-99-0"></span>**Alphabetical listing of parameters and switches for ODBC and non-ODBC trading partner files**

[Table A-1](#page-99-1) contains optional and required parameters and switches that are used with both non-ODBC and ODBC trading partner files. Each parameter is described in greater detail and grouped for easier reference in the later tables.

| <b>Parameter</b>                                             | <b>Description</b>                                                                                                    | Inbound/<br>outbound       | Required/<br>optional |
|--------------------------------------------------------------|----------------------------------------------------------------------------------------------------|----------------------------|-----------------------|
| -a                                                           | Updates the ISA Out control count field only in the ALL<br>TradePartner record when the interchange envelopes are built. | Outbound                   | Optional              |
| -ab                                                          | Specifies a new full path and file name to be used in place of the BAD<br>EDI file.                                      | Inbound<br>and<br>outbound | Optional              |
| -af                                                          | Specifies a new full-path file name to be used in place of a file name<br>embedded in the map file.                      | Inbound<br>and<br>outbound | Optional              |
| -ag                                                          | Specifies a new full path and file name to be used in place of the<br>GOOD EDI file.                                     | Inbound<br>and<br>outbound | Optional              |
| -al                                                          | Handles character checks for compliance maps.                                                                            | Inbound                    | Optional              |
| -as                                                          | Checks for ST control number sequence.                                                                                   | Inbound                    | Optional              |
| -b                                                           | Does not save the rejected EDI transactions and messages into the<br>badtrans.nmt file.                                  | Inbound                    | Optional              |
| -C                                                           | Closes the trace file after every write statement.                                                                       | Inbound<br>and<br>outbound | Optional              |
| -clz                                                         | Flags leading zeros in numeric X12 fields as an error on HIPAA<br>compliance maps.                                       | Inbound                    | Optional              |
| Inbound:<br>-cn<br>Outbound:<br>-cn <i>control</i><br>number | Disables control number lookups and updates when running inbound<br>and outbound maps.                                   | Inbound<br>and<br>outbound | Optional              |
| -cu                                                          | Checks for unique control numbers within a transaction.                                                                  | Inbound                    | Optional              |
| -db                                                          | Does not delete outbound temporary files that are created when<br>processing multiple files.                             | Outbound                   | Optional              |
| -dg                                                          | Specifies the directory in which the map files are located.                                                              | Inbound<br>and<br>outbound | Required              |

<span id="page-99-1"></span>*Table A-1: Parameters and switches for trading partner files*

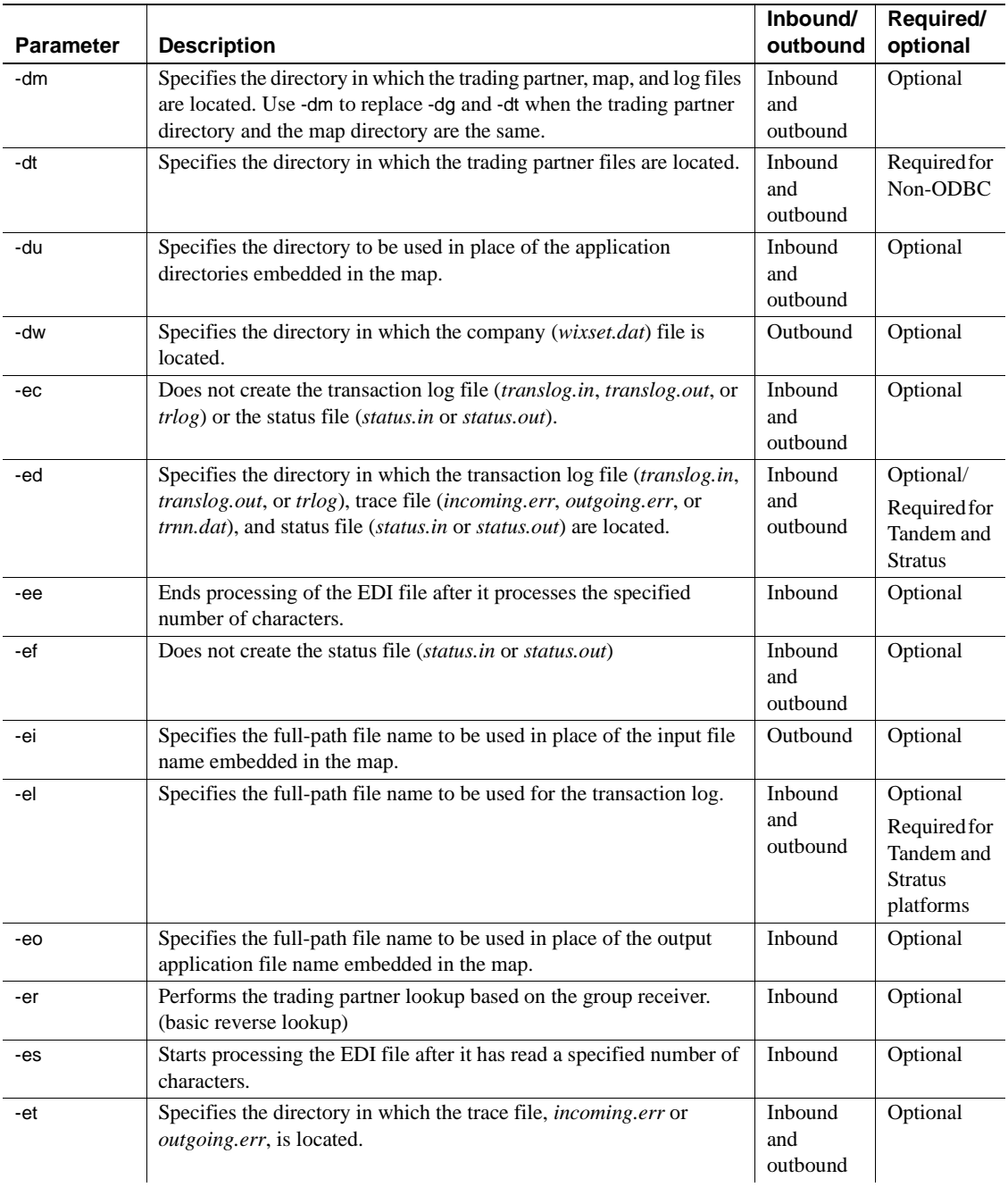

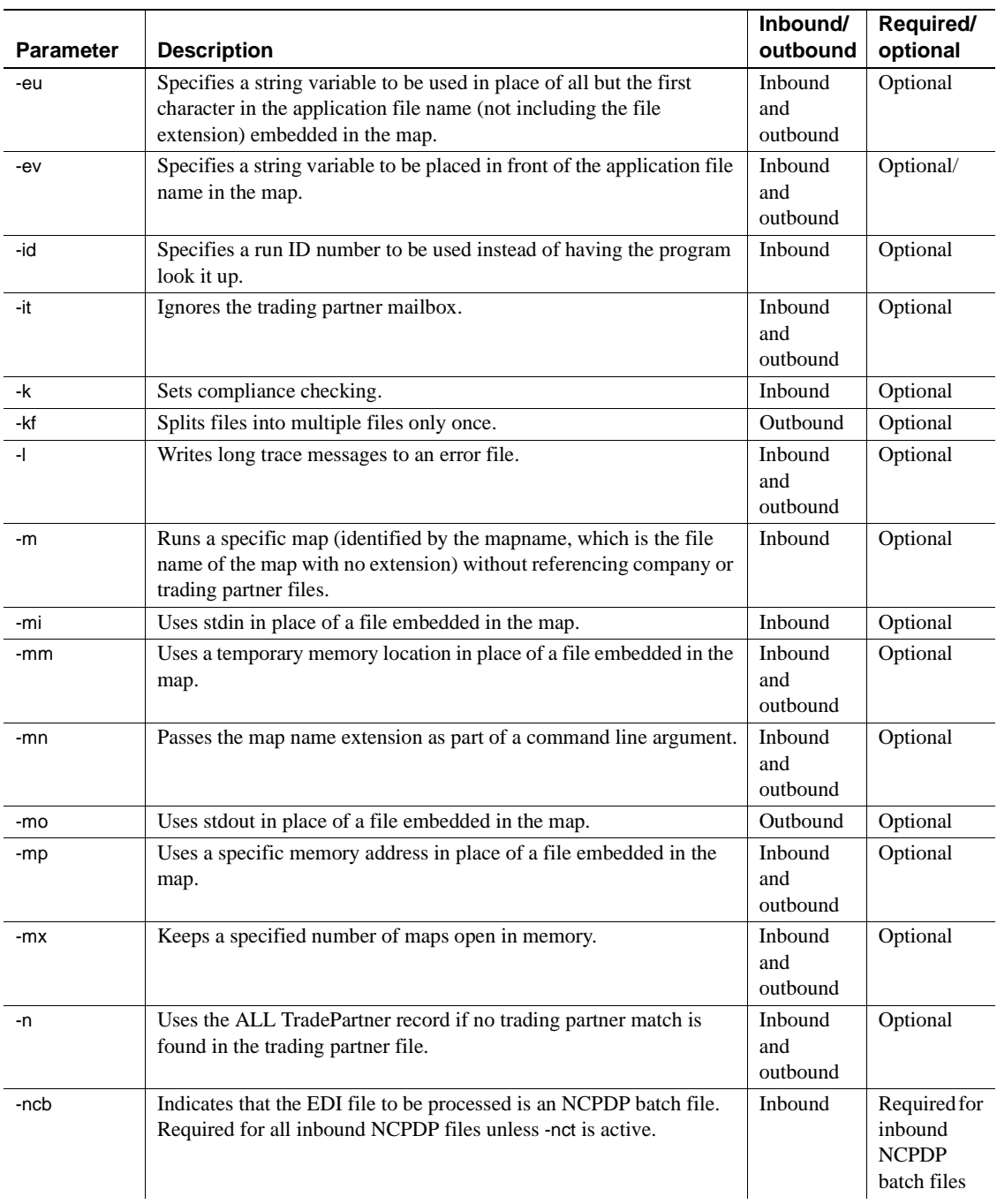

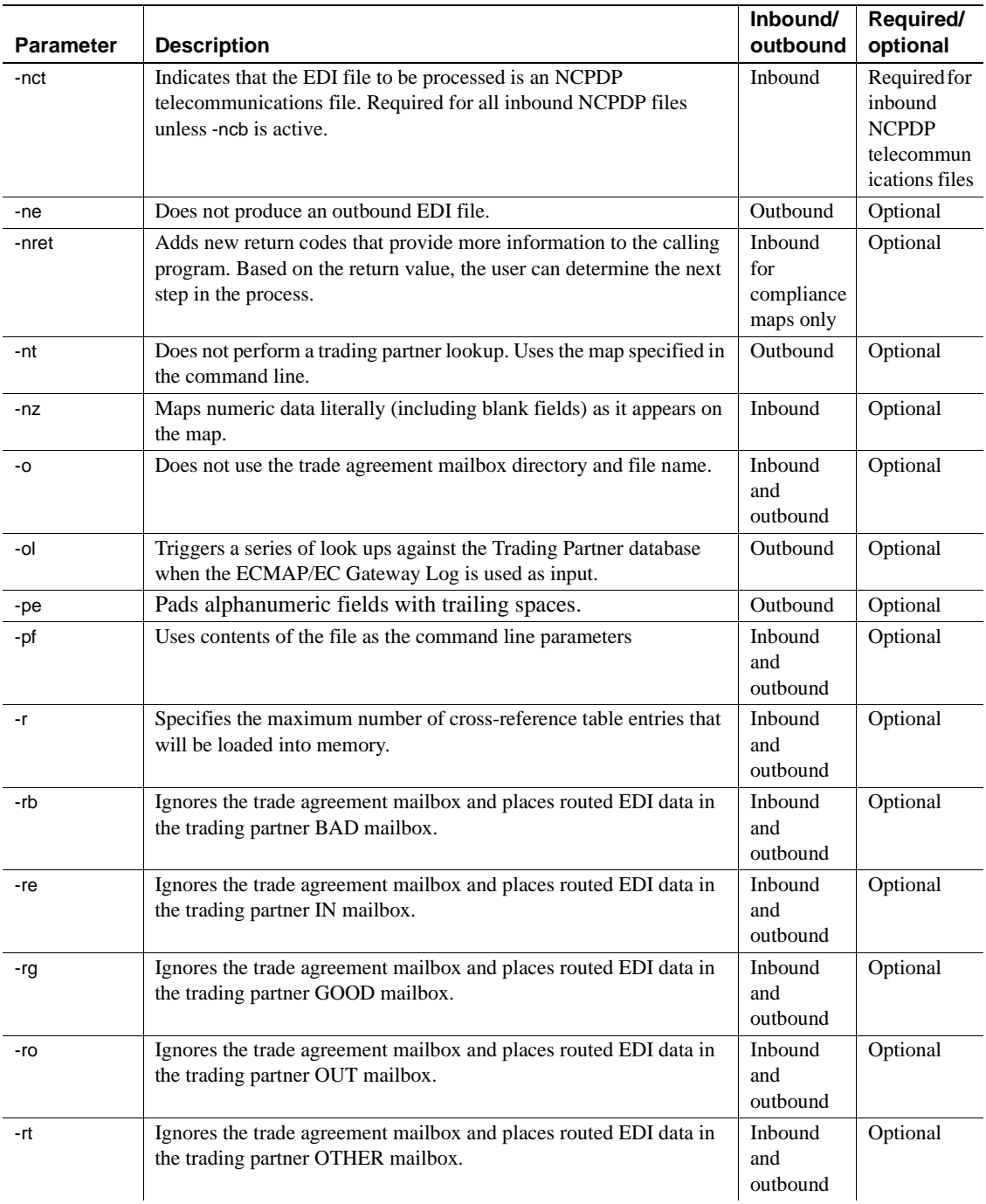

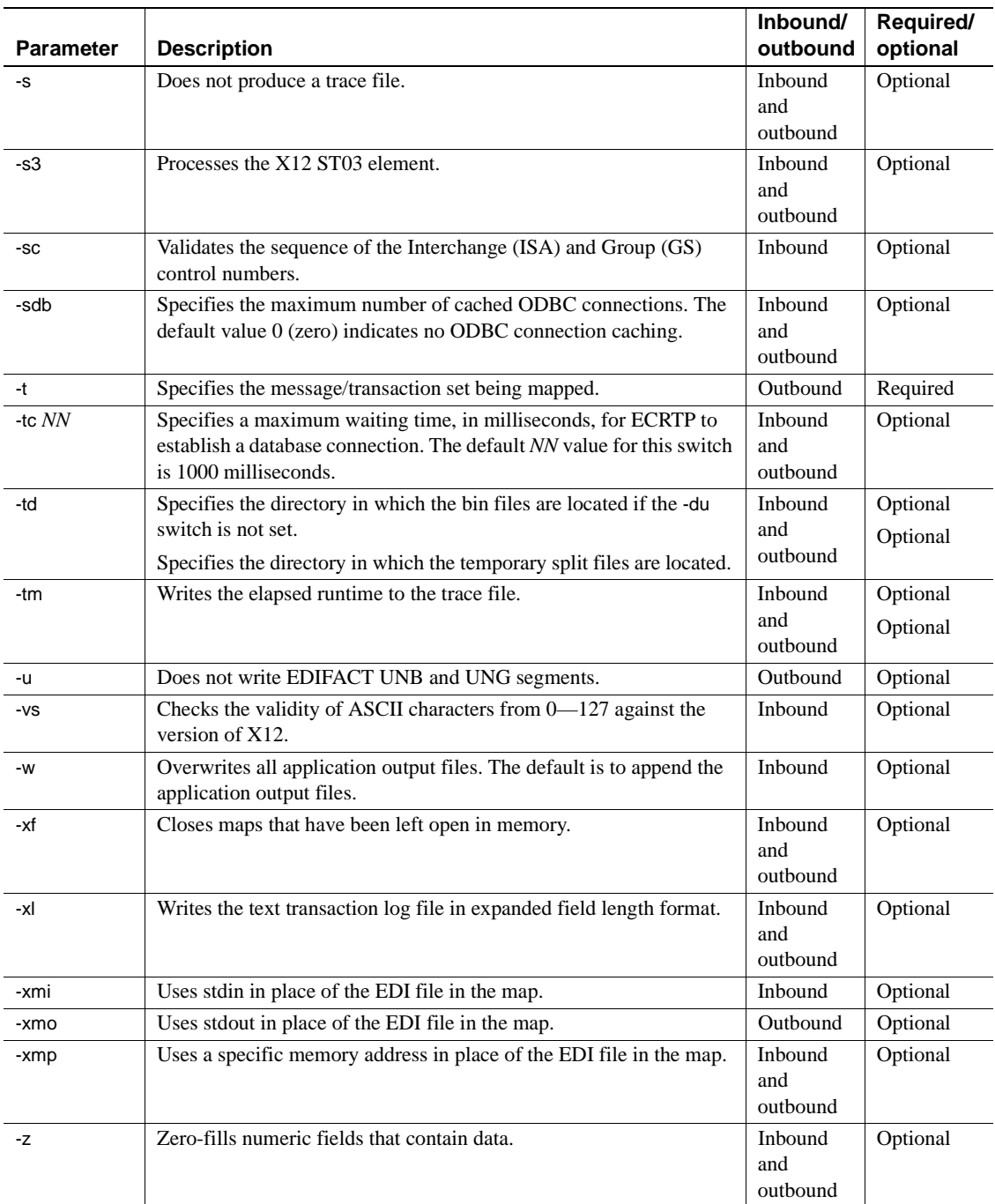

# <span id="page-104-0"></span>**Parameters and switches for ODBC trading partners only**

[Table A-2](#page-104-1) contains optional and required UNIX runtime parameters that are used only when the trading partner information is in an ODBC database.

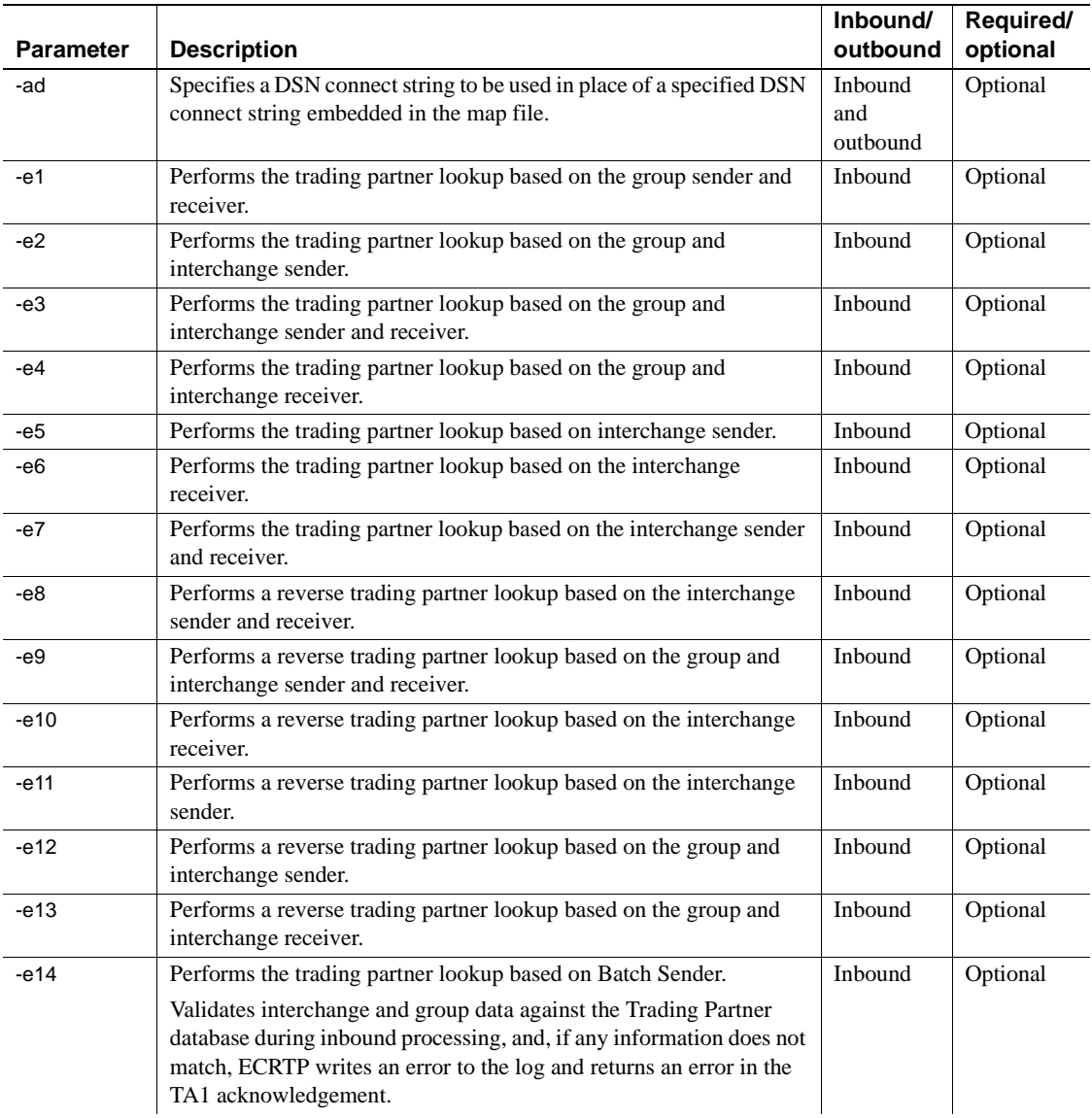

<span id="page-104-1"></span>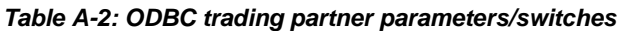

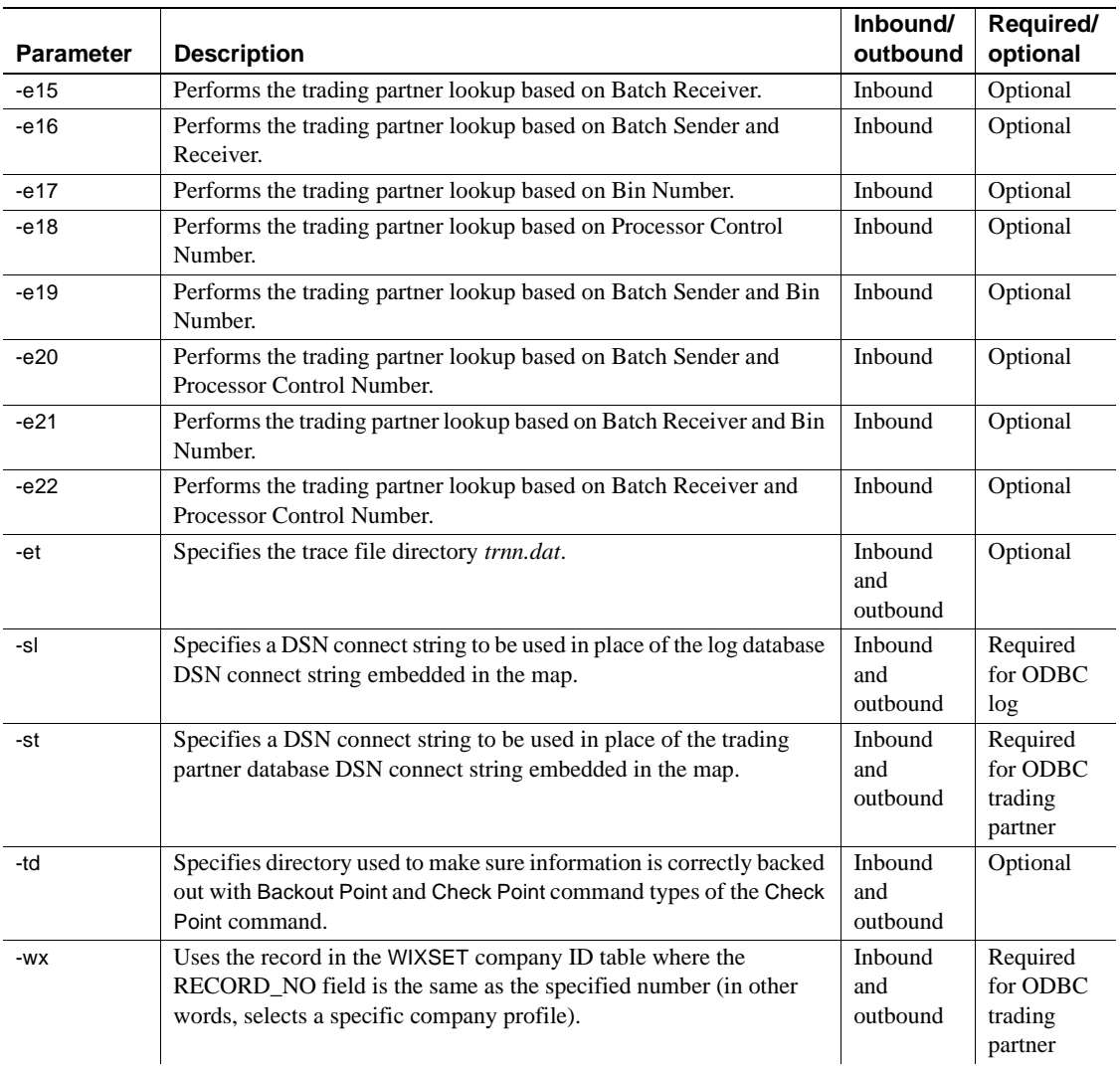

## <span id="page-106-0"></span>**Required parameters**

Some parameters are required for both inbound and outbound runs, while others are required only for outbound runs or only for inbound runs.

**Note** For clarity, in each of the syntax examples shown in the following sections, the entire command is divided into separate lines. Each parameter with its flag or switch, is shown on a separate line. You must type the entire command in a single continuous command line.

### **Outbound required parameters**

The normal outbound run has the syntax with these parameters:

**rmapout** *full-path EDI output filename map transaction/message code* **-t** *transaction/message*  **-dt** *full-path trading partner directory* **-dg** *full-path map directory*

The first three parameters are always required and must be in the following order:

- 1 *full-path EDI output filename*
- 2 *map*
- 3 *transaction/message*

The next three required parameters do not have to be in any specific order, but they must be preceded by the appropriate "-letters" flag.

- -t *transaction* specifies the code of the EDI transaction or message being mapped.
- -dt *directory* specifies the directory that contains trading partner information.
- -dg *directory* specifies the directory that contains the generated files—map files, cross-reference tables, and log files.

When the trading partner directory and the map directory are the same, the -dm switch can be used in place of both the -dt and -dg switches:

**rmapout** *full-path EDI output filename map transaction/message code*  **-t** *transaction/message*  **-dm** *full-path trading partner and map directory*

• -dm *directory* – specifies the directory that contains trading partner information and generated files; map files, cross-reference tables, and log files.

## **Outbound required parameters for ODBC database users**

The outbound run for ODBC database users has this syntax:

**rmapout** *full-path EDI output filename map transaction/message code* **-t** *transaction/message* **-st** *trading partner DSN connect string* **-dg** *full-path map directory* **-sl** *log DSN connect string*

The syntax differs from a normal outbound run because when an ODBC trading partner database is used, this command:

**–dt** *trading partner directory*

is replaced by:

**–st** "**DSN**=*data source name*;**uid**=*user ID*;**pwd**=*password*"

and when an ODBC log database is used, the following switch must be included:

**–sl** "**DSN**=*data source name*;**uid**=*user ID*;**pwd**=*password*"

**Note** The DSN pointing to the log database is the only required parameter; uid and pwd are included only if they are required by the database.

- -st *trading partner DSN connect string* specifies the data source name (DSN) connect string for the ODBC trading partner database that contains the trading partner and trade agreement tables. In addition to the DSN, this connect string must include the user ID and password if they are required.
- -sl *log DSN connect string* specifies the data source name (DSN) connect string for the ODBC log database that contains the log tables. In addition to the DSN, this connect string must include the user ID and password if they are required.
#### **Inbound required parameters**

The normal inbound run uses this syntax with these parameters:

**mapinrun** *full-path EDI input filename* **-dt** *full-path trading partner directory* **-dg** *full-path map directory*

When the trading partner and the map directory are the same, the command line can be shortened by using the –dm directory in their place, as shown below:

**mapinrun** *full-path EDI input filename* **-dm** *full-path trading partner and map directory*

*full-path EDI input filename* – this parameter is required for an inbound run and must be first in order.

The three other required parameters do not have to be in any specific order, but they must be preceded by the appropriate "-letters" flag.

- -dt *directory* specifies the directory that contains trading partner information.
- -dg *directory* specifies the directory that contains the generated files which are the map files, cross reference tables, and log files.

When the trading partner directory and the map directory are the same, the -dm switch can be used in place of both the –dt and –dg switches.

• -dm *directory* – specifies the directory that contains trading partner information and generated files; map files, cross-reference tables, and log files.

#### **Inbound required parameters for ODBC database users**

The inbound run for ODBC database users has this syntax:

**rmapinrun** *full-path EDI input filename* **-st** *trading partner DSN connect string* **-dg** *full-path map directory* **-sl** *log DSN connect string*

The syntax differs from a normal inbound run because when an ODBC trading partner database is used:

**–dt** *trading partner directory*

is replaced by:

**–st** "**DSN**=*data source name*;**uid**=*user ID*;**pwd**=*password*"

and when an ODBC log database is used, the following switch must be included:

**–sl** "**DSN**=*data source name*;**uid**=*user ID*;**pwd**=*password*"

**Note** The DSN pointing to the log database is the only required parameter; uid and pwd are included only if they are required by the database.

- -st *trading partner DSN connect string* specifies the data source name (DSN) connect string for the ODBC trading partner database that contains the trading partner and trade agreement tables. In addition to the DSN, this connect string must include the user ID and password if they are required.
- -sl *log DSN connect string* specifies the data source name (DSN) connect string for the ODBC log database that contains the log tables. In addition to the DSN, this connect string must include the user ID and password if they are required.

## **Inbound/outbound optional parameters**

[Table A-3](#page-109-0) contains optional parameters that can be used with both inbound and outbound runs.

| <b>Parameter</b>           | <b>Description</b>                                                                                    |
|----------------------------|----------------------------------------------------------------------------------------------------|
| -af full-path map filename | Uses the named "new file name" in place of the named "map file name" embedded in                      |
| full-path new filename     | the map.                                                                                              |
| $-C$                       | Closes the trace file after every write statement. This is used to ensure that the last trace         |
|                            | message is written to disk. This flag impedes processing and should not be used unless                |
|                            | a serious problem is encountered and must be debugged.                                                |
| Inbound:                   | Disables control number lookups and updates when running inbound and outbound                         |
| -cn                        | maps.                                                                                                 |
| Outbound:                  | For inbound processing, -cn prevents the code from doing any control number updates.                  |
| -cn <i>control number</i>  | Use either - cn or - sc.                                                                              |
|                            | For outbound processing, -cn <i>control number</i> disables control number lookups and                |
|                            | updates when running an outbound map and the value provided for <i>control number</i> is              |
|                            | used instead as the control number for the outbound ISA.                                              |
| -du <i>directory</i>       | Uses the named directory in place of the application directories embedded in the map.                 |
| -ec                        | Does not create the transaction log file ( <i>translog.in, translog.out, or trlog</i> ) or the status |
|                            | file ( <i>status.in</i> or <i>status.out</i> ).                                                       |

<span id="page-109-0"></span>*Table A-3: Inbound/outbound optional parameters*

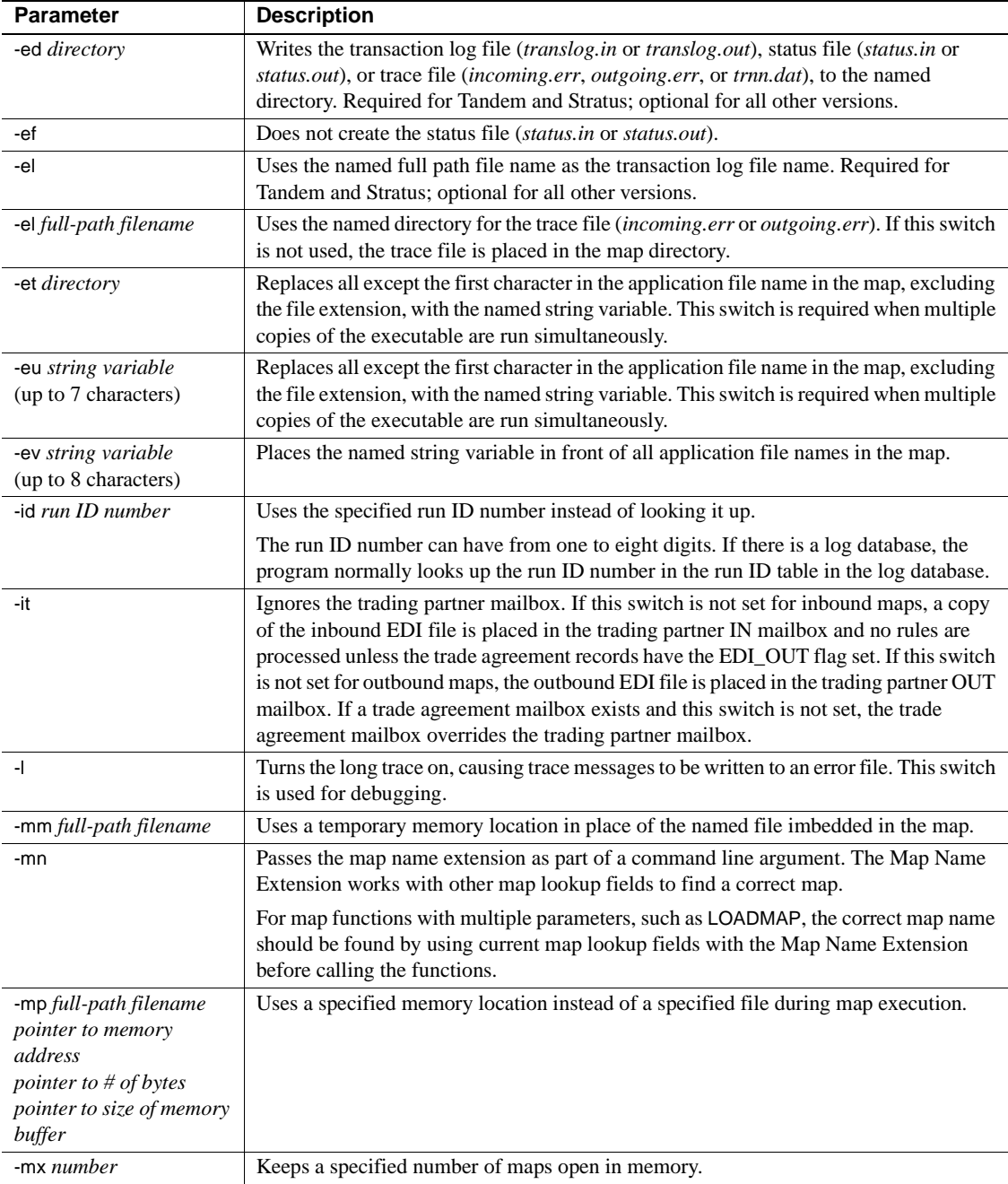

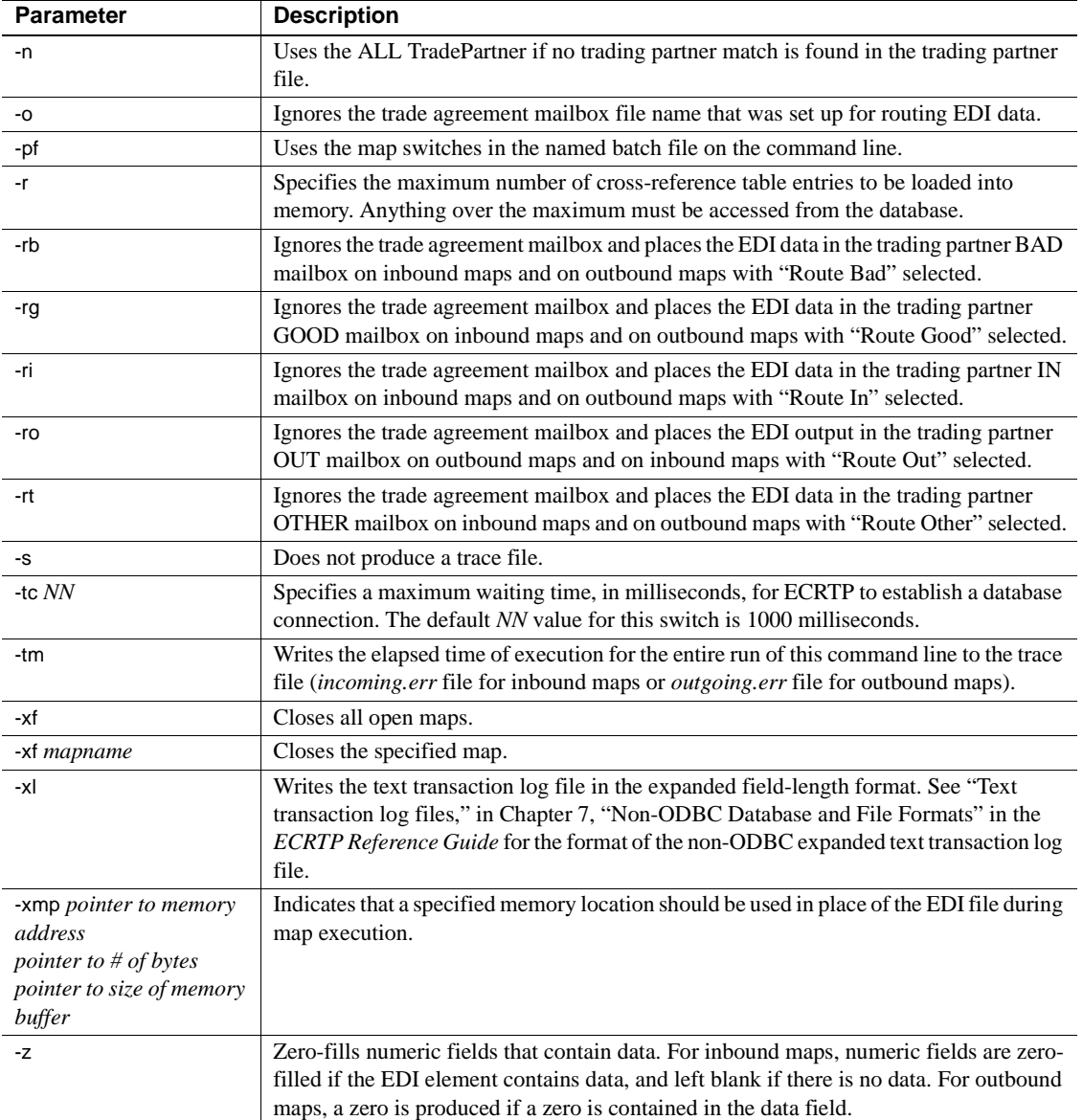

#### **Inbound/outbound optional parameters for ODBC database users**

[Table A-4](#page-112-1) contains optional parameters for ODBC database users that can be used with both inbound and outbound runs.

| users                                                |                                                                                                    |
|------------------------------------------------------|----------------------------------------------------------------------------------------------------|
| <b>Parameter</b>                                     | <b>Description</b>                                                                                                    |
| -ad map DSN connect string<br>new DSN connect string | Specifies the named <i>new DSN connect string</i> to be used in place of the named <i>map</i><br>DSN connect string in the map file.                                                                                                    |
|                                                      | Connect strings include the data source name and any other required connection<br>information, such as user ID and password.                                                                                                    |
| -et directory                                        | Uses the named directory for the trace file. The trace file name is in the format<br>" <i>trnn.dat</i> " where <i>nn</i> is a nonzero run ID number.                                                                                                    |
|                                                      | If this switch is not used, the trace file is placed in the current directory. The run ID<br>number can have from one to eight digits.                                                                                                    |
| -sdb number                                          | Specifies the maximum number of cached ODBC connections. The default value 0<br>(zero) indicates no ODBC connection caching.                                                                                                    |
| -td <i>directory</i>                                 | Specifies the named directory to be used with the Backout Point and Check Point<br>command types of the Check Point command to make sure that information is<br>correctly backed out. The -td switch has two other uses; one only for inbound and<br>one only for outbound. |
| -wx number                                           | Uses the record in the wixset company table where the RECORD NO field is the<br>same as the specified number. Allows a specific company profile to be selected.                                                                                                    |

<span id="page-112-1"></span>*Table A-4: Inbound/outbound optional parameters for ODBC database users*

## **Outbound-only optional parameters**

[Table A-5](#page-112-0) contains optional parameters can be used for outbound runs only.

| <b>Parameter</b>     | <b>Description</b>                                                                                                    |  |
|----------------------|----------------------------------------------------------------------------------------------------|--|
| -а                   | Updates the ISA Out control count field only in the All TradePartner record (customer<br>number $= 0$ ) when the interchange envelopes are built.                                                                                                    |  |
| -db                  | Does not delete outbound temporary files created when processing multiple files (in<br>other words, when the map is set by the user to separate one input file into several input<br>files). These files are not deleted and can be used to diagnose map flow problems. Use<br>this switch when debugging. |  |
| -dw <i>directory</i> | Uses the named directory as the location of the <i>wixset.dat</i> company file.                                                                                                    |  |

<span id="page-112-0"></span>*Table A-5: Outbound-only optional parameters*

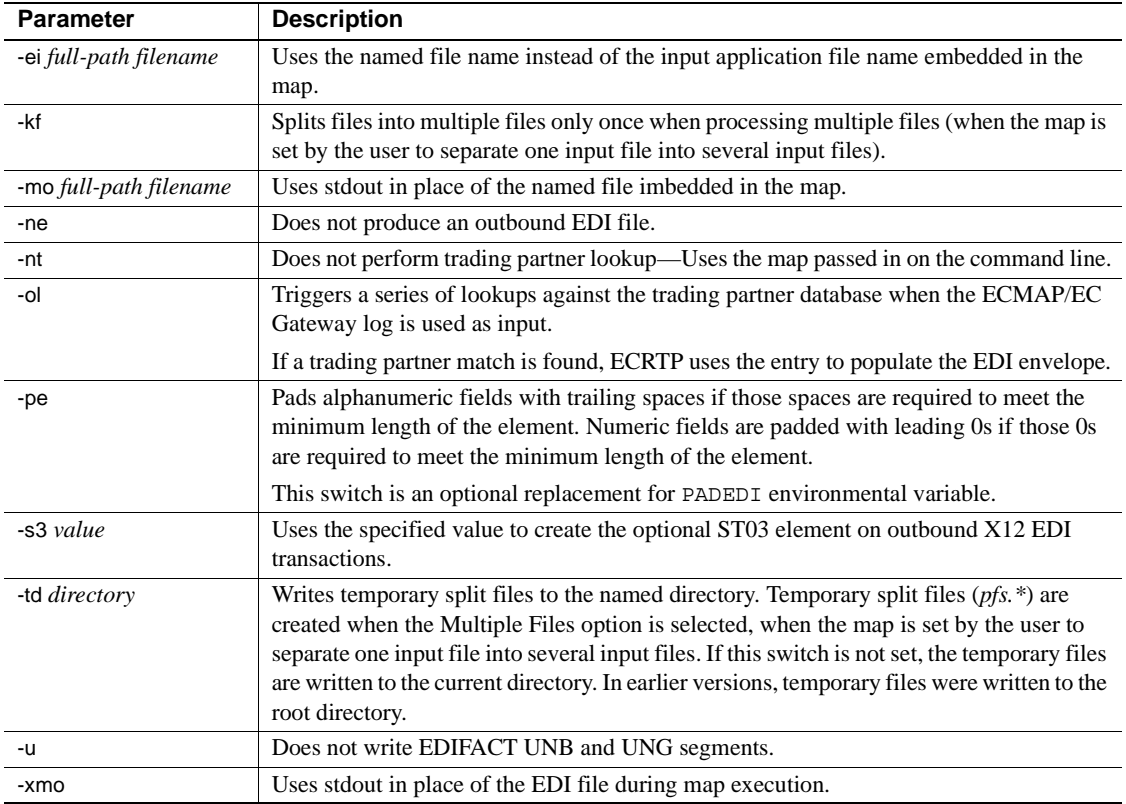

# **Inbound-only optional parameters**

[Table A-6](#page-113-0) contains optional parameters can be used for inbound runs only.

| <b>Parameter</b> | <b>Description</b>                                                                                                    |
|------------------|----------------------------------------------------------------------------------------------------|
| -ab              | Specifies a new full path and file name to be used in place of the BAD EDI file.                                                                                                    |
| -ag              | Specifies a new full path and file name to be used in place of the GOOD EDI file.                                                                                                    |
| -al              | Handles character checks for compliance maps. Only valid ASCII characters with values<br>$0 - 127$ are allowed, and not the extended ASCII characters $128 - 255$ .                          |
| -as              | Checks that each ST Transaction Control Number in a GS to GE is greater than the<br>previous ST Transaction Control Number. Validation assumes control numbers appear in<br>ascending order. |

<span id="page-113-0"></span>*Table A-6: Inbound-only optional parameters*

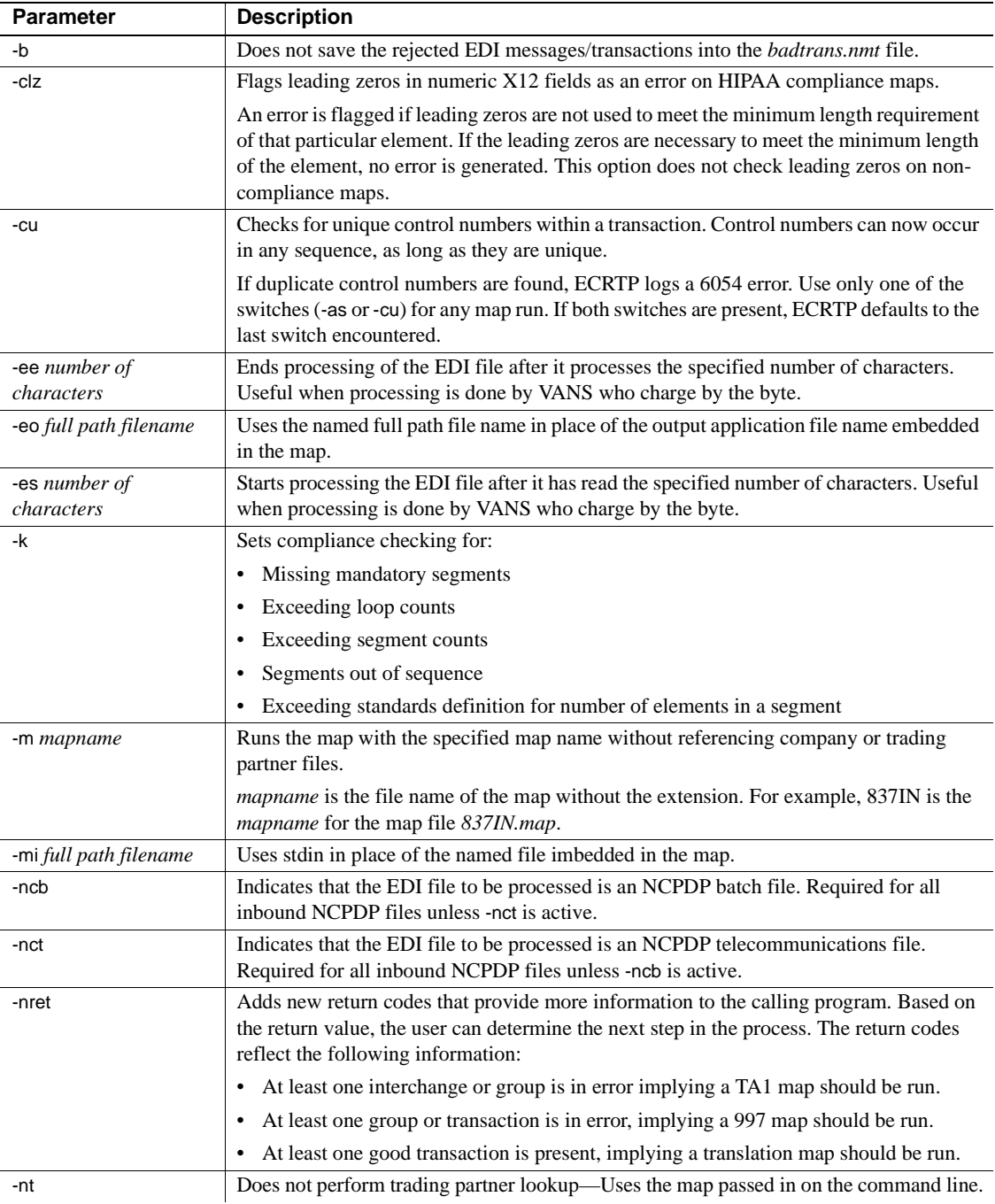

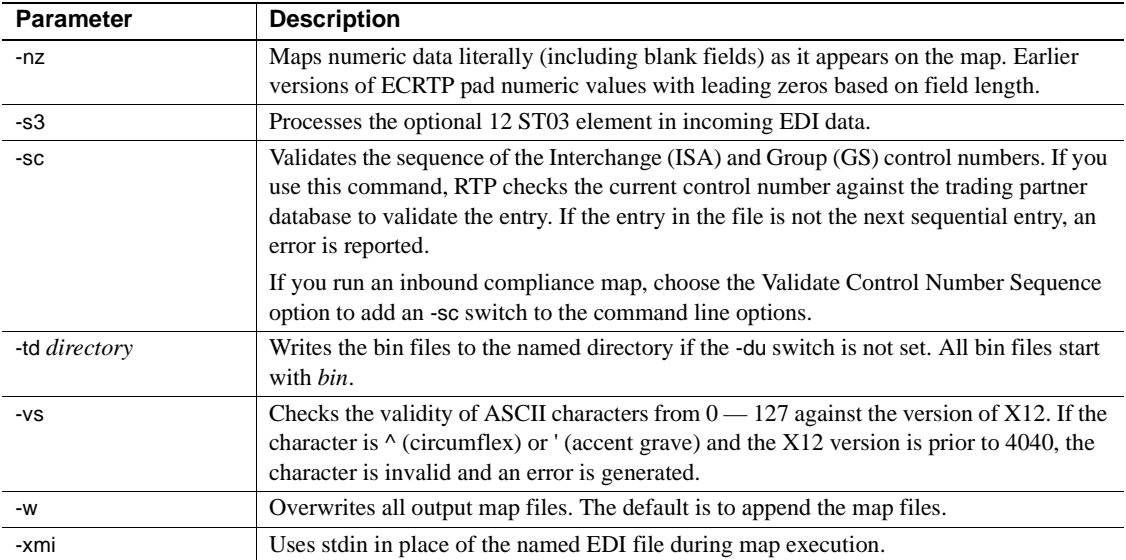

## **Inbound-only optional trading partner lookup switches**

[Table A-7](#page-115-0) contains optional trading partner switches that can be used for inbound runs only.

| <b>Parameter</b> | <b>Description</b>                                                                                                   |
|------------------|----------------------------------------------------------------------------------------------------|
| -er              | Performs a reverse trading partner lookup based on the group receiver code.                                          |
| -ol              | Triggers a series of lookups against the trading partner database when the<br>ECMAP/EC Gateway log is used as input. |
|                  | If a trading partner match is found, ECRTP uses the entry to populate the EDI<br>envelope.                           |

<span id="page-115-0"></span>*Table A-7: Trading partner lookup switches – inbound-only*

#### **Inbound-only optional trading partner lookup switches for ODBC database users**

[Table A-8](#page-116-0) contains optional trading partner switches for ODBC database users that can be used for inbound runs only.

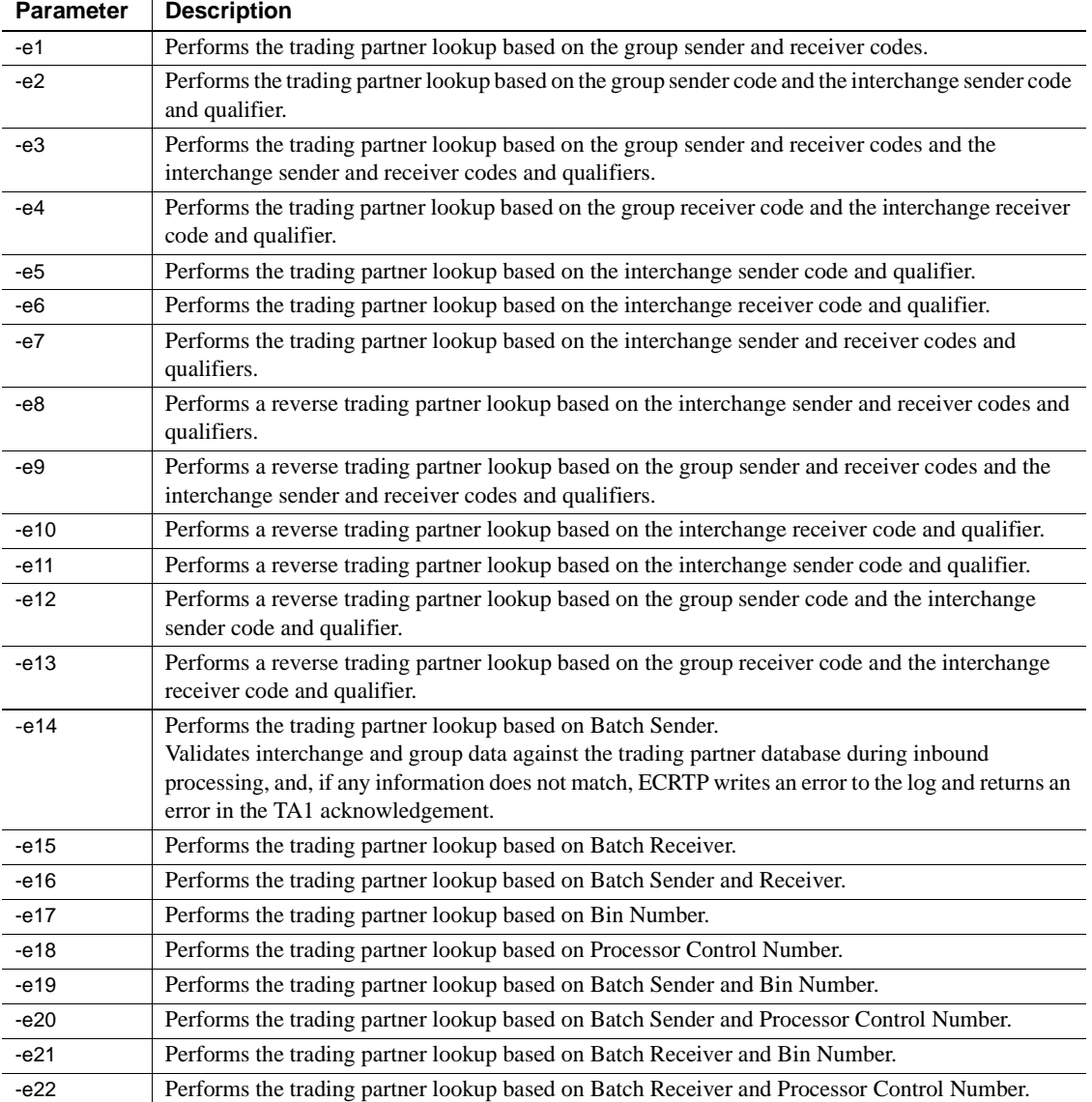

<span id="page-116-0"></span>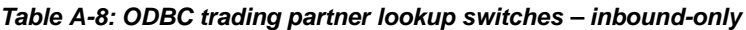

# APPENDIX B **System Variables**

This appendix contains a table of all the system variables available in ECMAP 5.0.

#### **Alphabetical listing of ECMAP system variables**

System variables with the suffix "EDIOUT" are the system variables that support the EDI-to-EDI mapping feature introduced with EDI 5.0. See ["System variables for outbound EDI-to-EDI transactions" on page 14](#page-25-0) for more information.

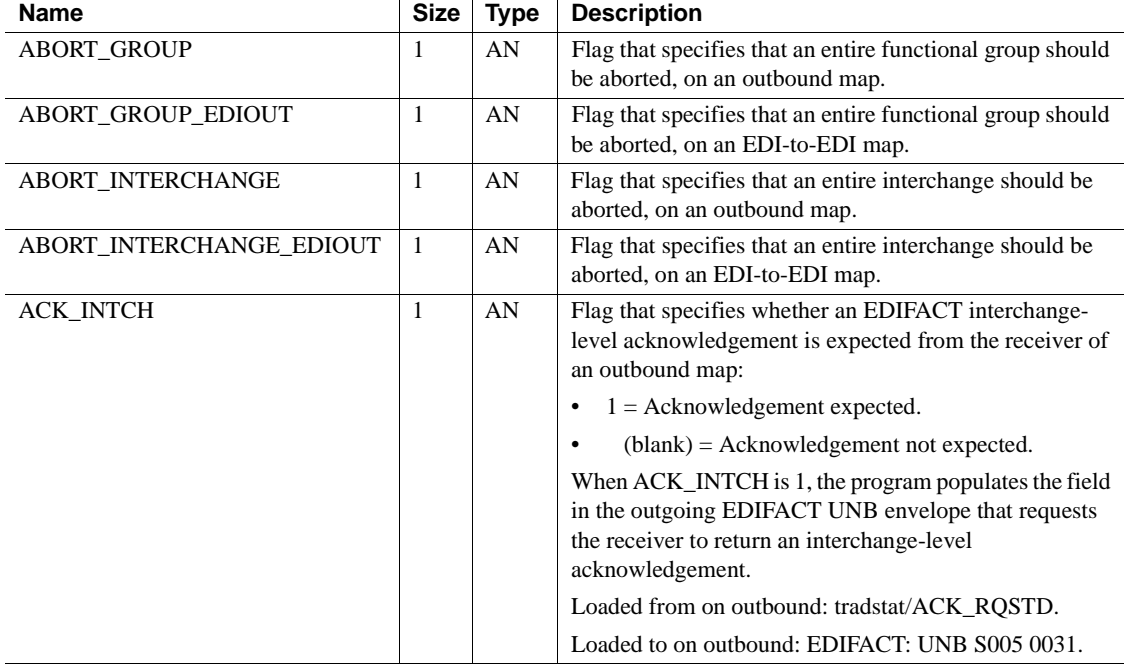

#### *Table B-1: ECMAP system variables*

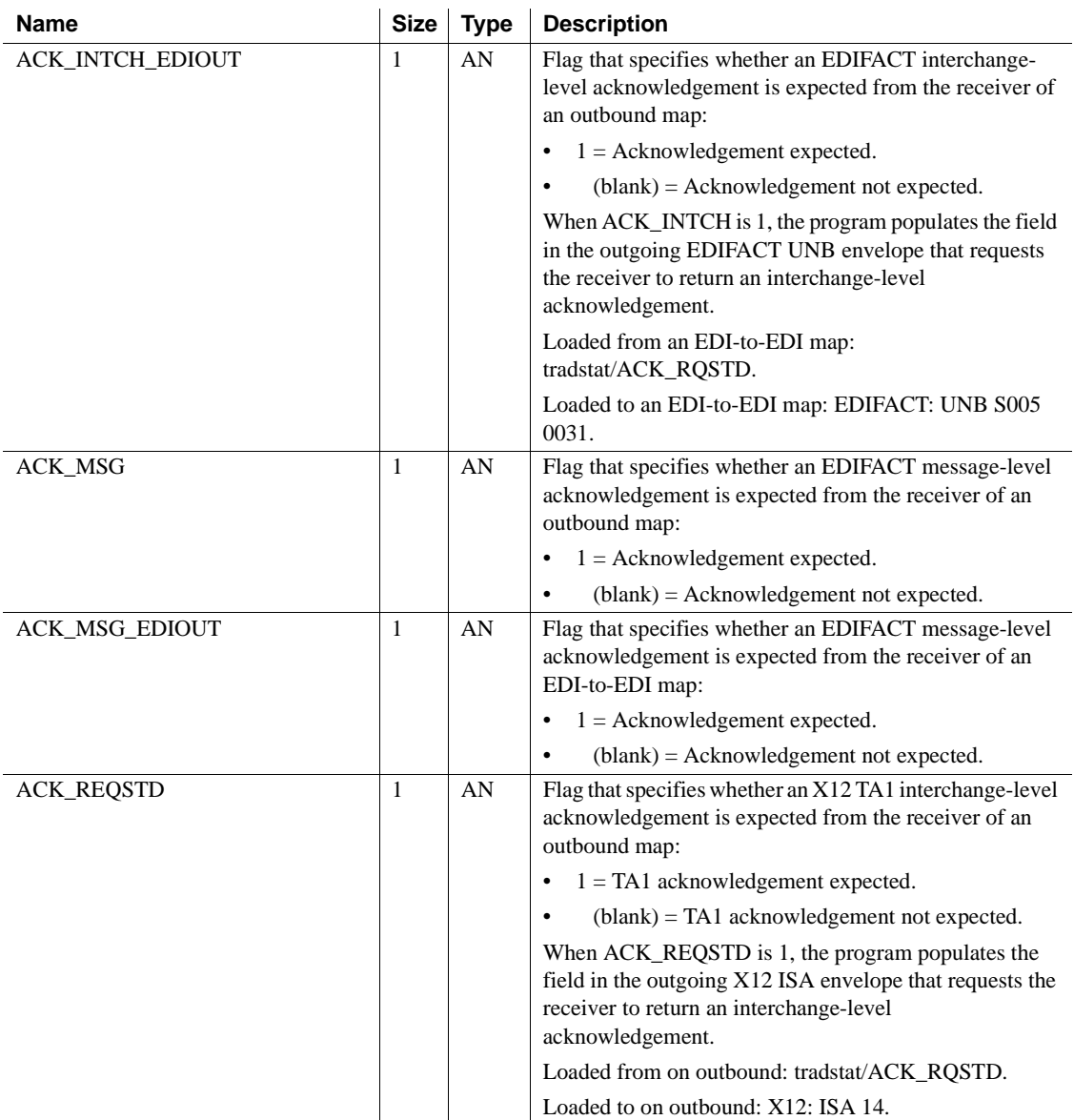

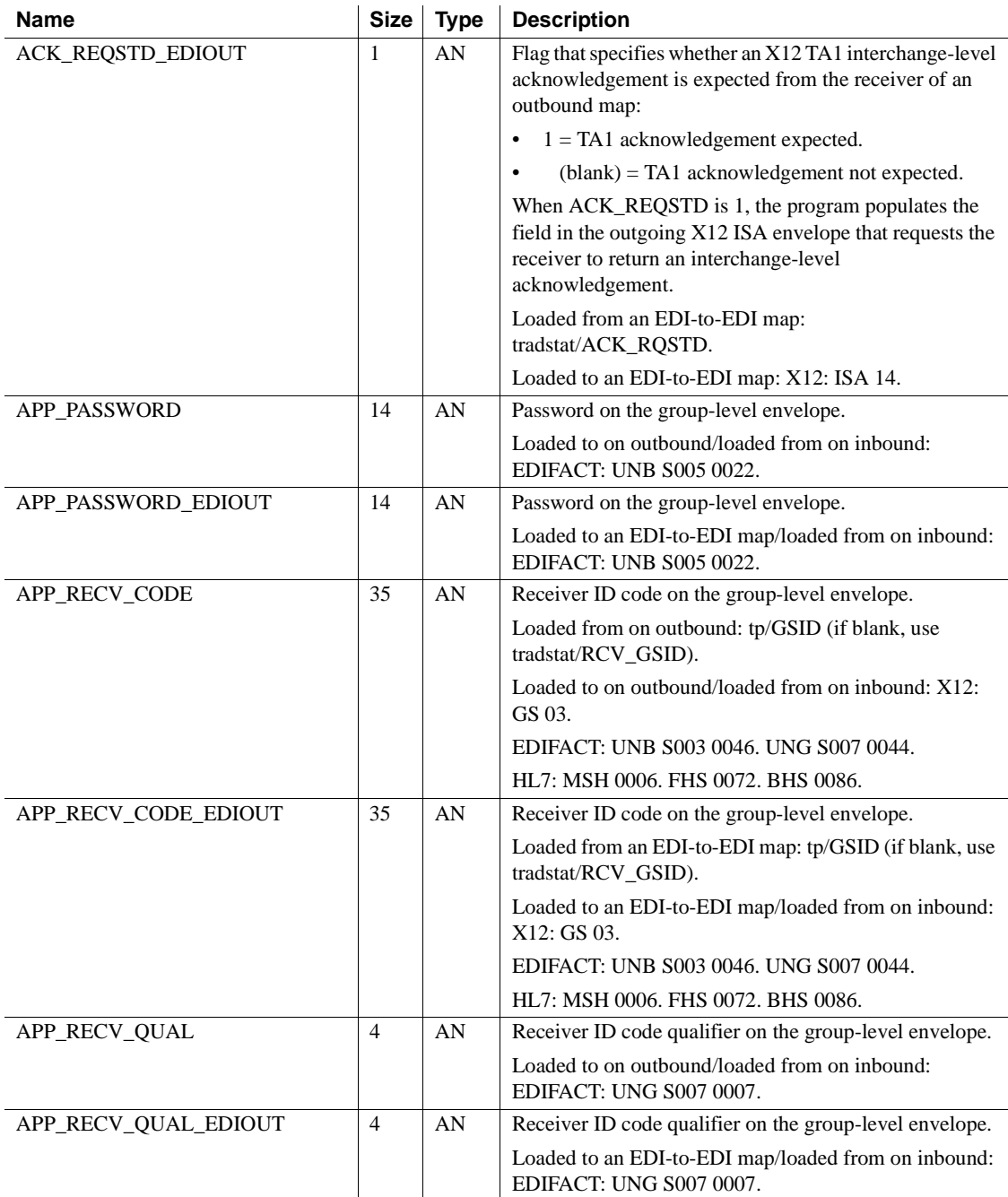

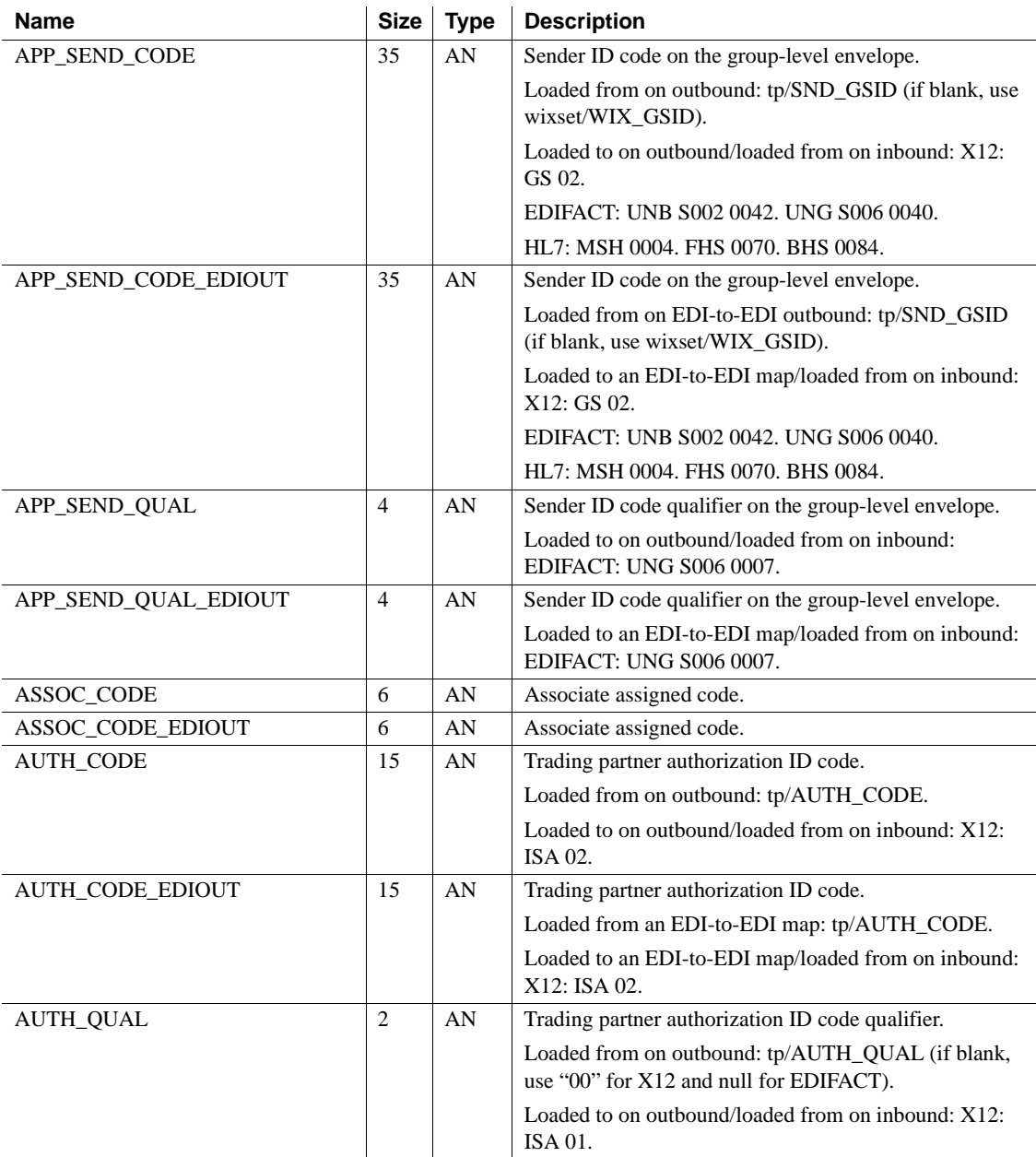

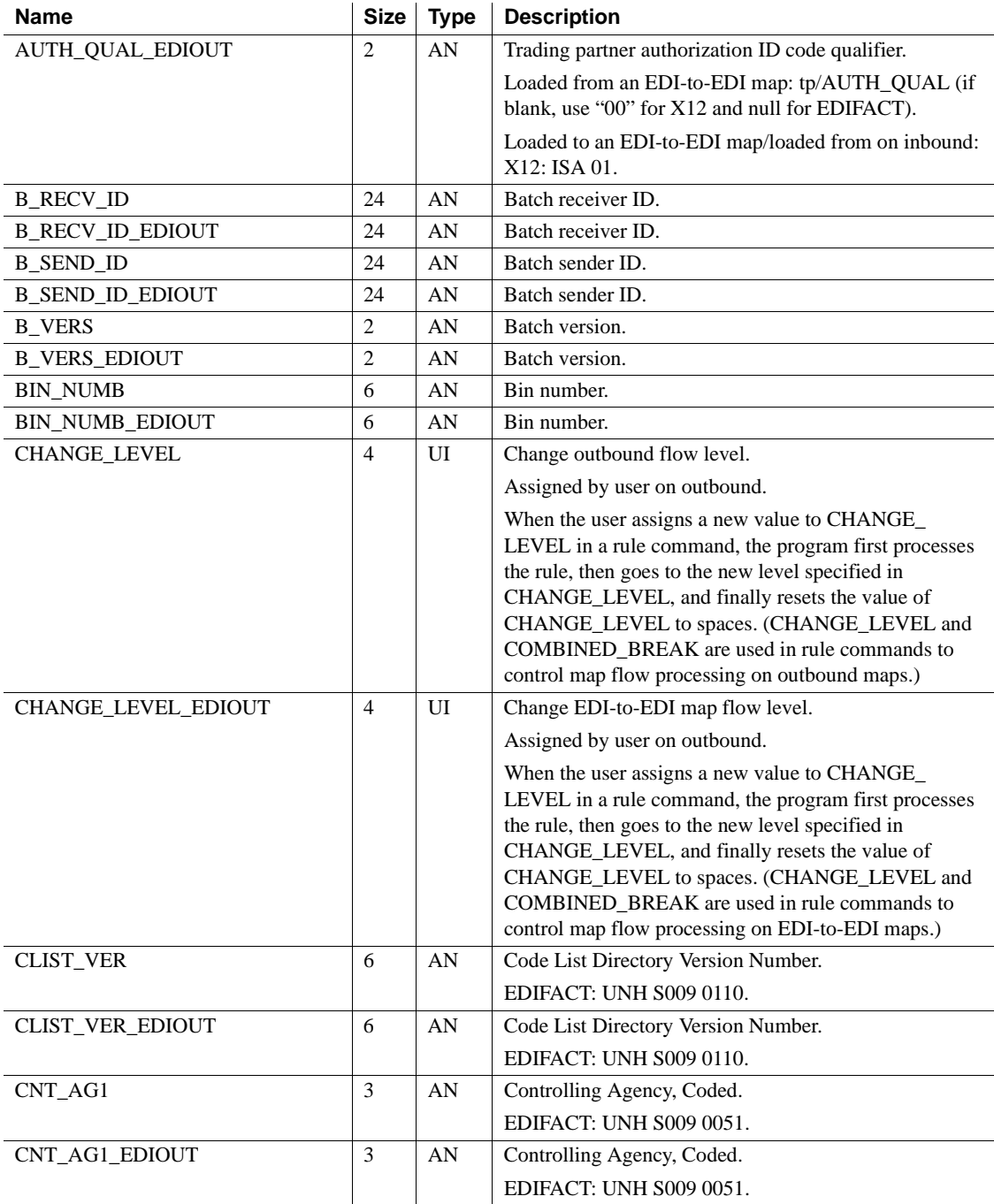

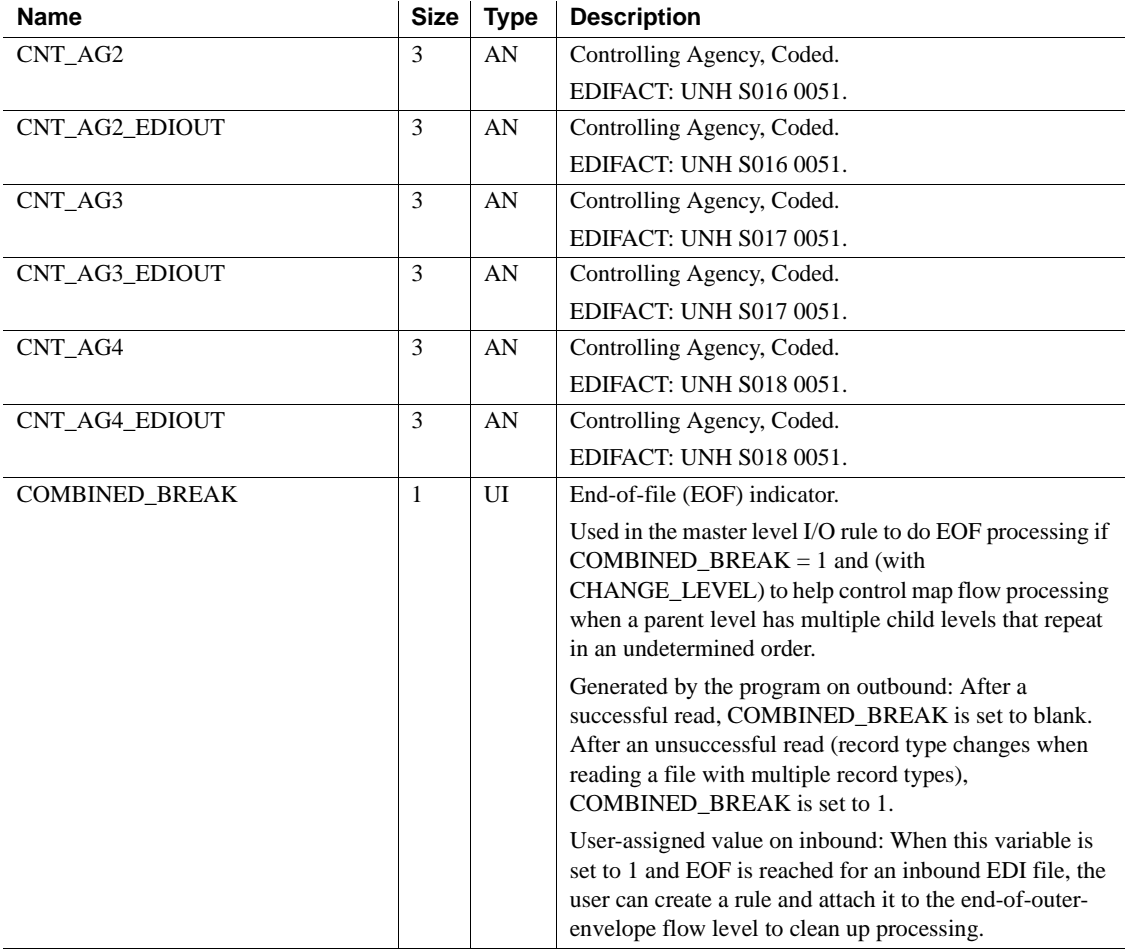

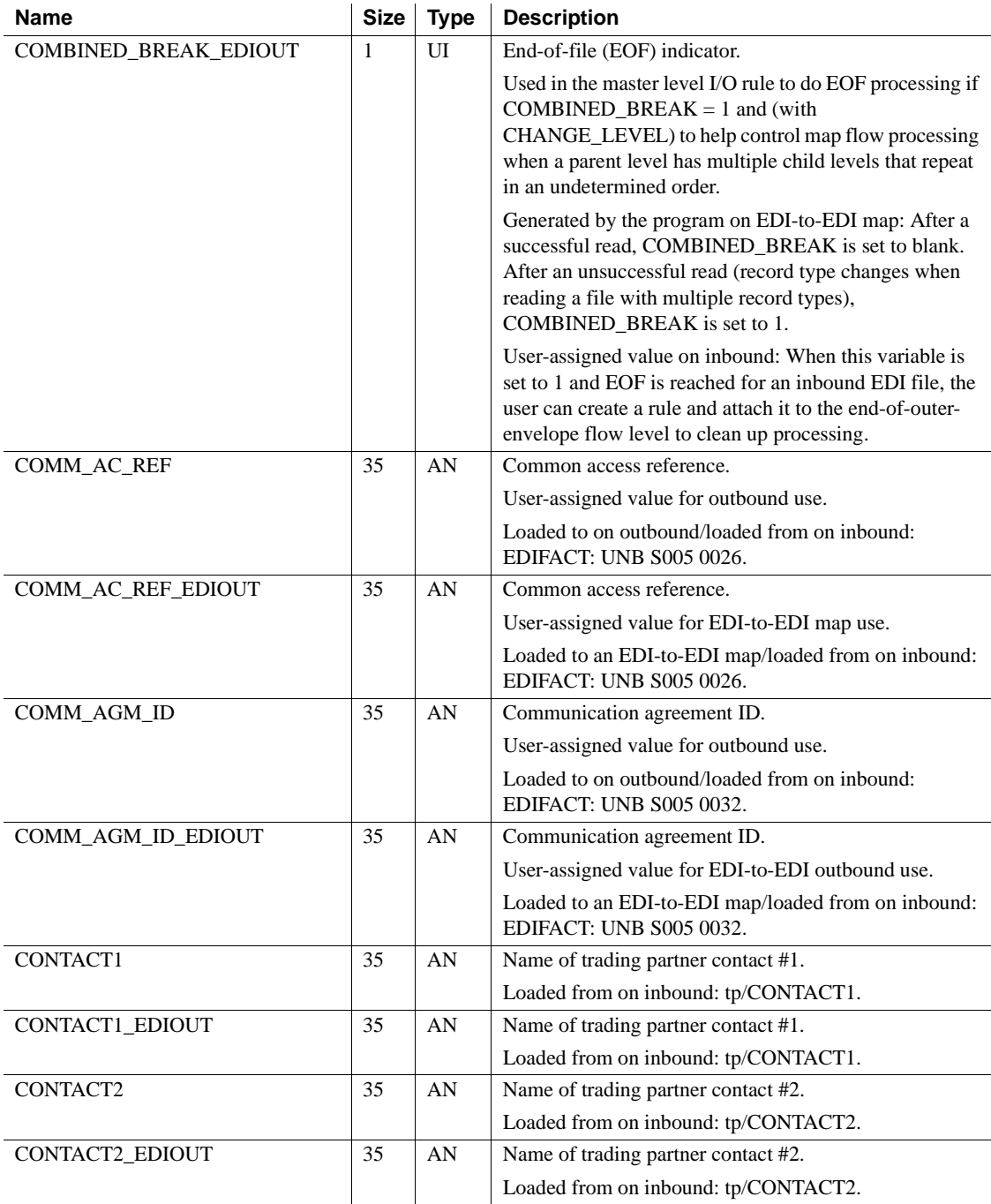

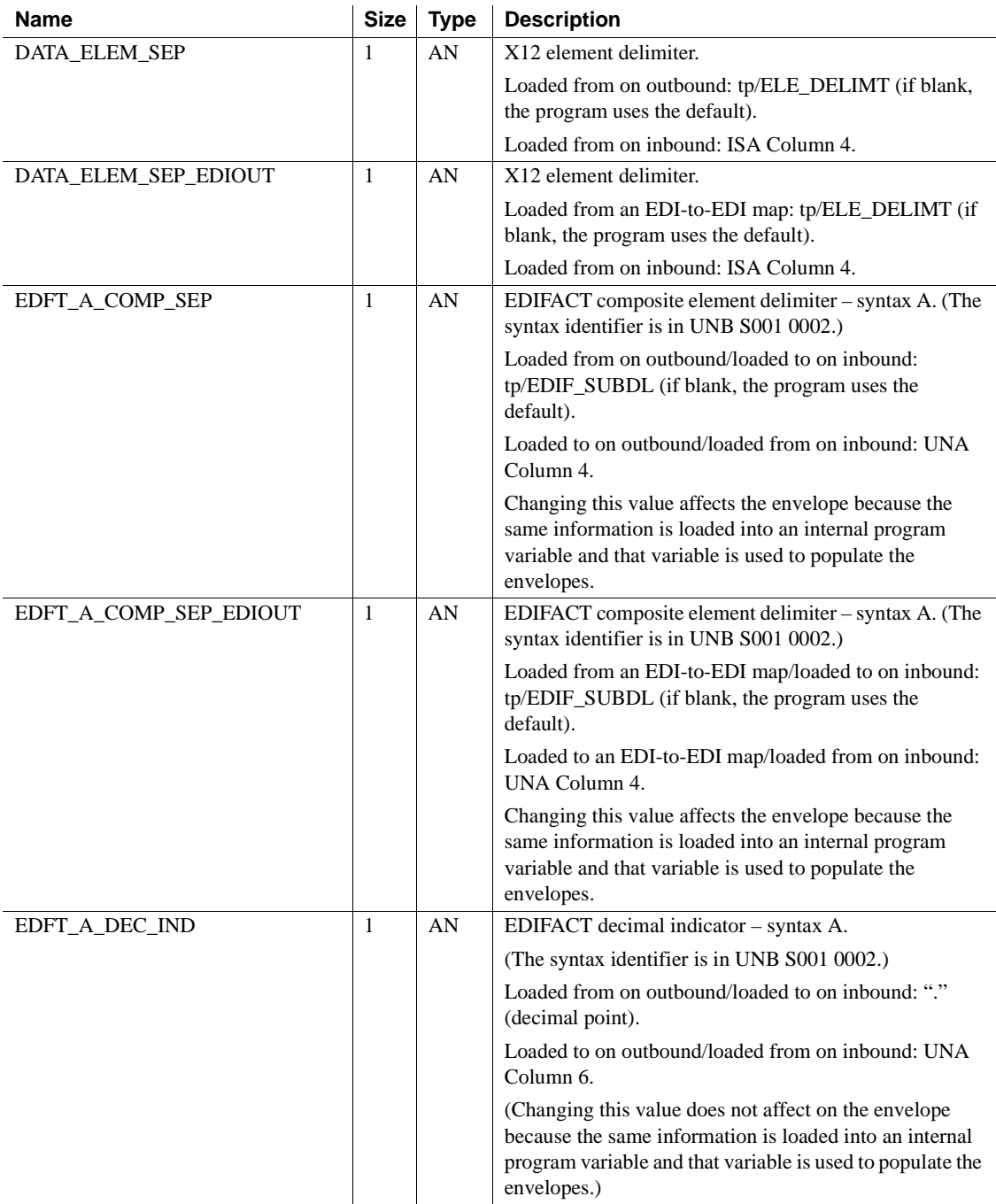

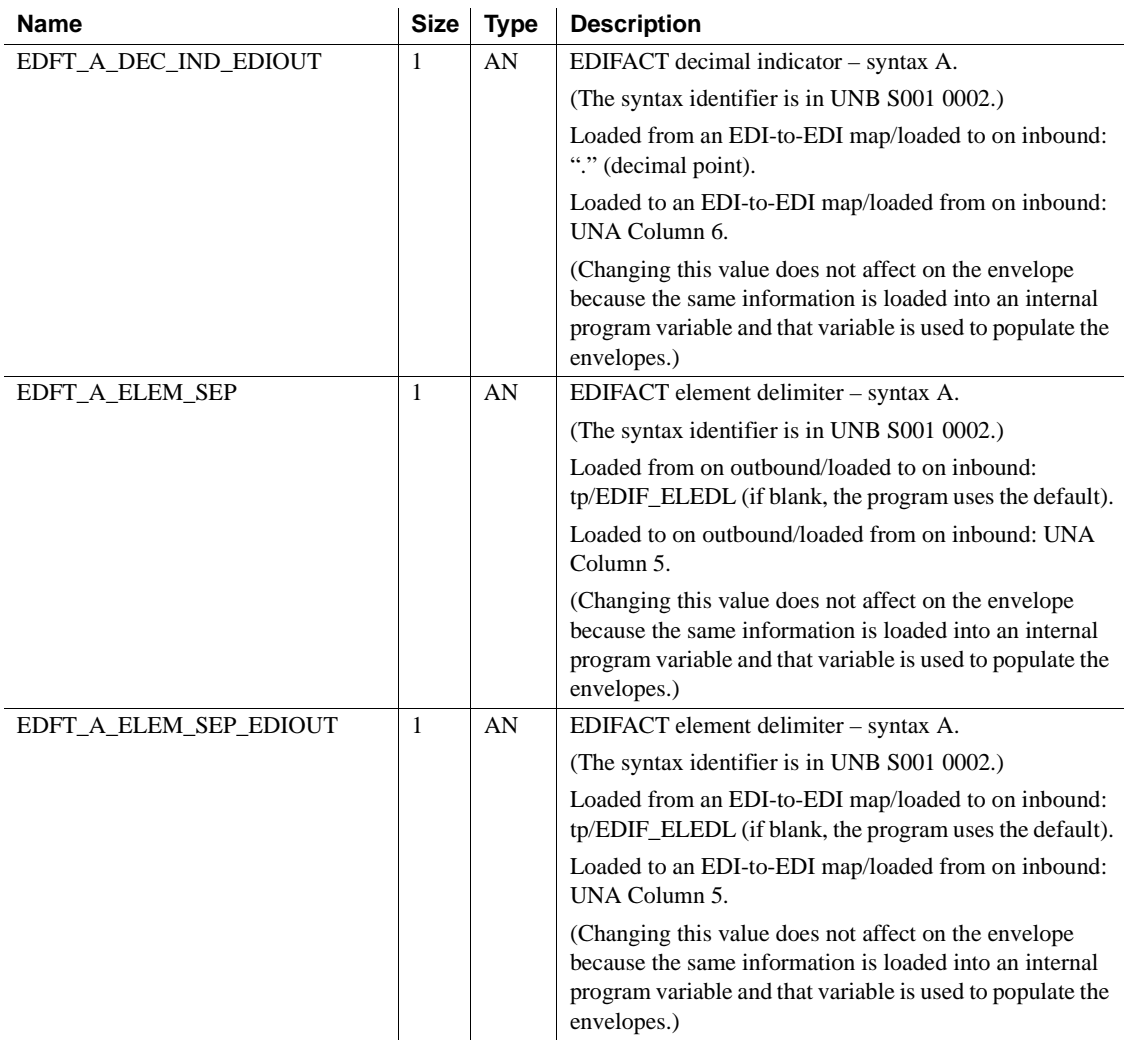

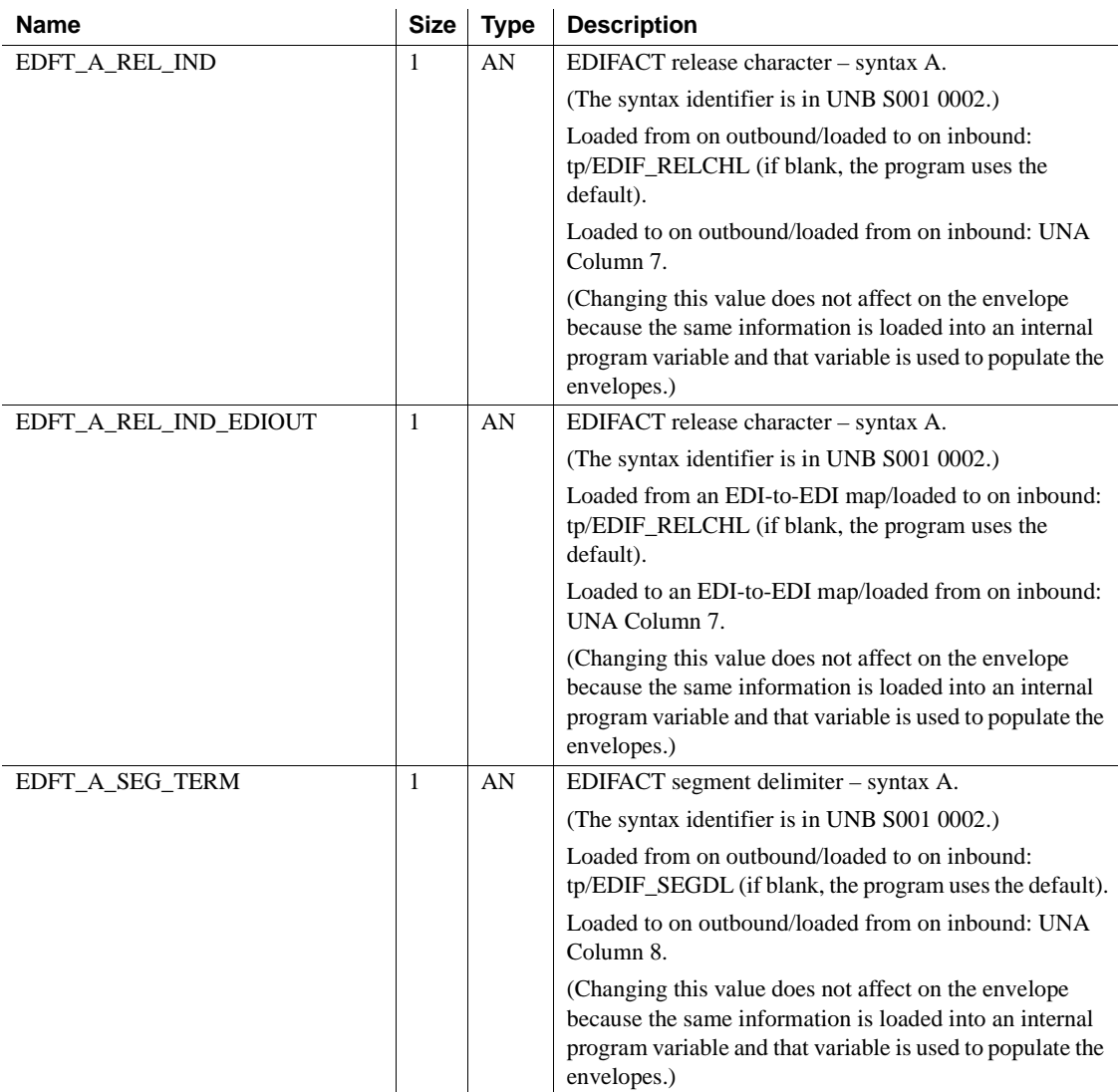

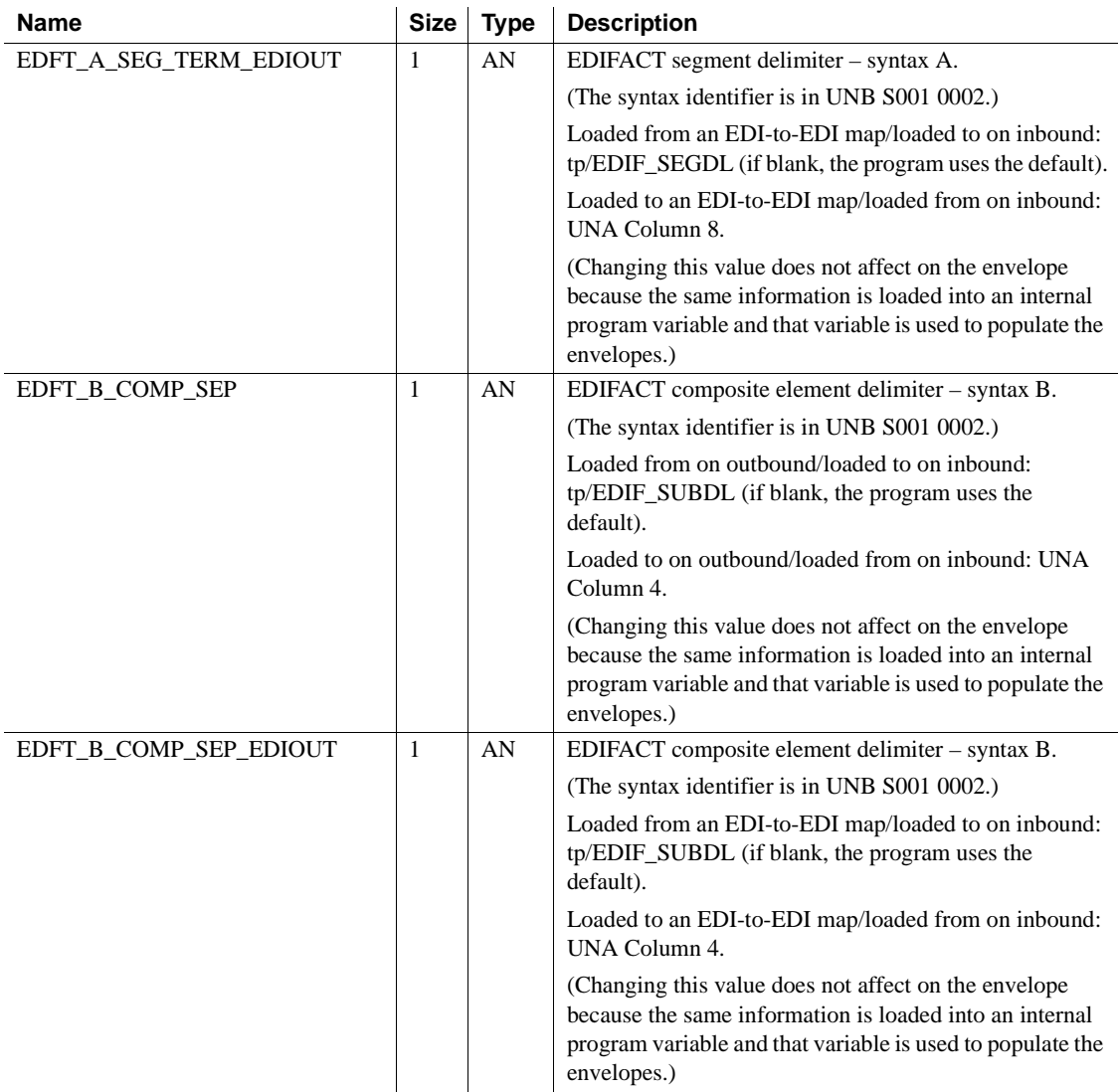

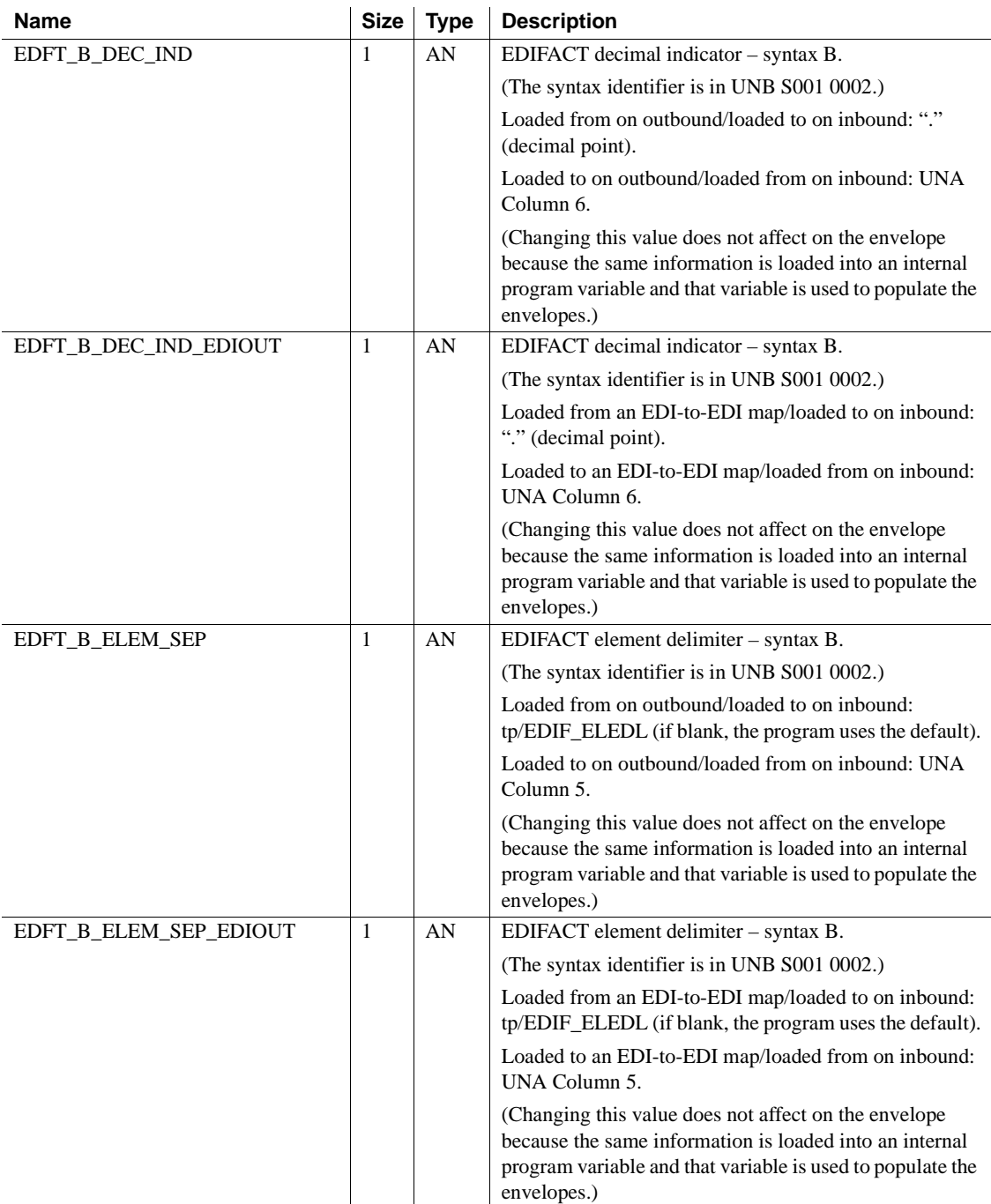

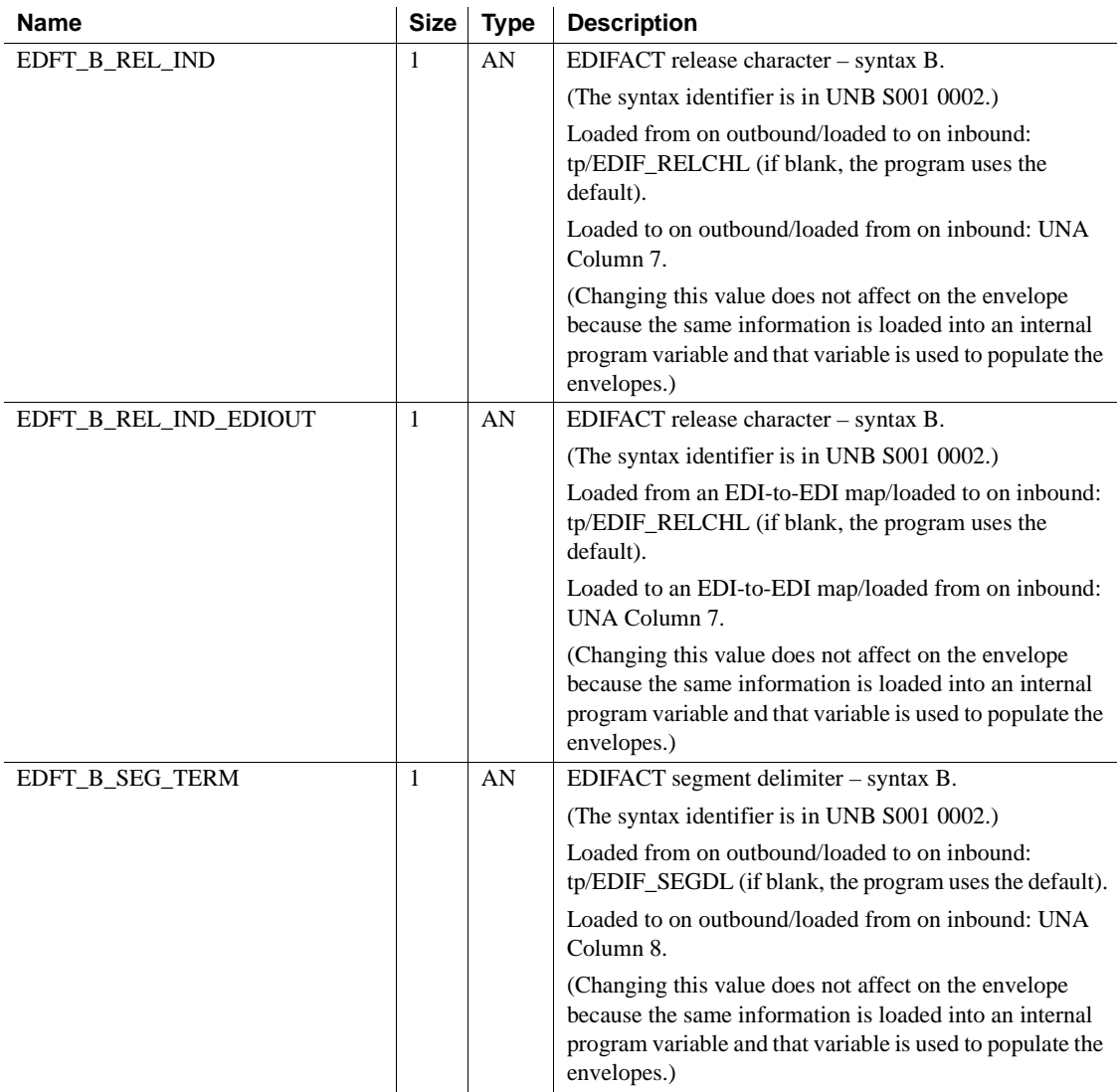

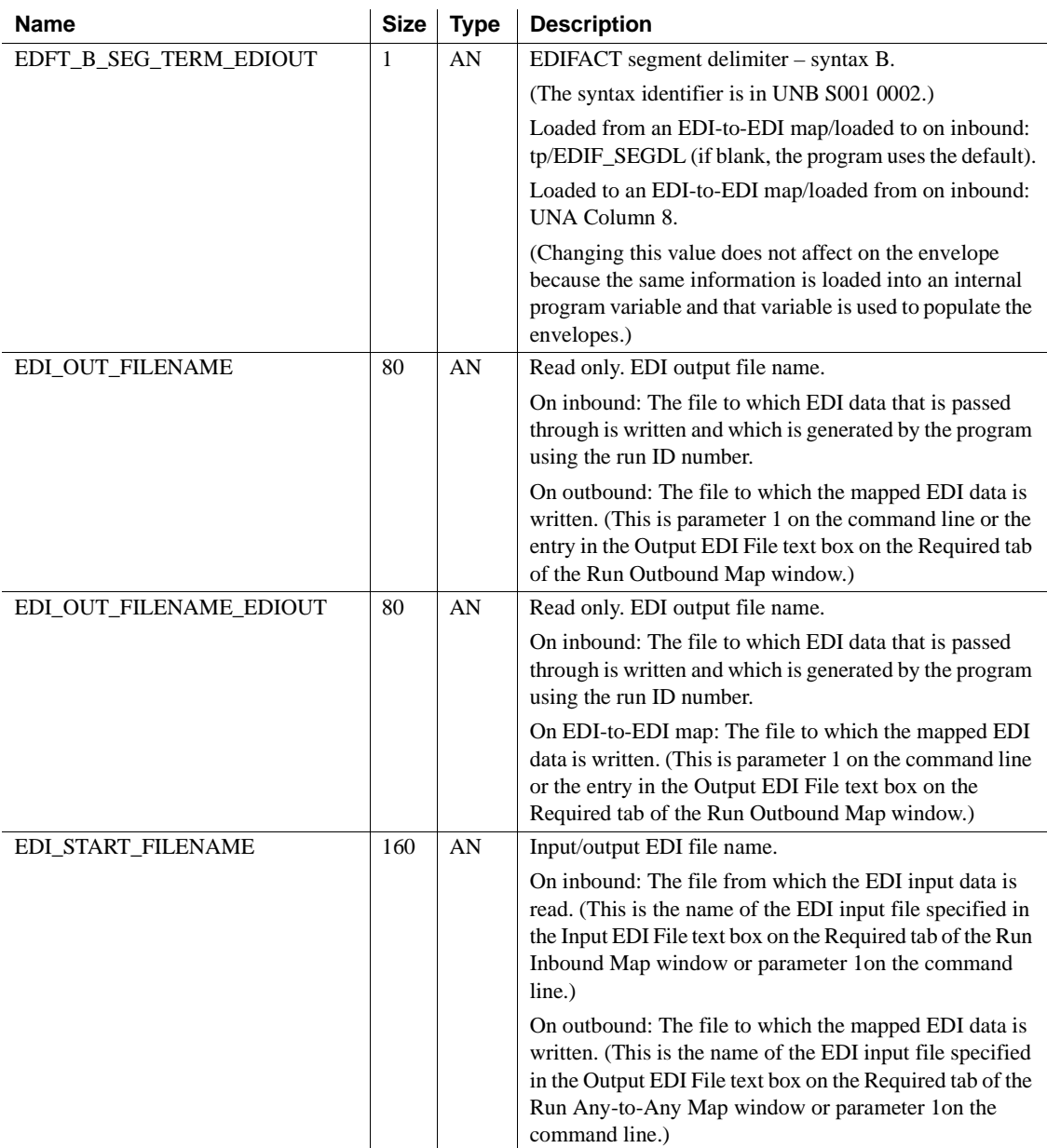

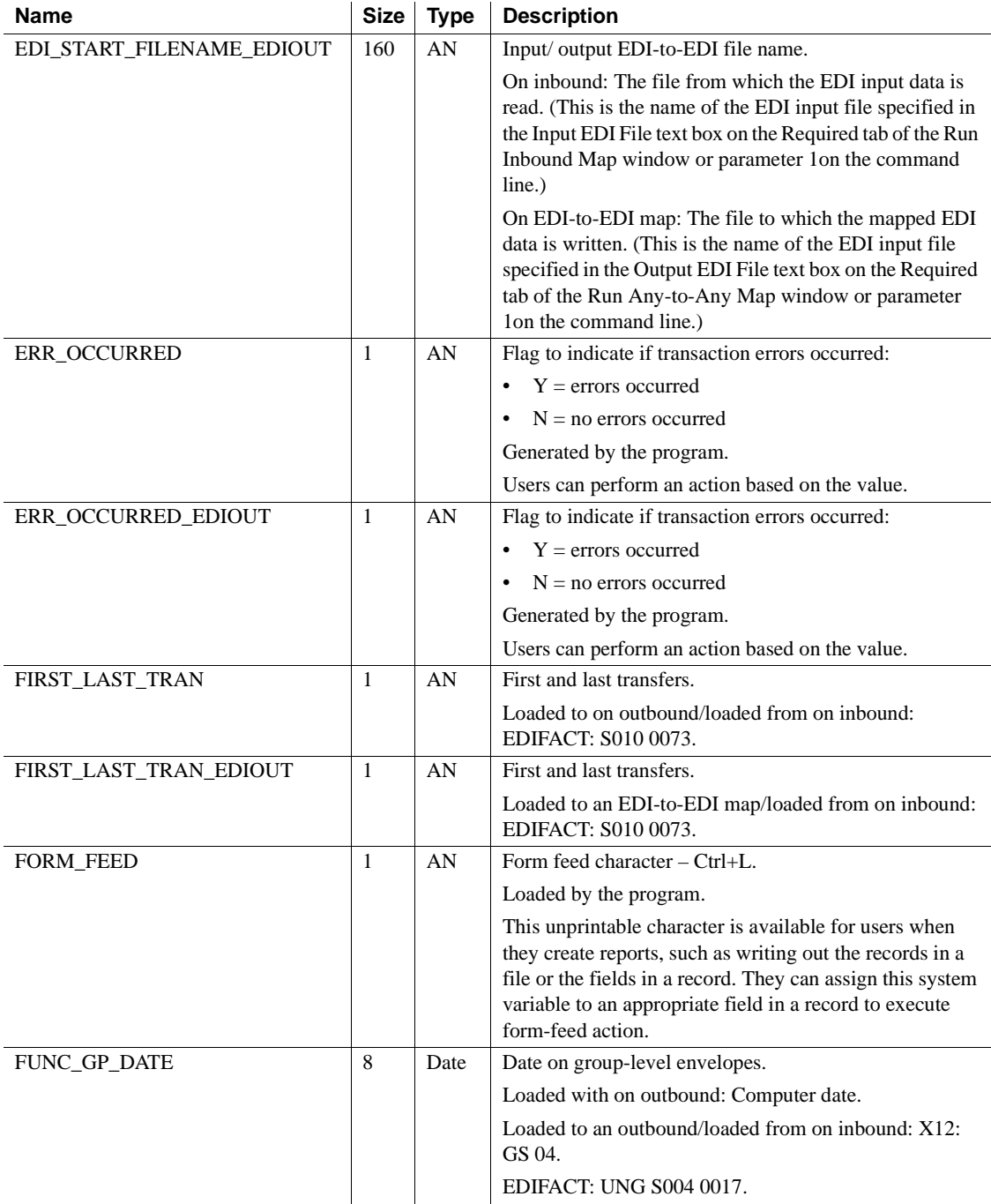

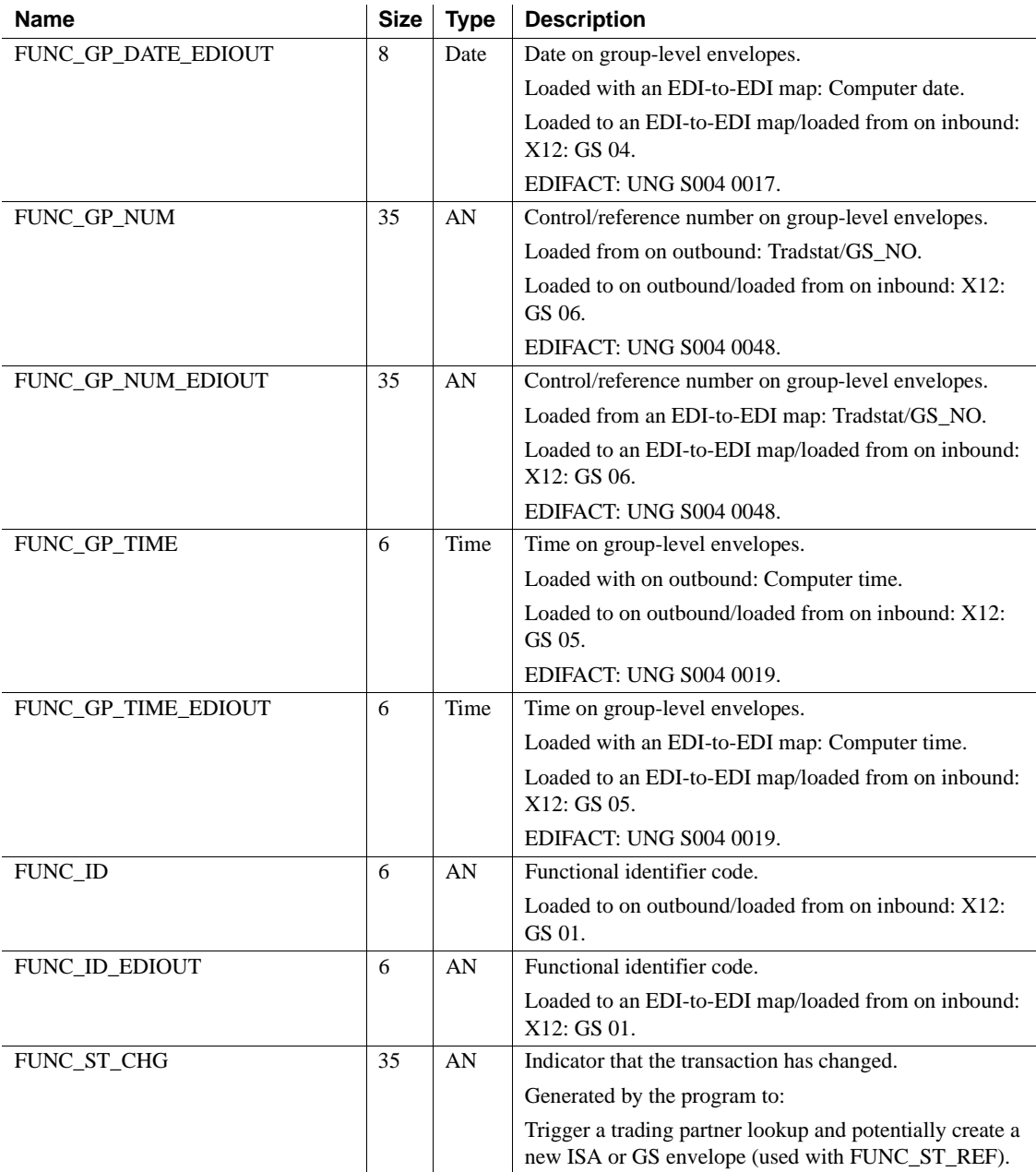

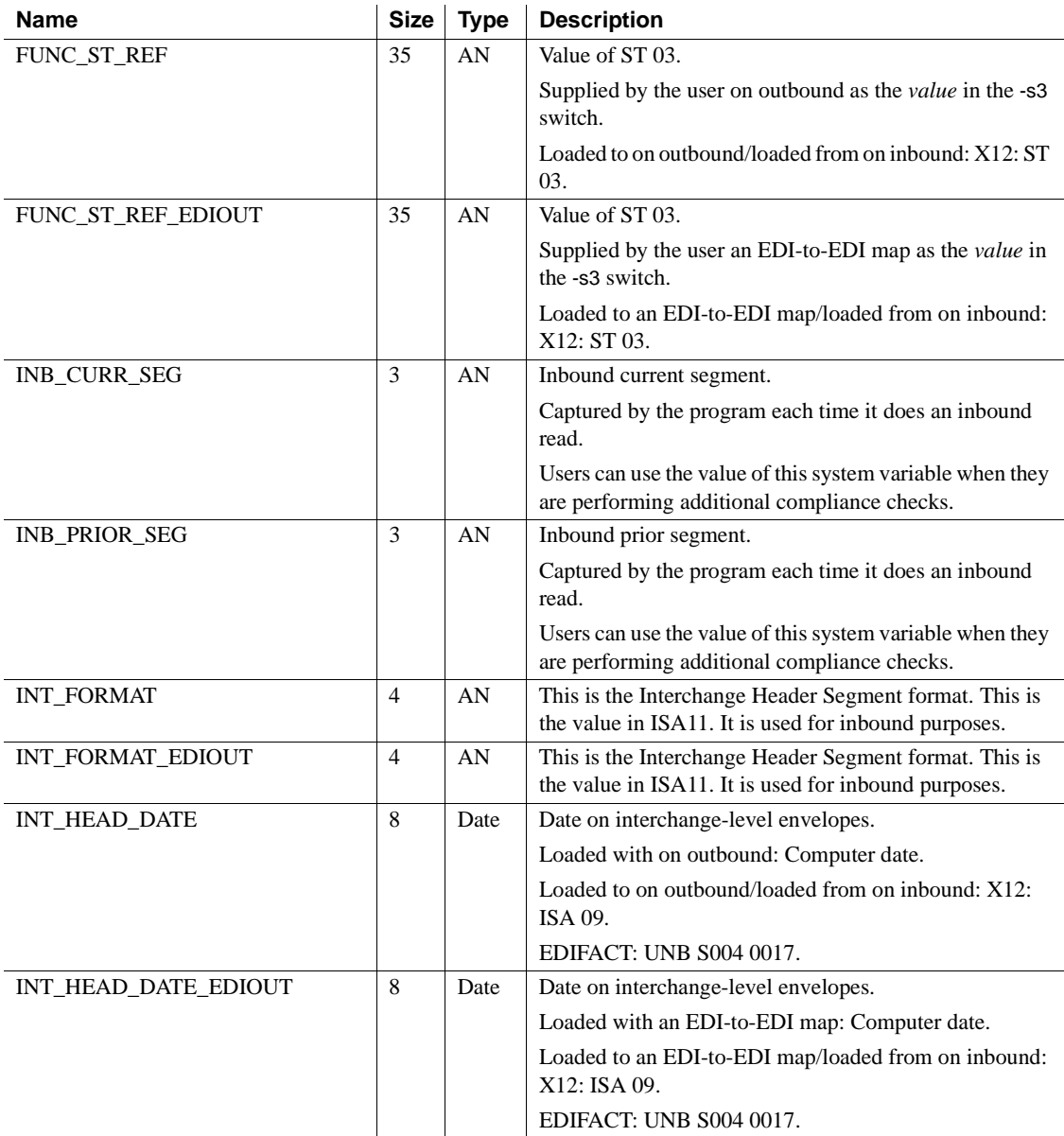

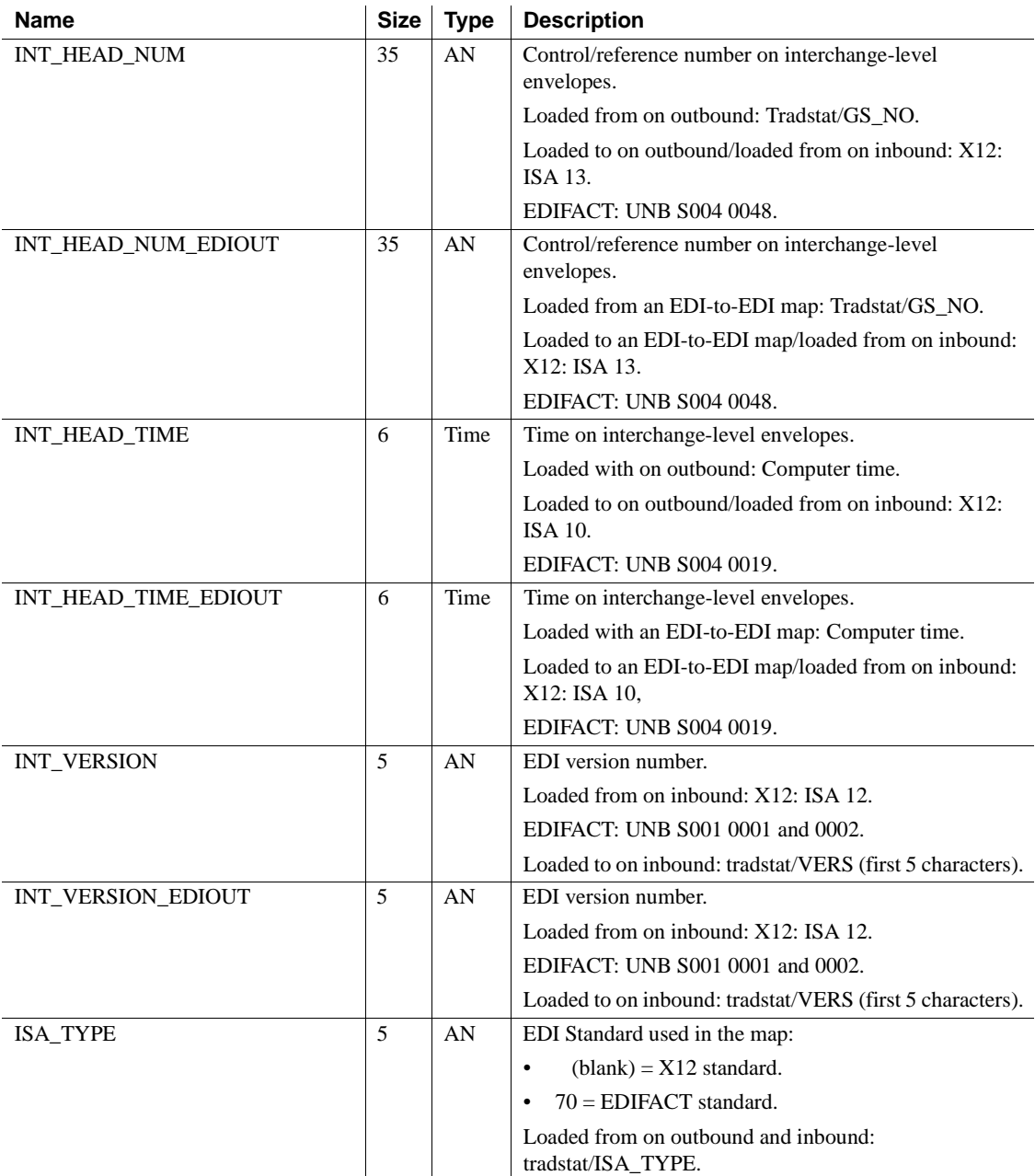

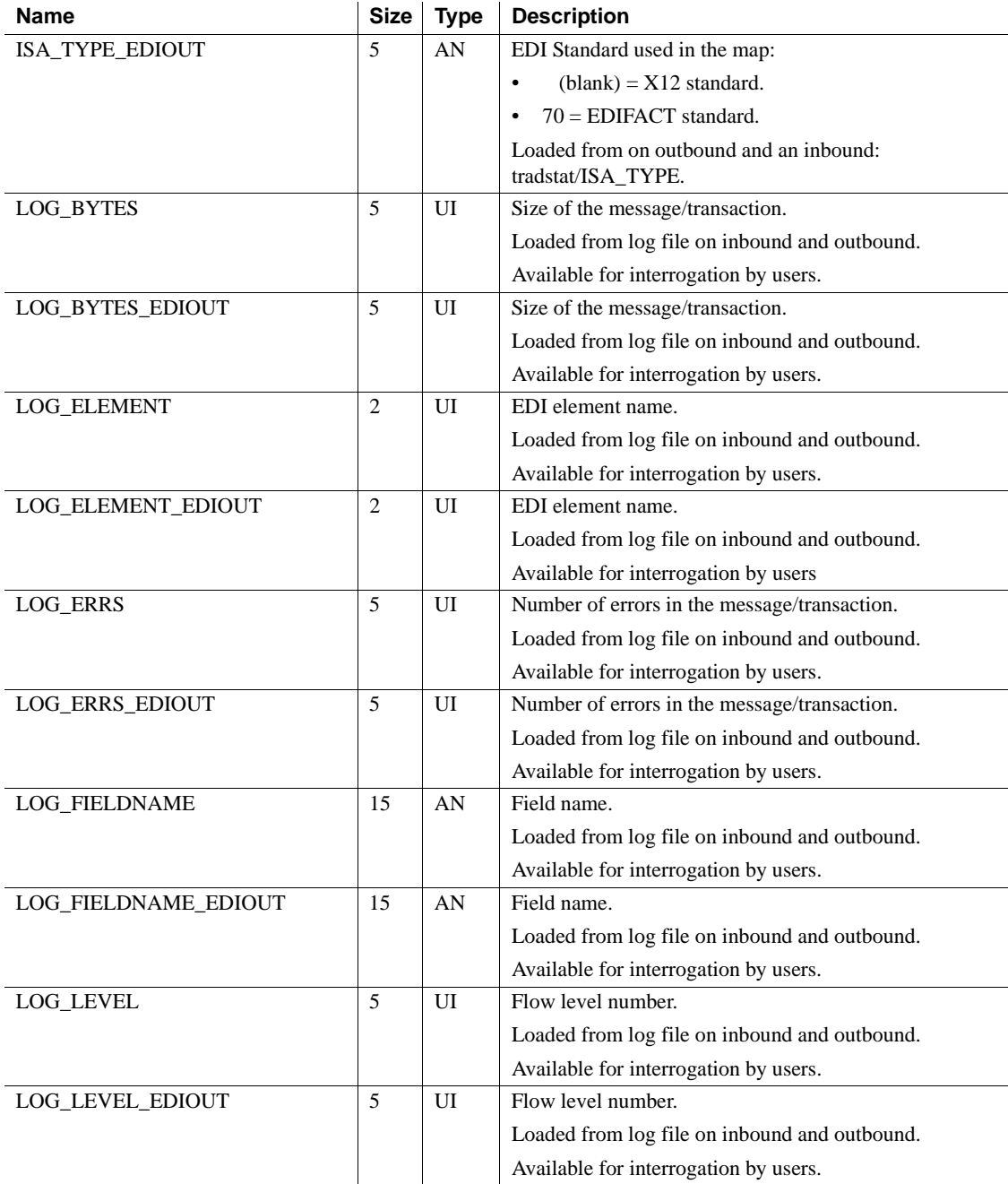

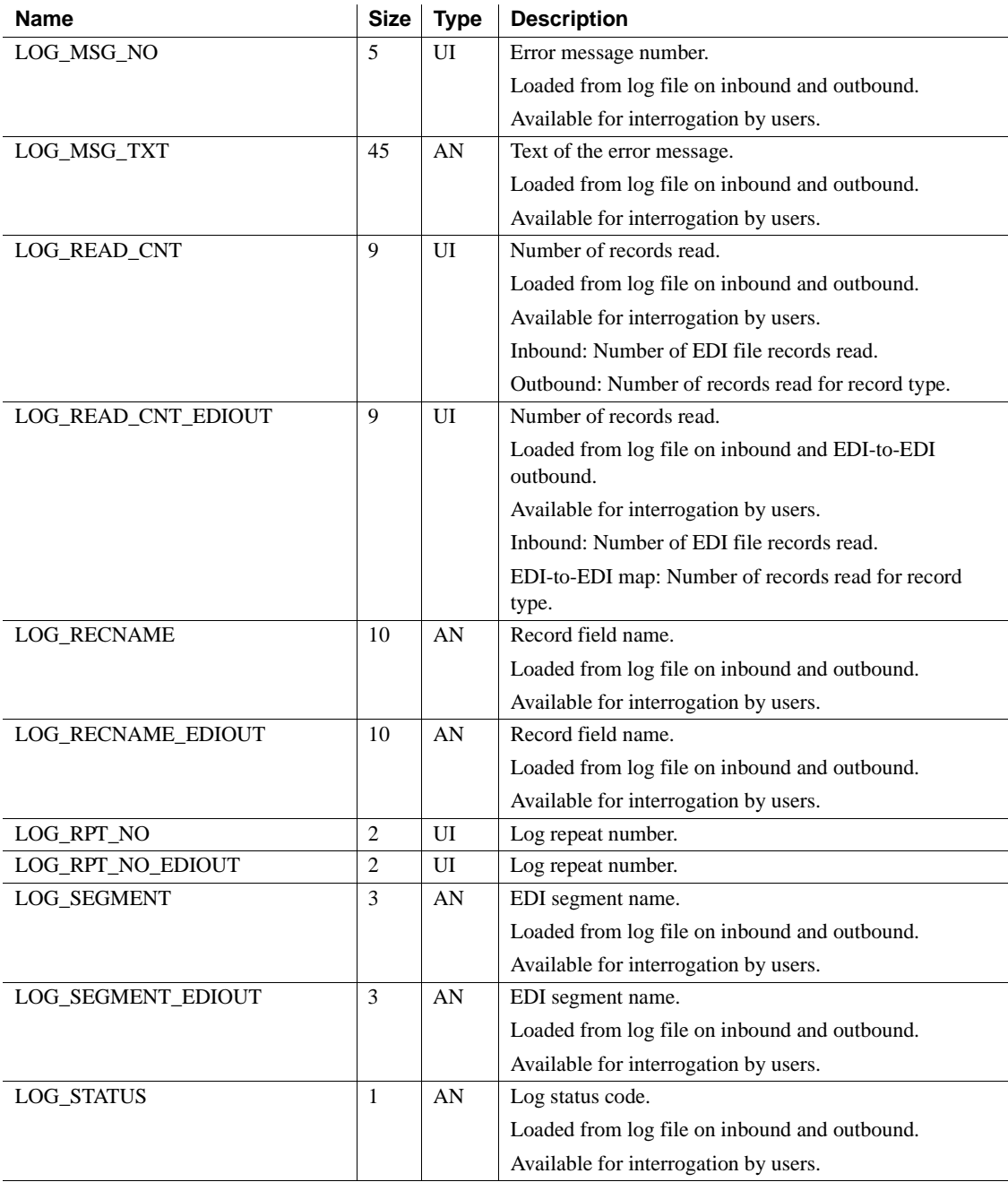

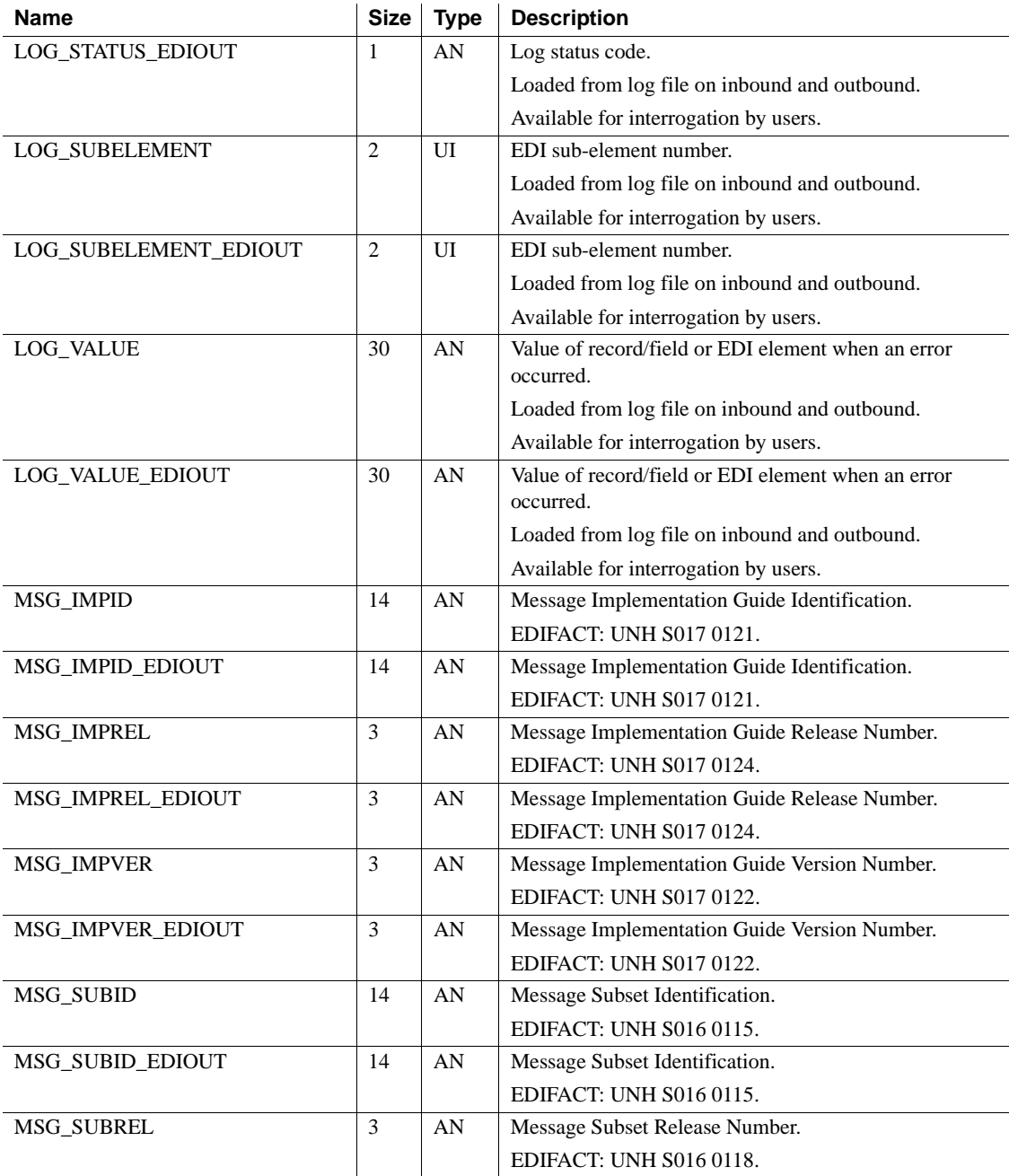

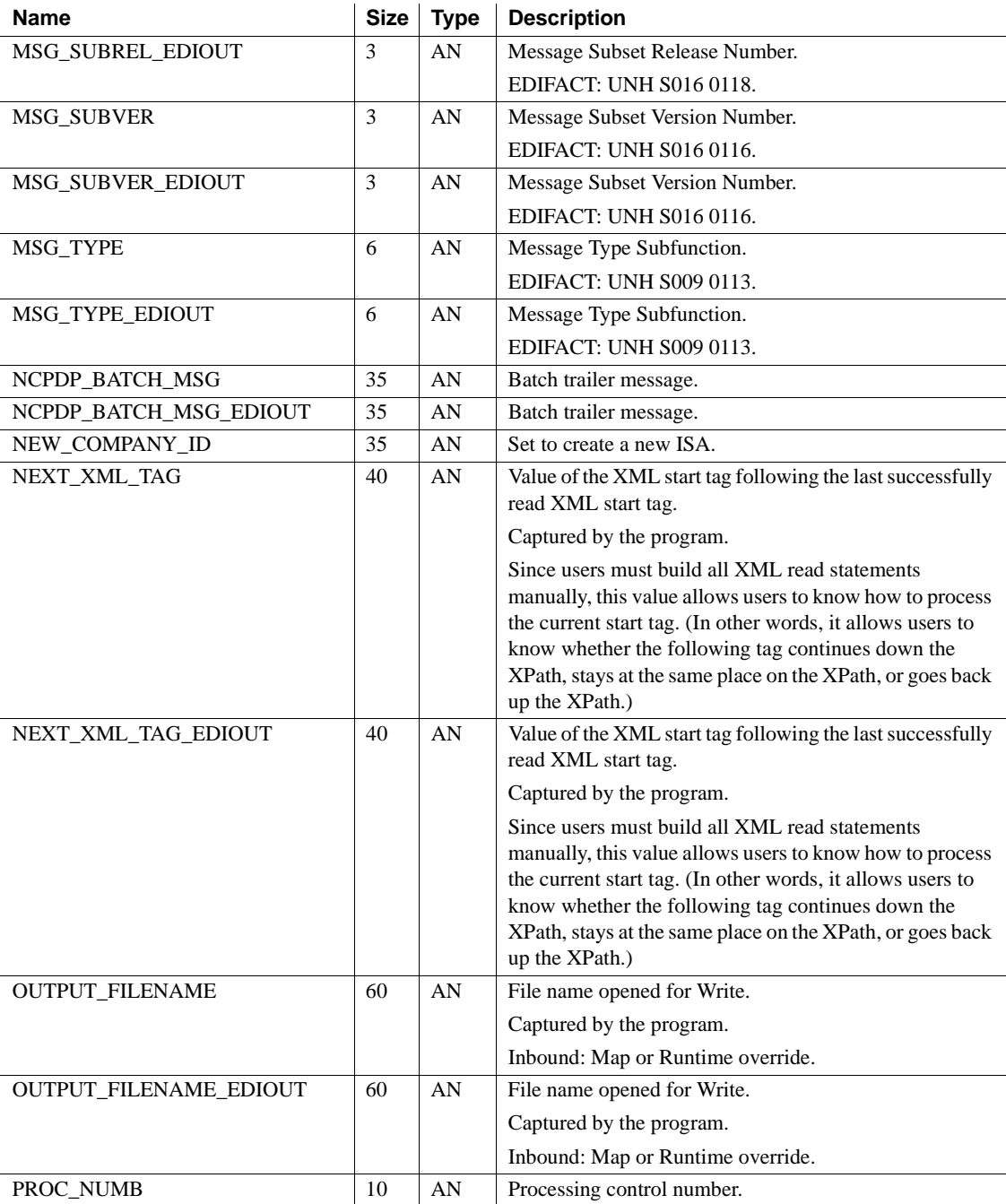

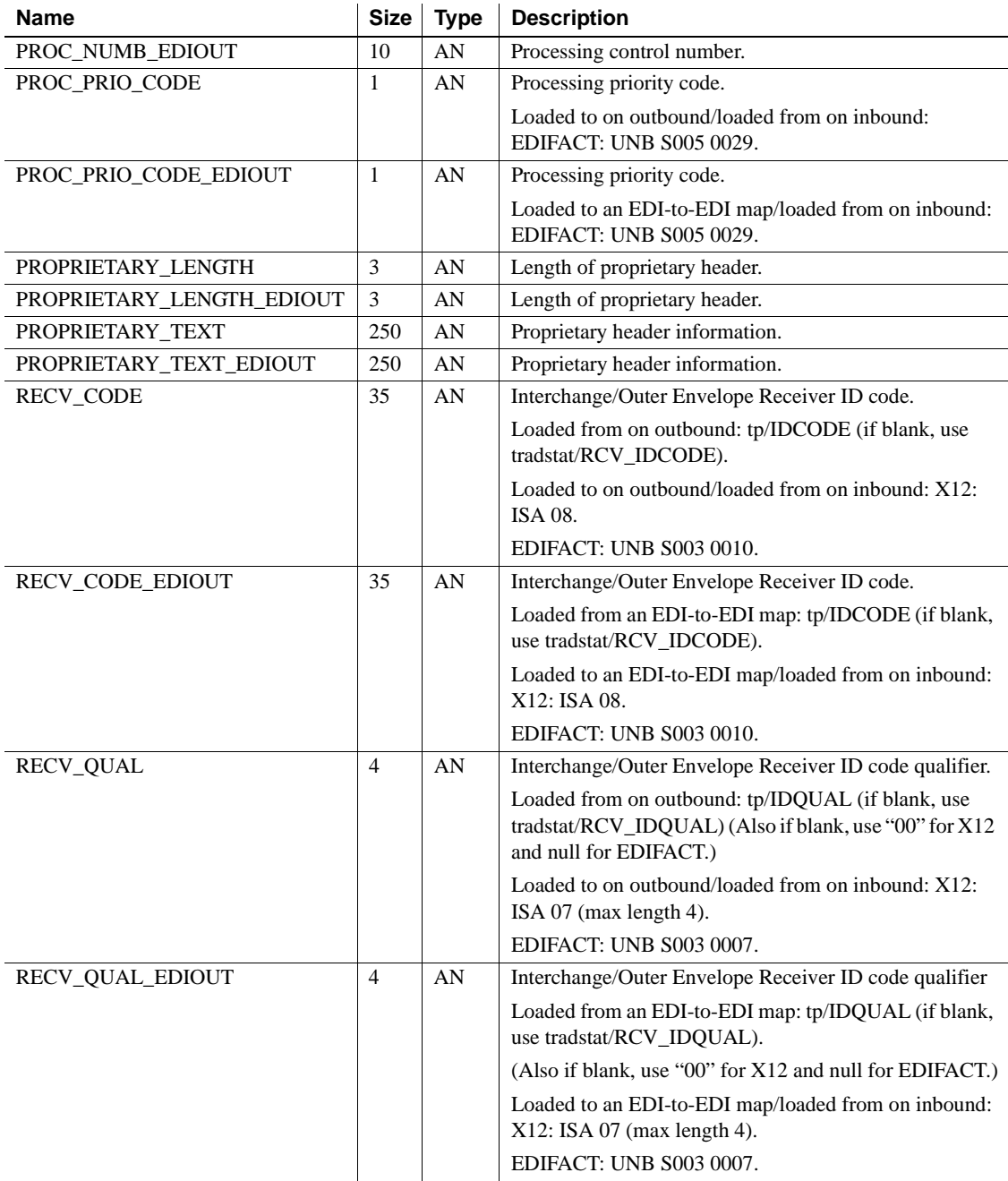

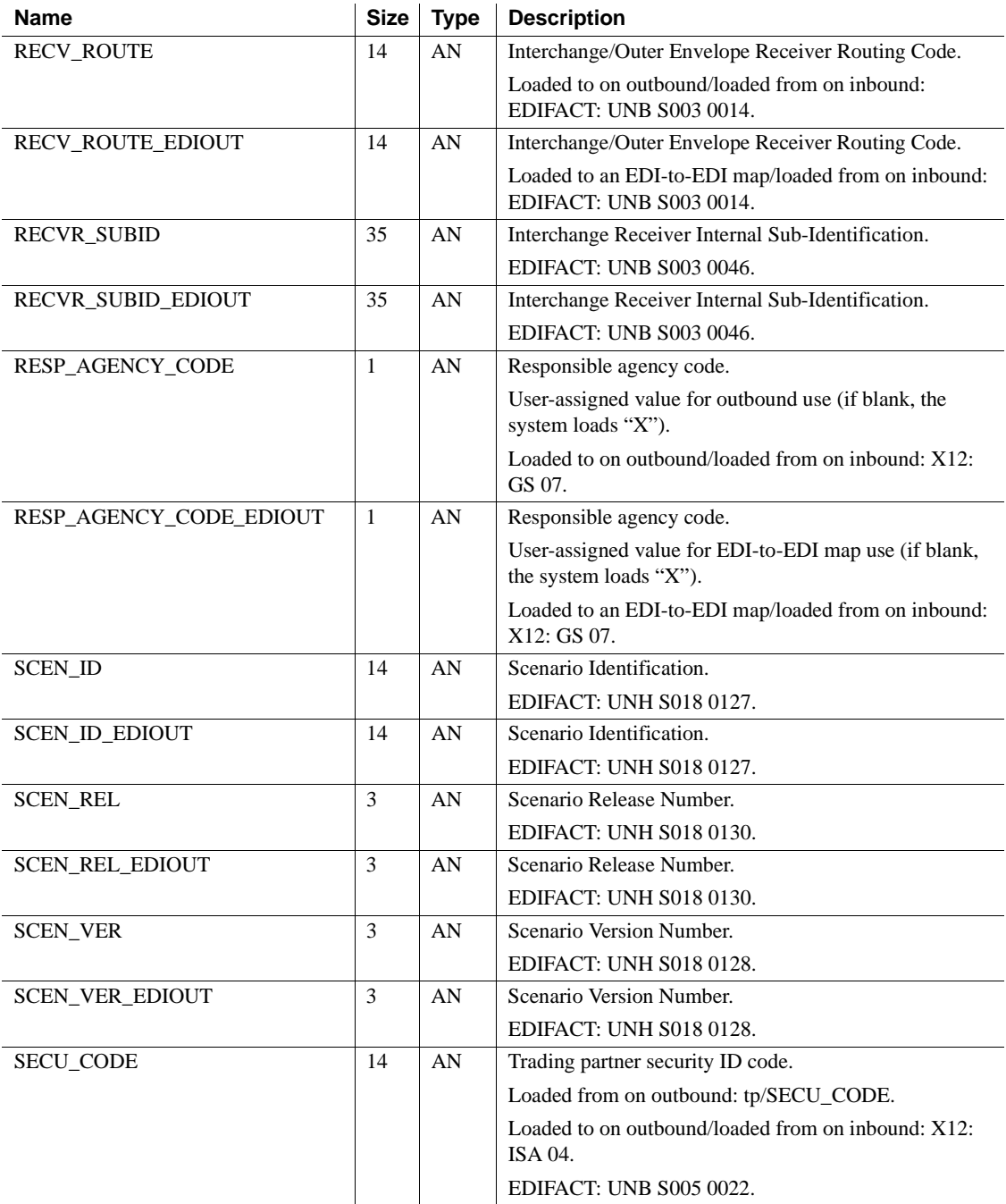

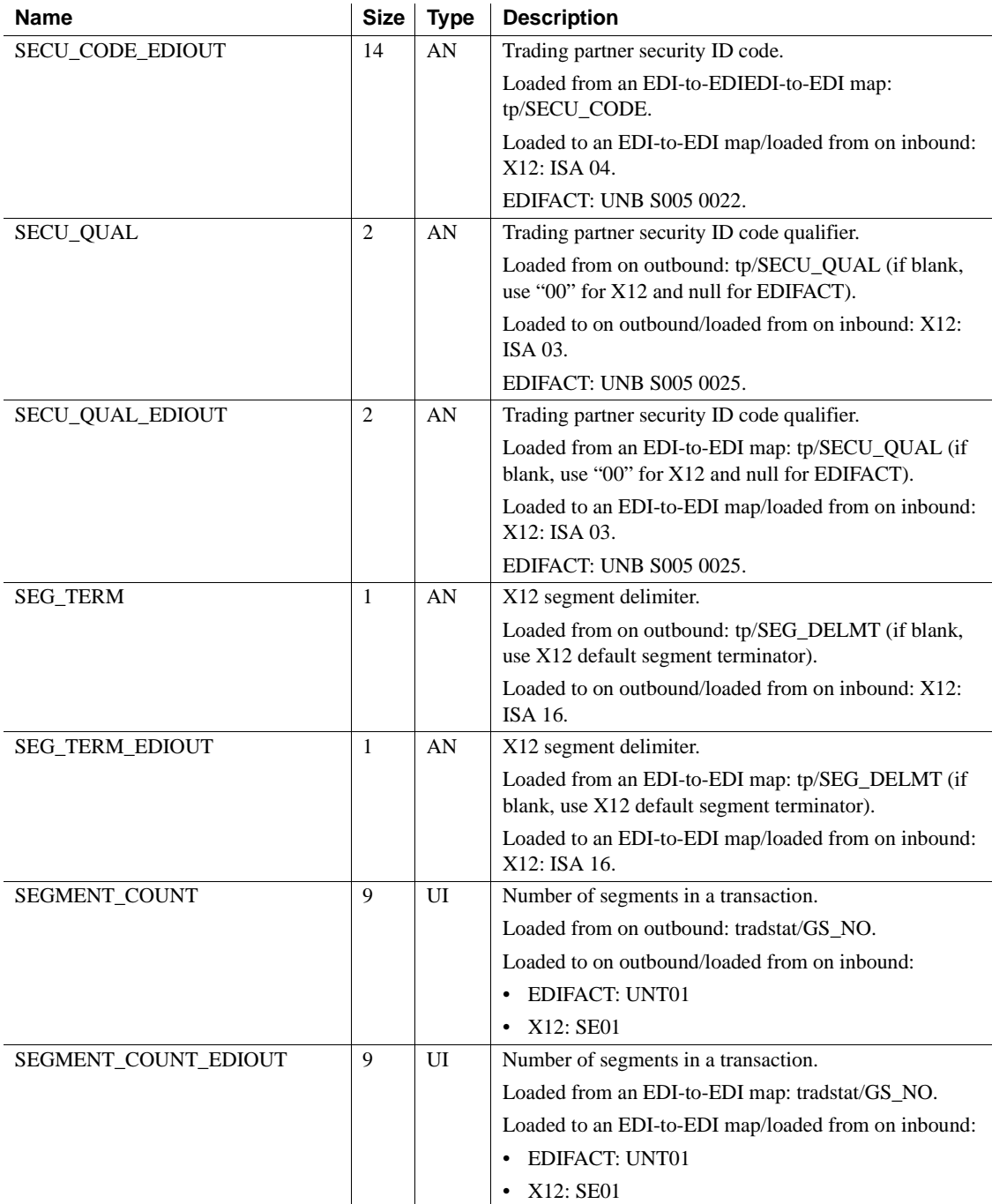

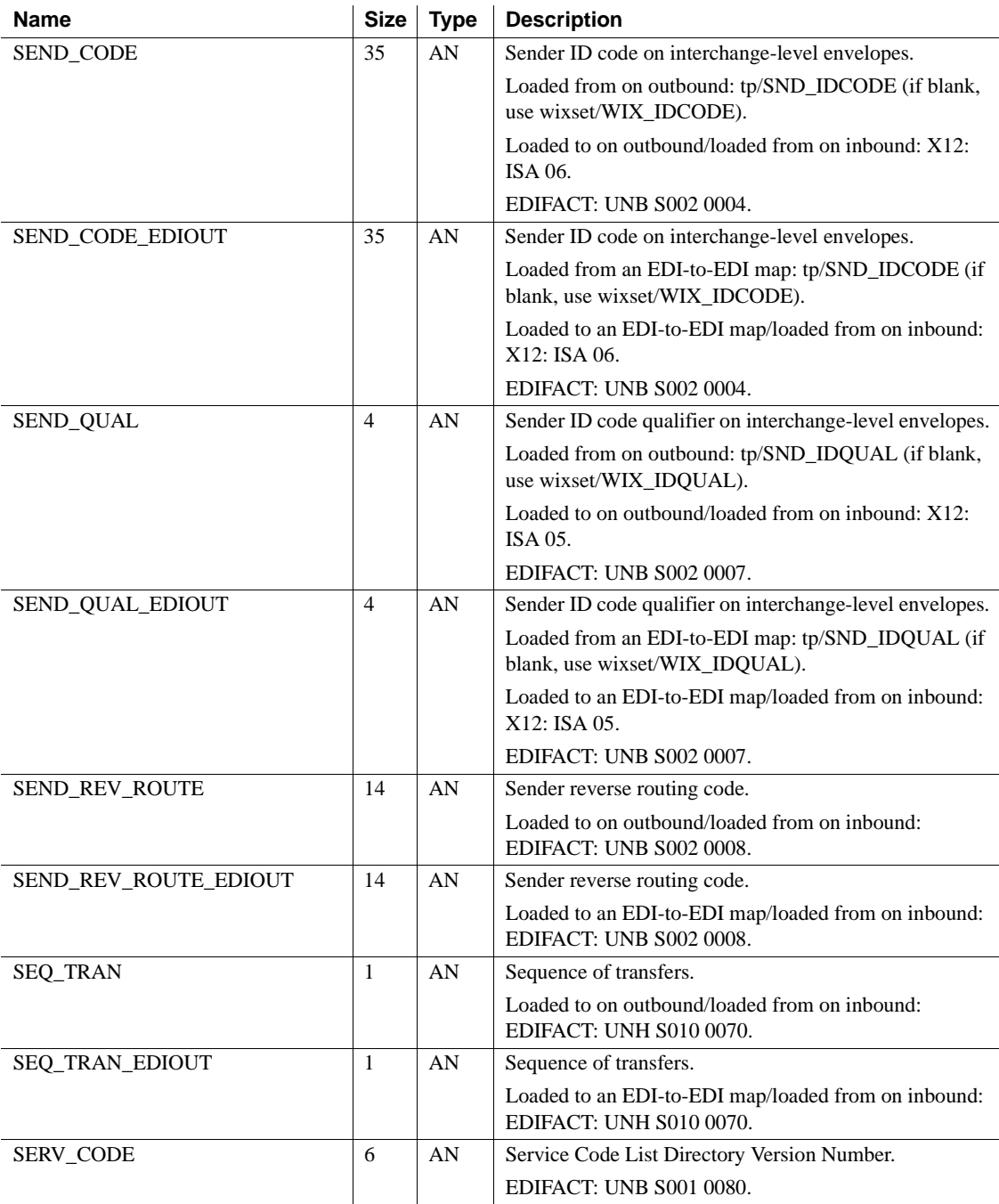
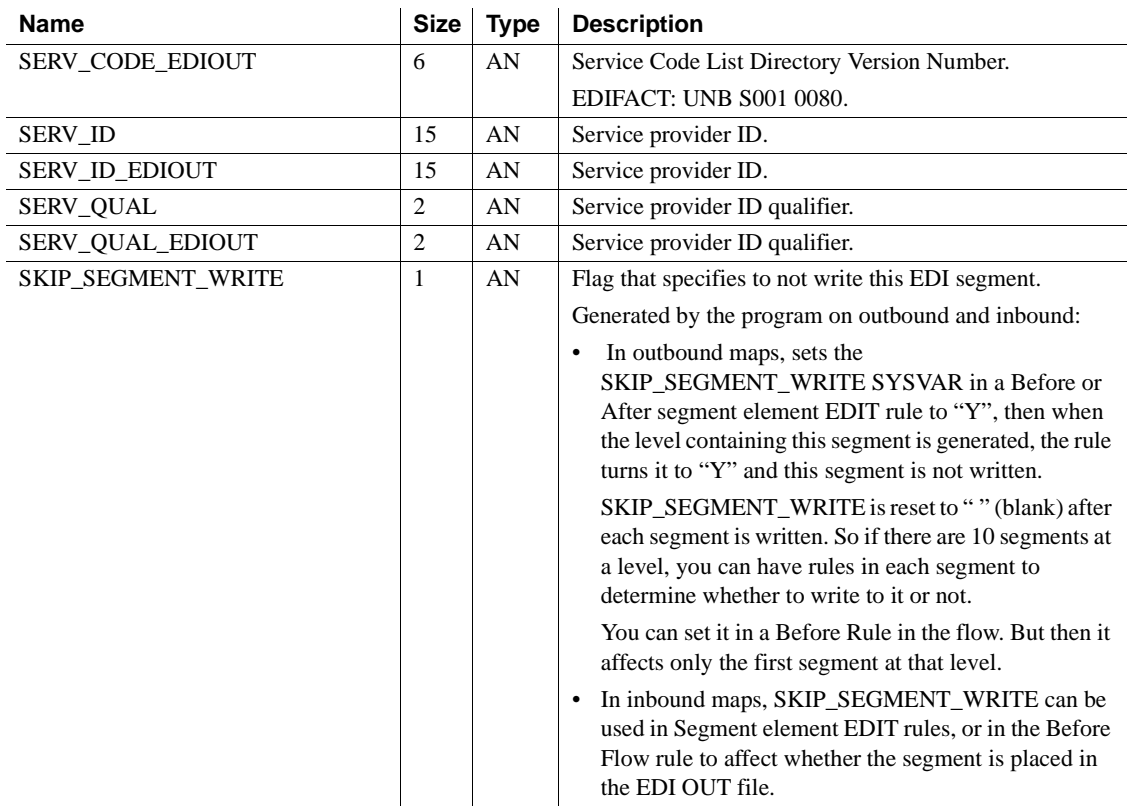

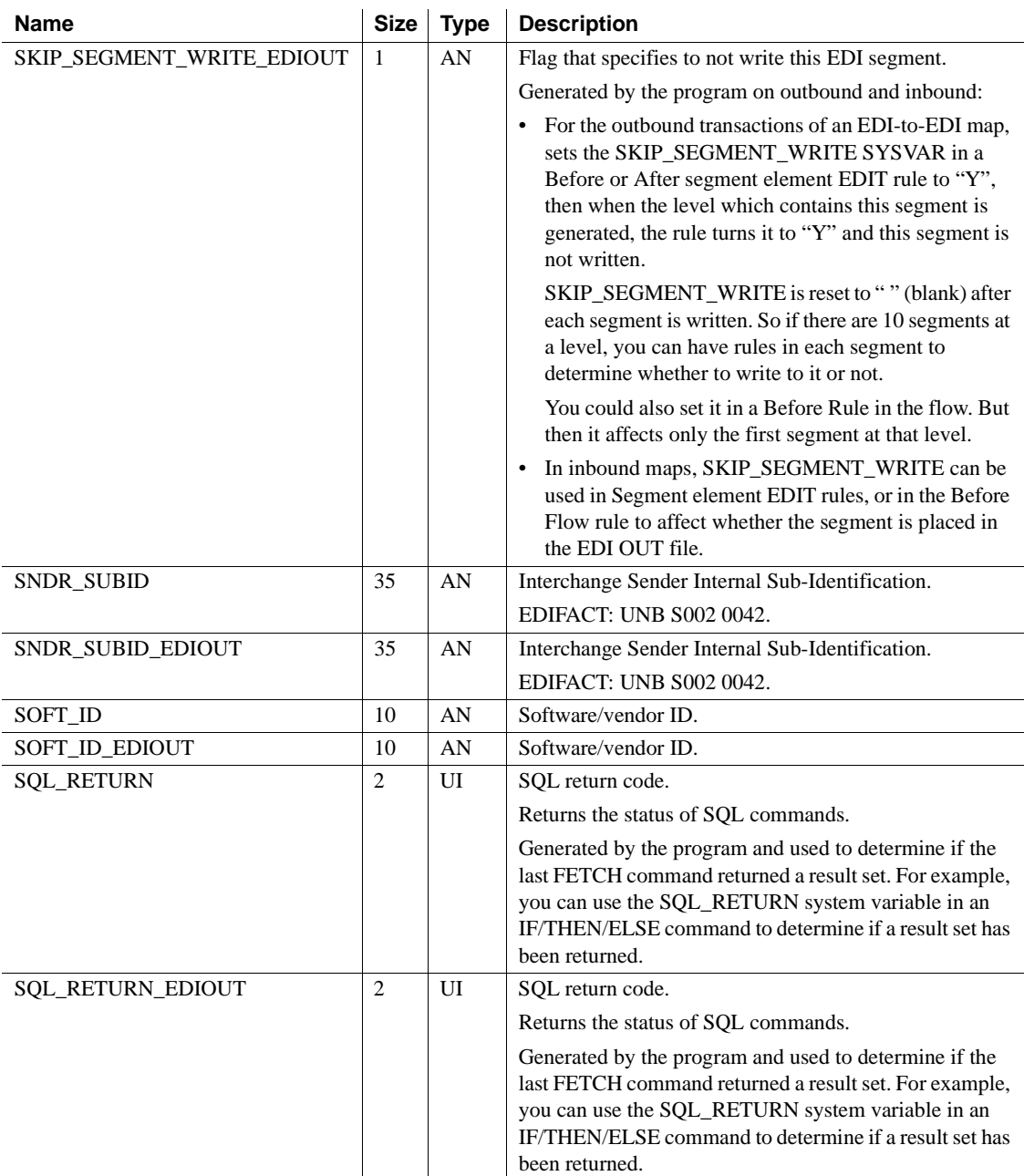

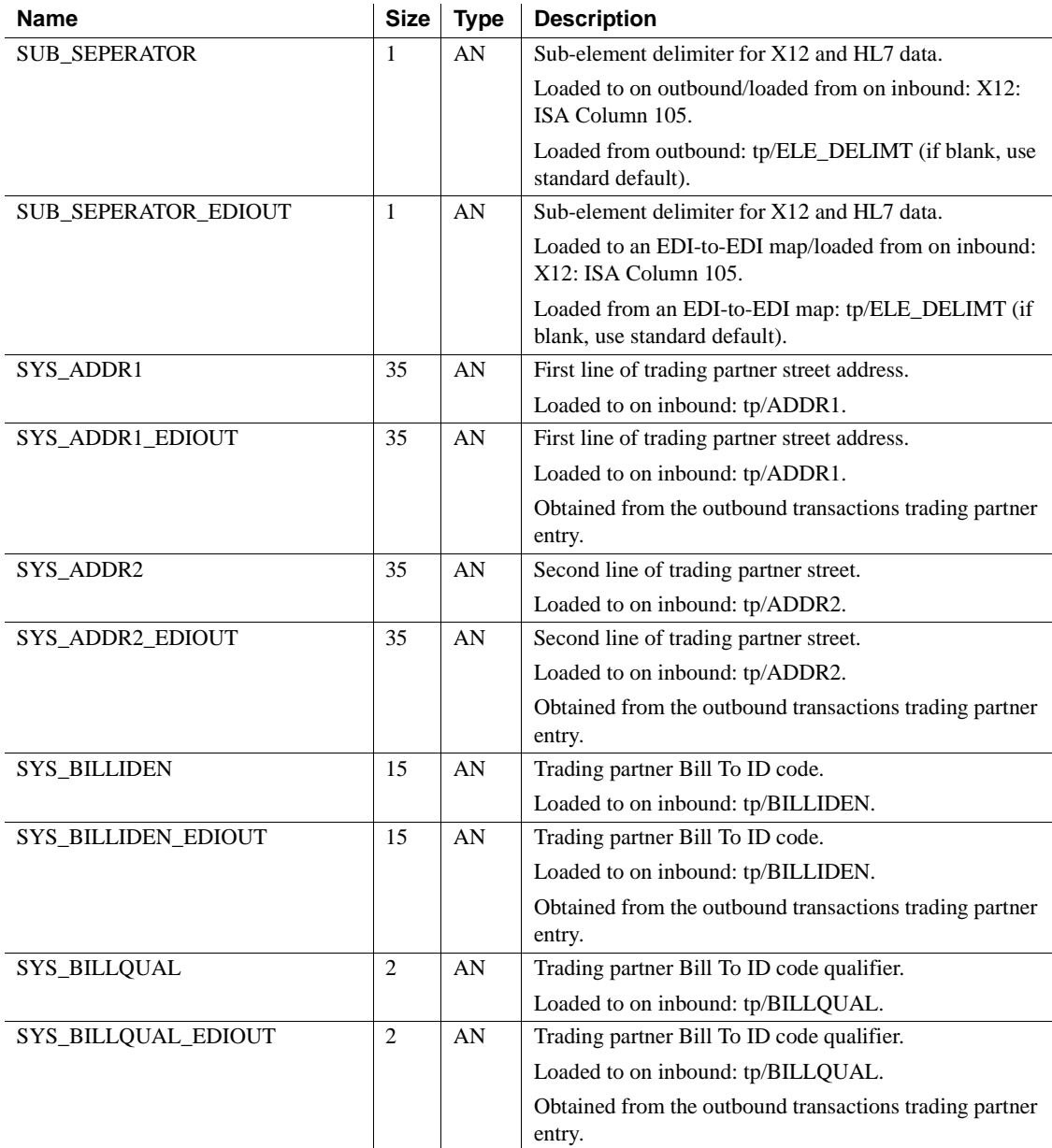

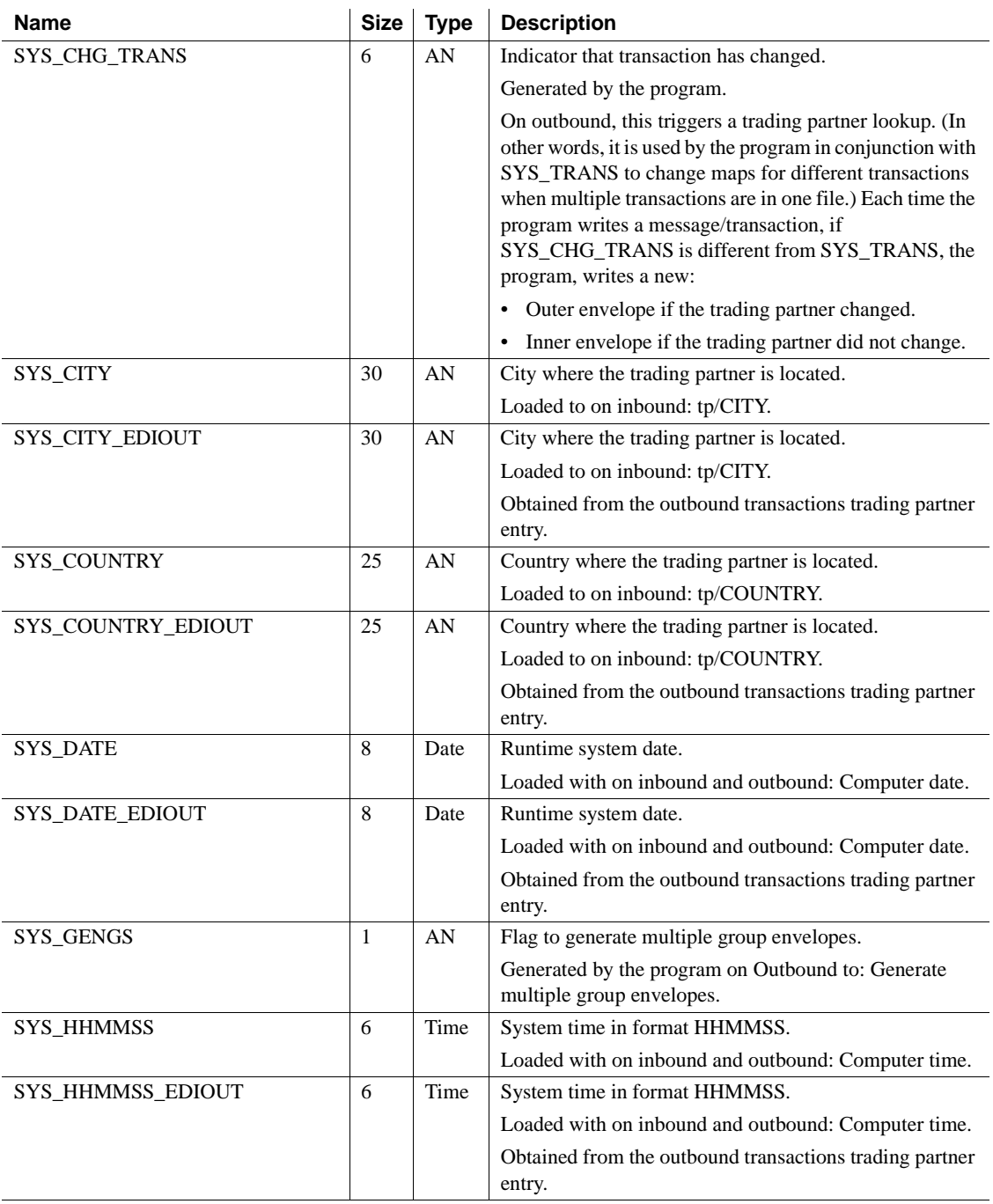

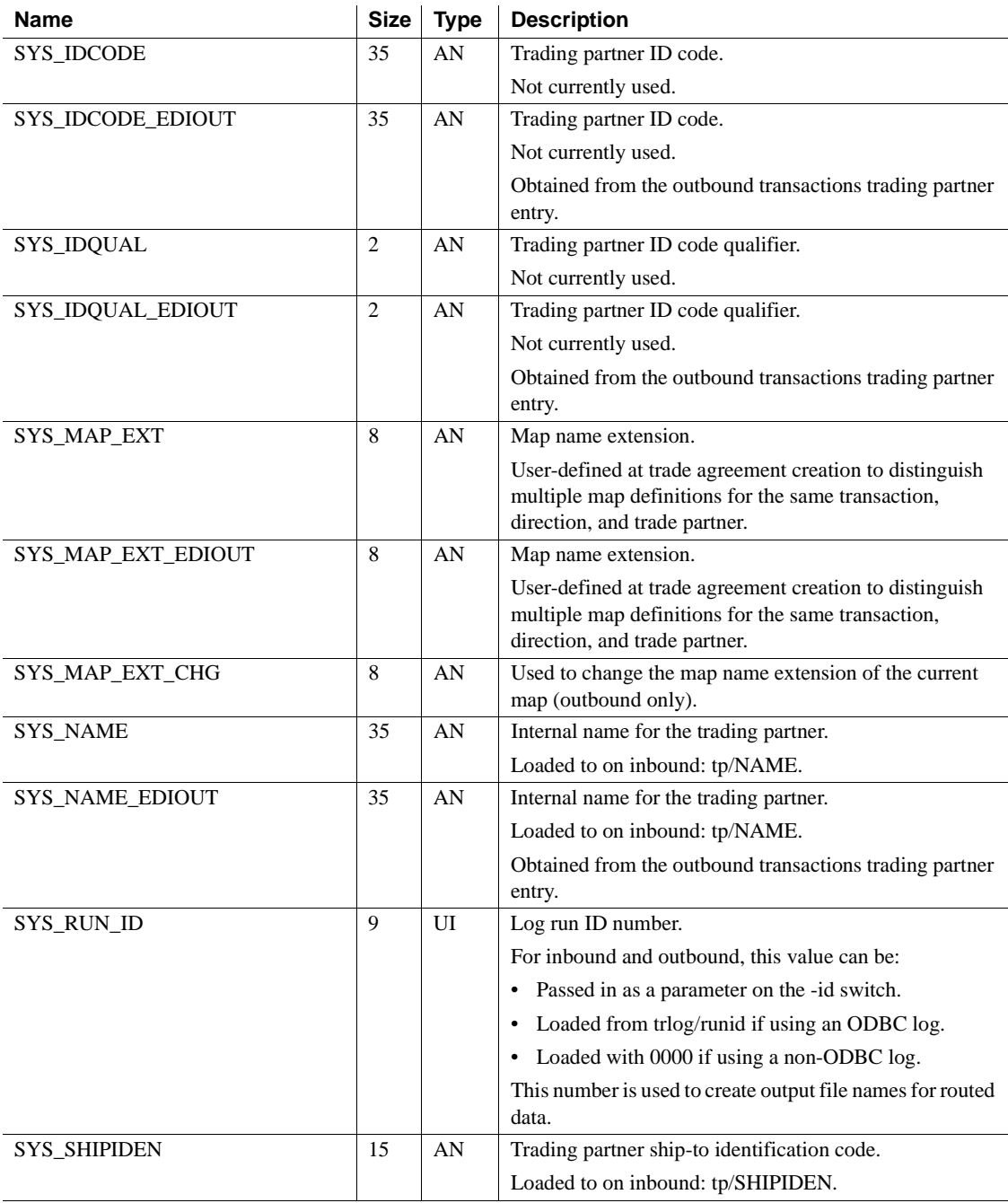

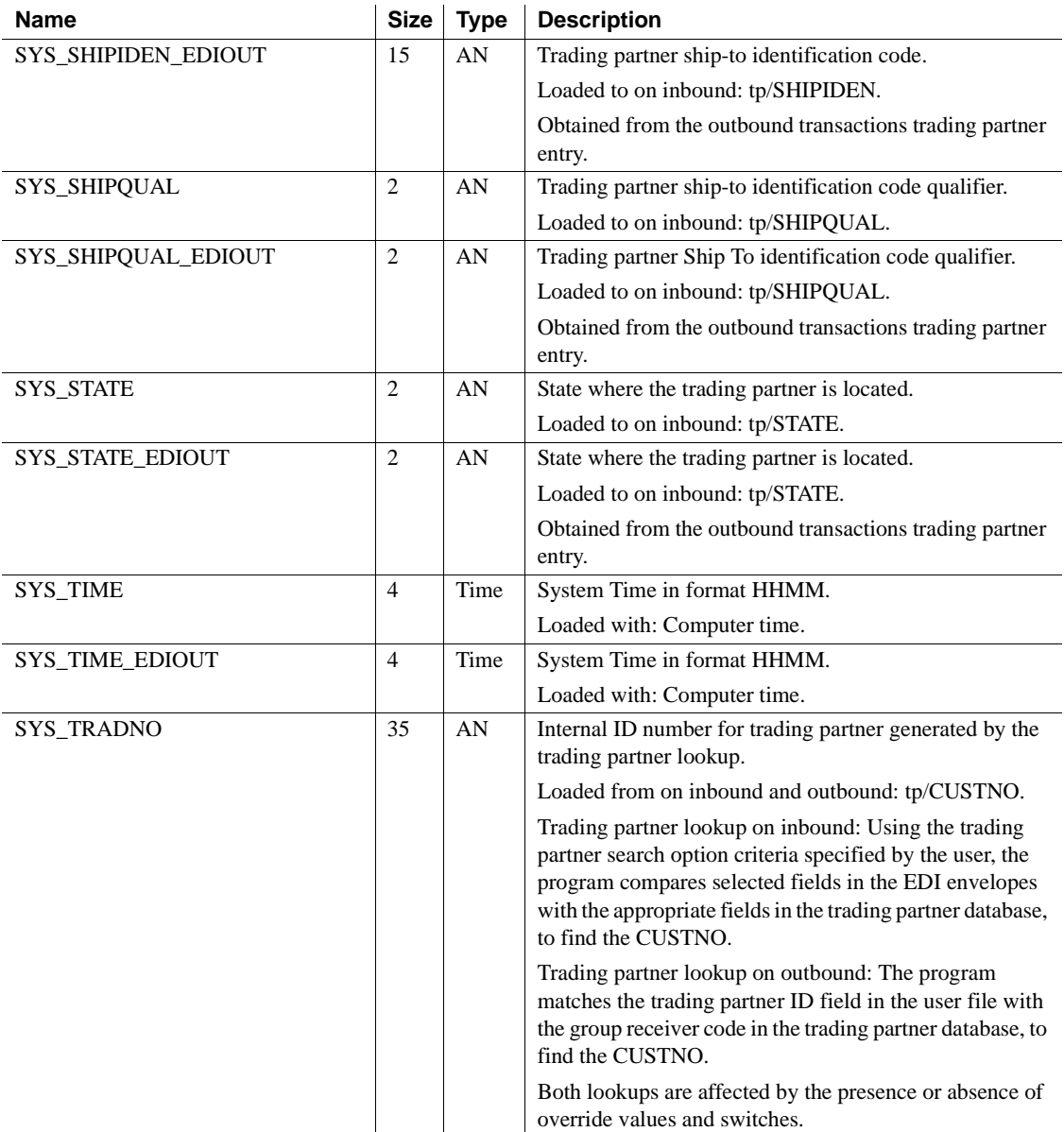

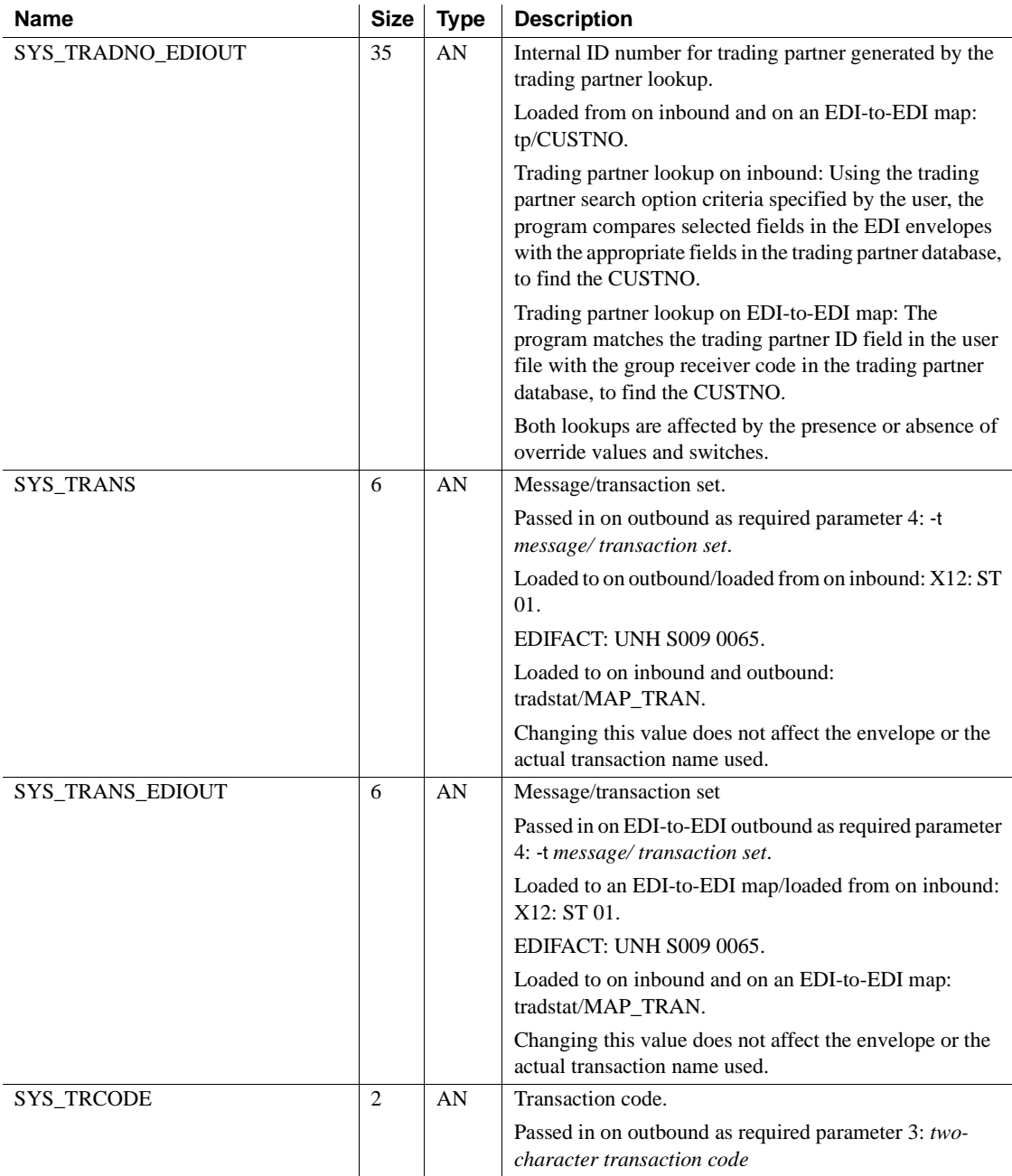

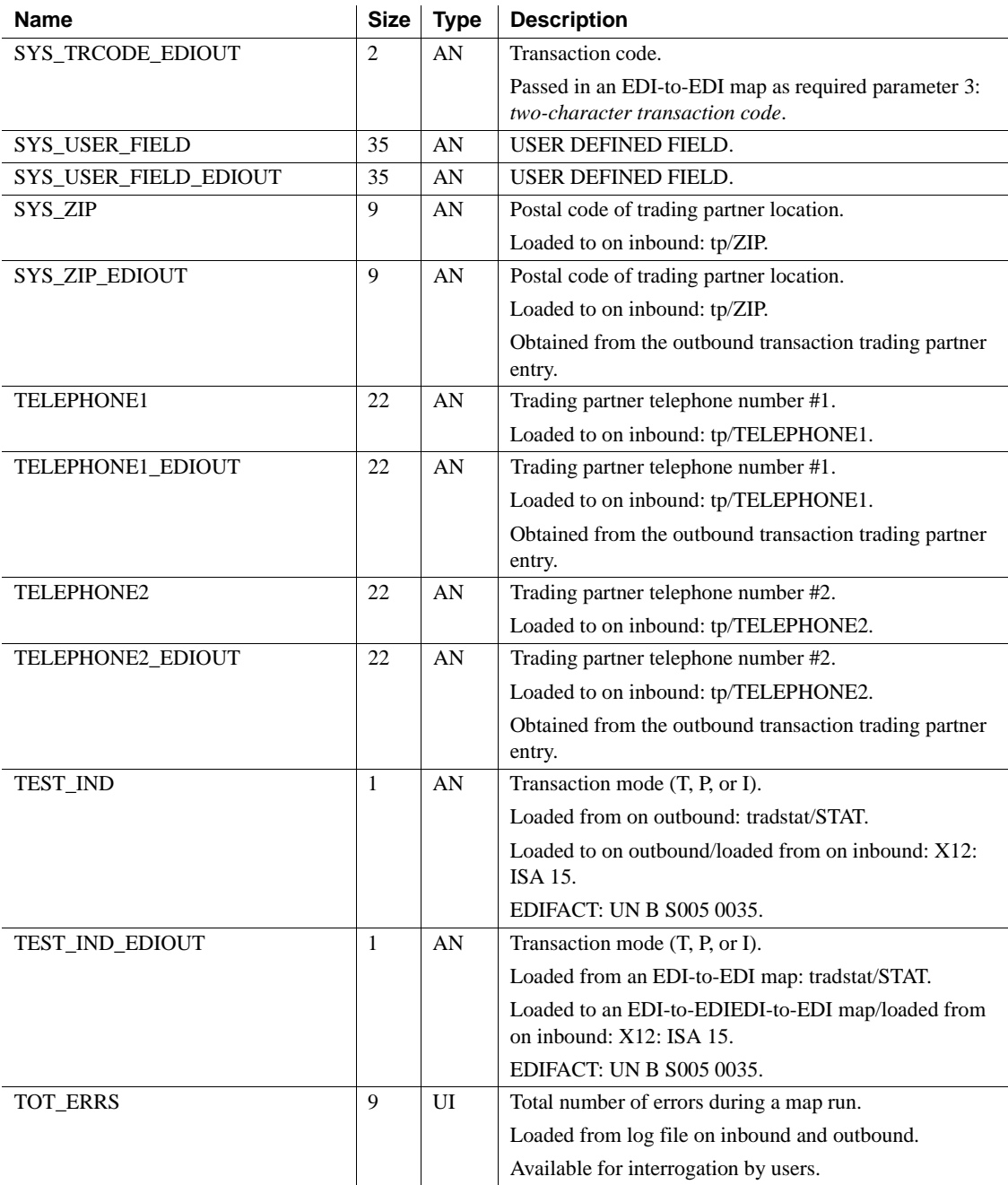

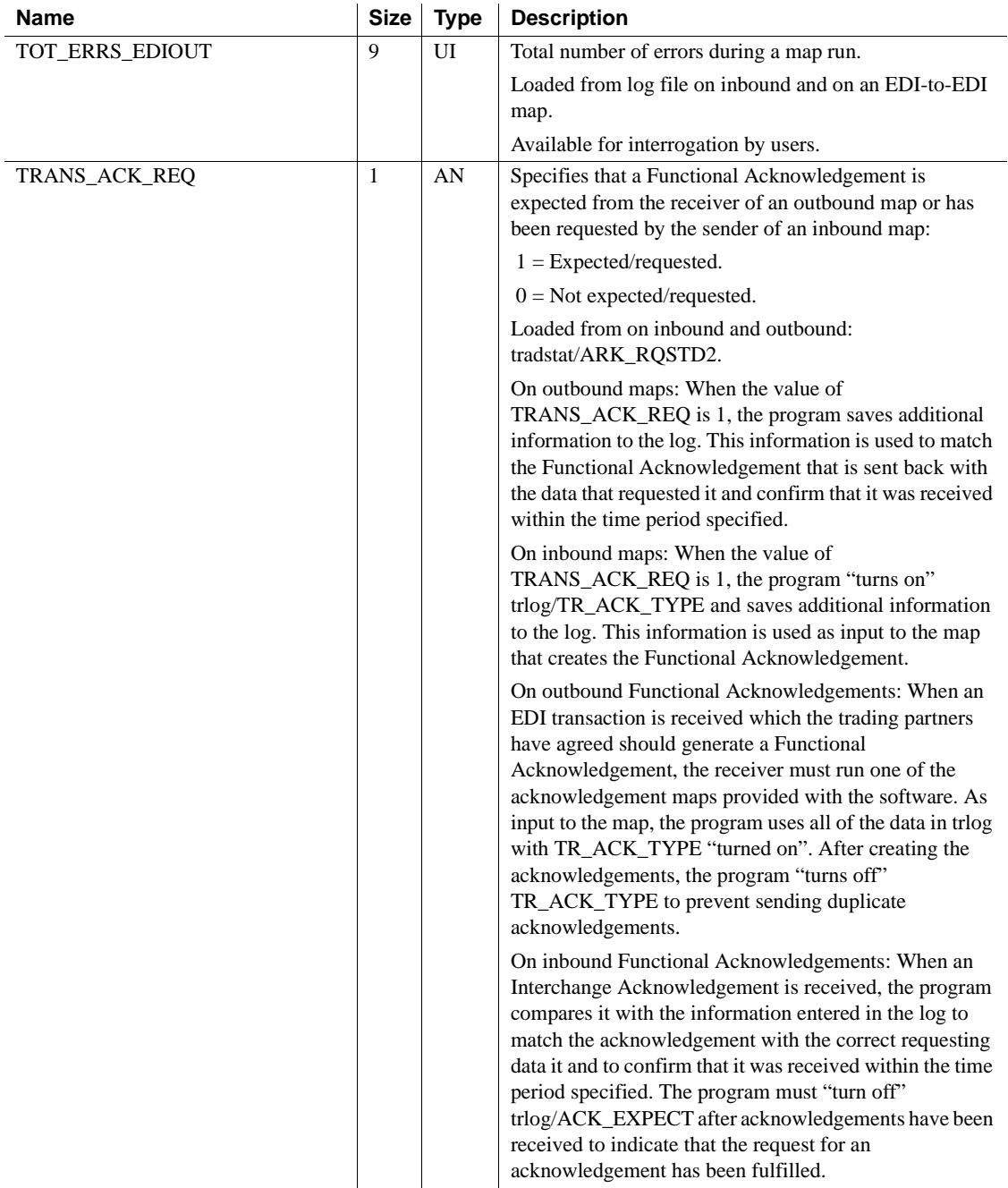

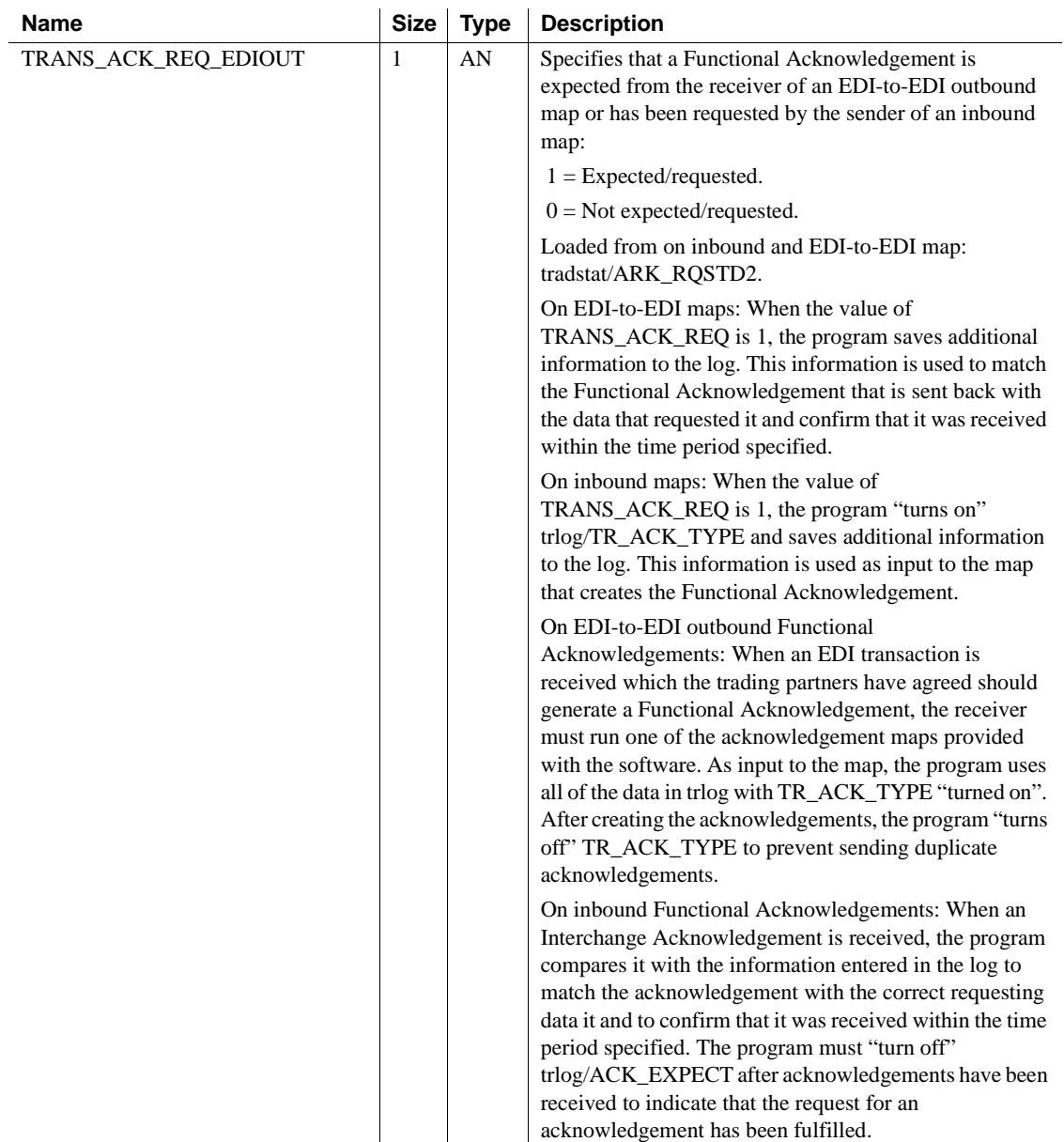

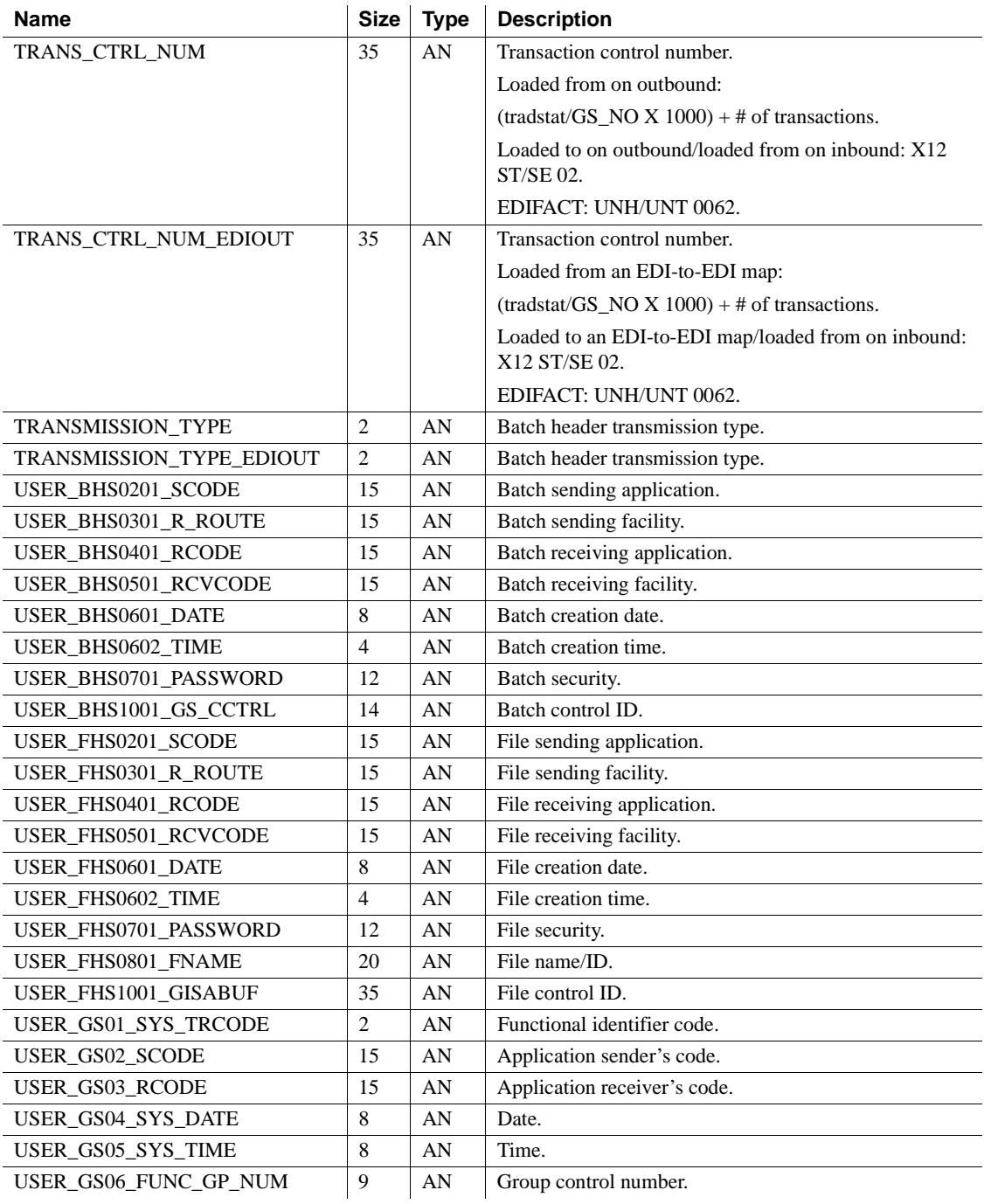

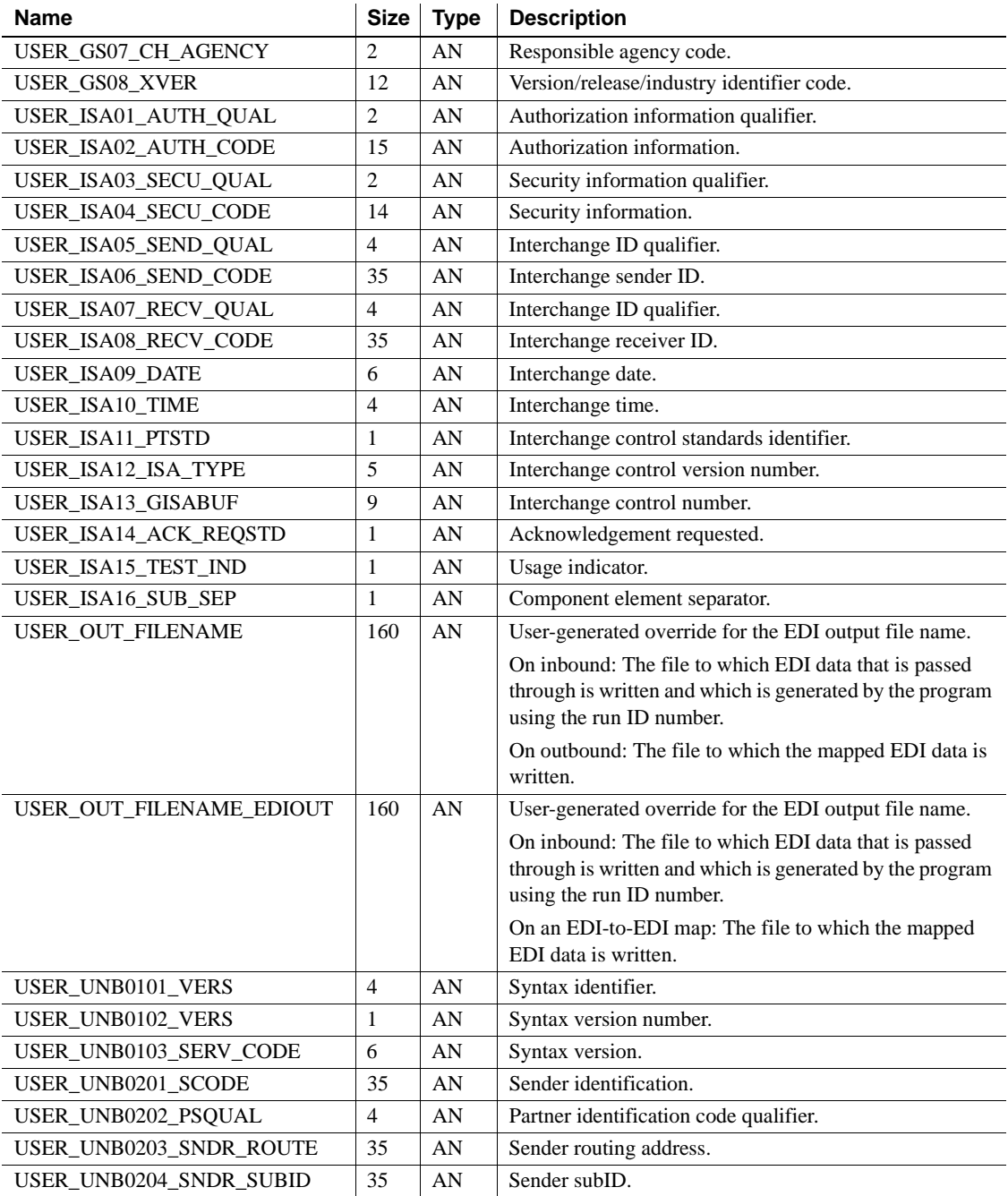

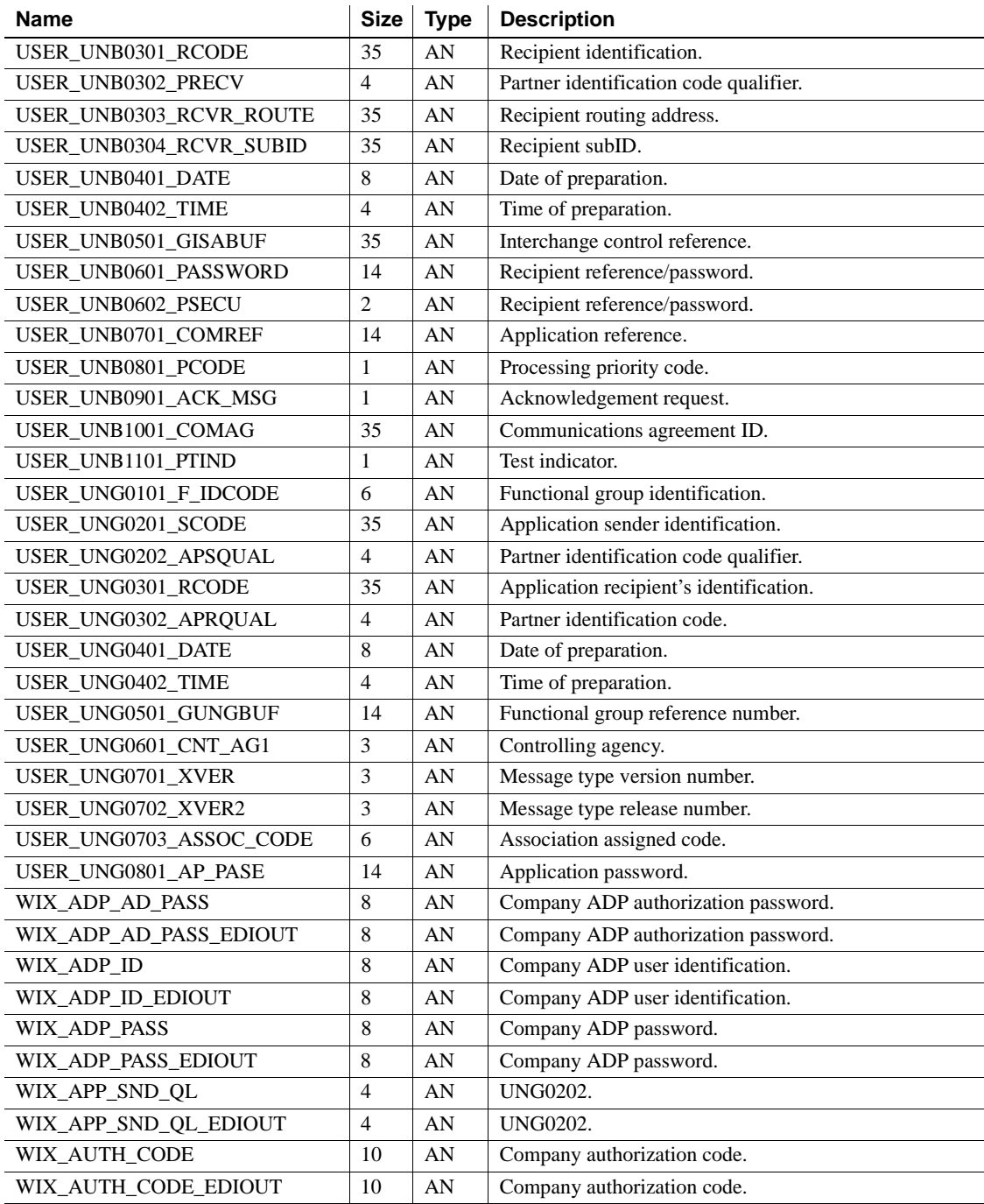

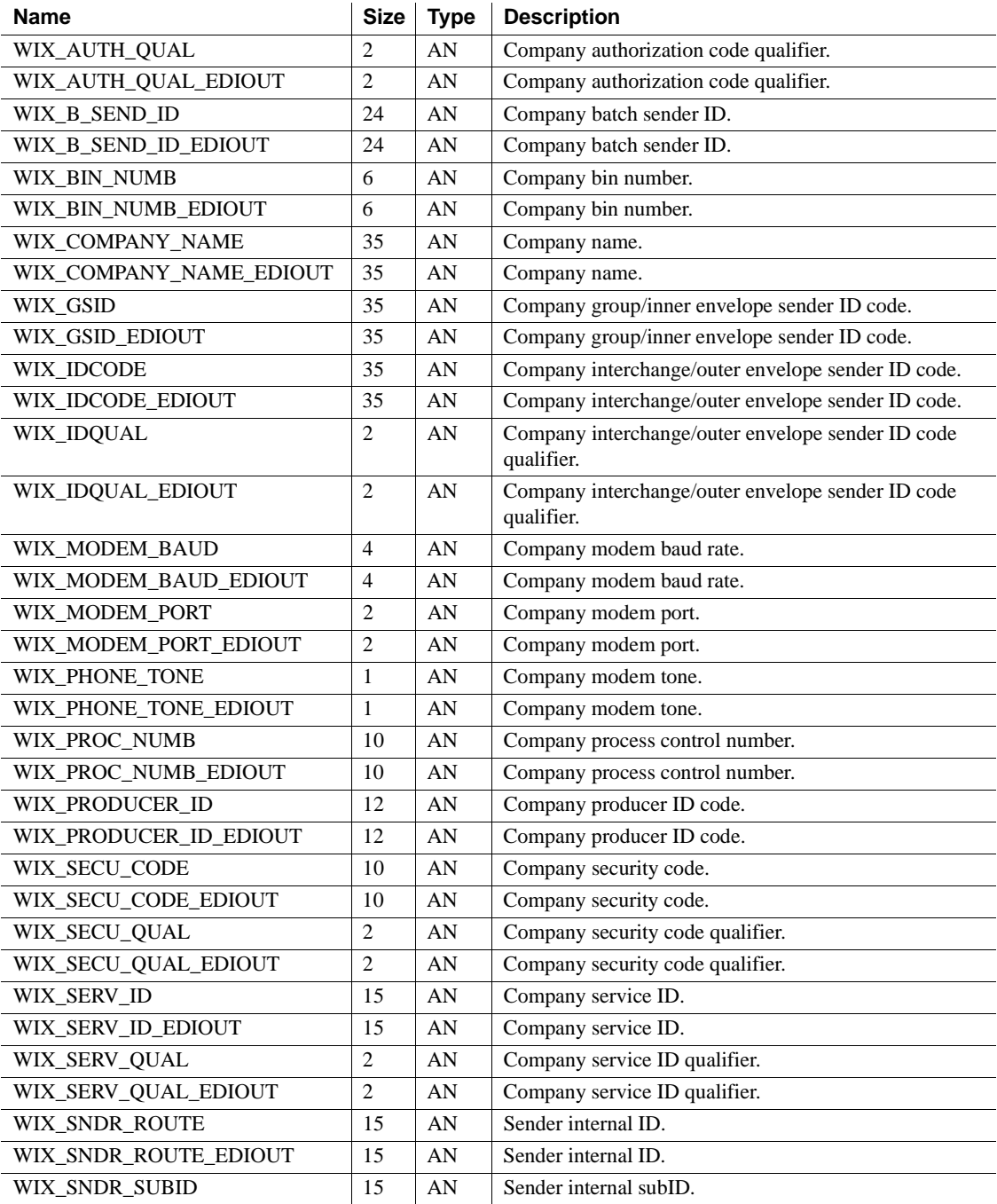

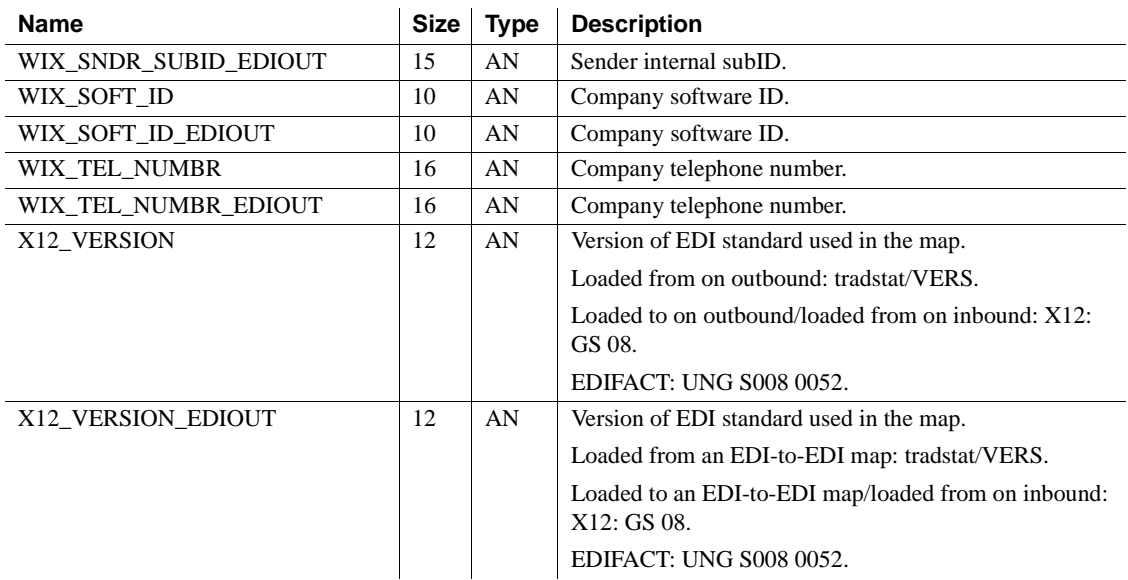

# **Index**

### **Symbols**

[^ 69](#page-80-0)

[' 69](#page-80-0)

# **A**

**-ab** *path/filename* [switch 74](#page-85-0) [abnormal exit 34](#page-45-0) [accent grave 69](#page-80-0) [Advance Shipment Notice.](#page-18-0) *See* ASN **-ag** *path/filename* [switch 74](#page-85-1) **-al** [switch 68](#page-79-0) **-as** [switch 79](#page-90-0) [ASN 7](#page-18-0) **Assign** [command 59](#page-70-0) **AssignInput** [command 61](#page-72-0) **Assignment** [command 28](#page-39-0) **AssignOutput** [command 61](#page-72-0) [asterisks in password security 35](#page-46-0) **attach** [command 58](#page-69-0) **attacht** [command 58](#page-69-0) [Availability and Certification Reports 2](#page-13-0)

## **B**

[BIN segment 37](#page-48-0) **Binary Data Placement** [command 37](#page-48-0) **Boolean Arithmetic** [command 24](#page-35-0) **Boolean Assignment** [command 25](#page-36-0) [boolean datatype 24](#page-35-1) [Boolean logic 24](#page-35-2) **Assignment** [command 28](#page-39-0) **Boolean Arithmetic** [command 24](#page-35-0) **Boolean Assignment** [command 25](#page-36-0) **Boolean Assignment** [command datatypes, table of](#page-38-0)  [27](#page-38-0) [boolean datatype 24](#page-35-1)

**If Condition** [command 28](#page-39-1) **Perform Rule** [command 29](#page-40-0) [rule commands, new 24](#page-35-3) [rule commands, updated 28](#page-39-2) [breakpoints, in ECMAP Debugger 48](#page-59-0)

# **C**

[character checks for compliance maps 68](#page-79-0) [circumflex character 69](#page-80-0) [clearing all breakpoints, procedure 49](#page-60-0) [clearing breakpoints, procedure 49](#page-60-1) **-clz** [switch 79](#page-90-1) **-cn** [switch 71](#page-82-0) commands **Assign** [59](#page-70-0) AssignInput [61](#page-72-0) **Assignment** [28](#page-39-0) **AssignOutput** [61](#page-72-0) **attach** [58](#page-69-0) **attacht** [58](#page-69-0) **Binary Data Placement** [37](#page-48-0) **Boolean Arithmetic** [24](#page-35-0) **Boolean Assignment** [25](#page-36-0) **Company Lookup** [14](#page-25-0) **EDI Filename** [15](#page-26-0) **EDI-to-EDI Run Switches** [16](#page-27-0) **Exit** [63](#page-74-0) **If Condition** [28](#page-39-1) **Map Envelope Level** [18](#page-29-0) **Map Level** [20](#page-31-0) **Perform Rule** [29](#page-40-0) **Return** [63](#page-74-1) **Stringlength** [63](#page-74-2) **Trade Partner Lookup** [21](#page-32-0) [commands for EDI-to-EDI 14](#page-25-1) **Company Lookup** [command 14](#page-25-0) [compliance map acknowledgement options 39](#page-50-0) [compliance maps, HIPAA 79](#page-90-1)

#### *Index*

[console tab 45](#page-56-0) [Constant type variable 63](#page-74-3) [controlling updates and lookups for control numbers 71](#page-82-0) [conventions, document style x](#page-9-0) [copy process option 57](#page-68-0) [copying process scripts to other systems 57](#page-68-0) [copying process scripts, procedure for 57](#page-68-1) [Counter type variable 63](#page-74-3) [creating EDI-to-EDI maps 7](#page-18-1) [creating outbound EDI-to-EDI transactions, procedure for](#page-20-0)  9 [cross-reference table import utility 39](#page-50-1) **-cu** [switch 80](#page-91-0)

# **D**

[databases supported 2](#page-13-0) [DATAIOSTRUCT 61](#page-72-1) [pbuflen field 61](#page-72-2) [pdata field 61](#page-72-3) [pdatalen field 61](#page-72-4) [tag field 61](#page-72-5) [DATAIOSTRUCT data structure 60](#page-71-0) [datatype for boolean logic 24](#page-35-1) debug session options step by step  $50$ [stepover 50](#page-61-1) [stop debugging 51](#page-62-0) [to cursor 50](#page-61-2) [to the end 50](#page-61-3) [debugger 41](#page-52-0) [Defining the transaction for the outbound standard,](#page-20-1)  procedure for 9 [defining transactions for outbound standards 9](#page-20-1) [developing EDI-to-EDI maps 8](#page-19-0) [developing EDI-to-EDI maps, procedure for 10](#page-21-0)

### **E**

[EC Gateway 2](#page-13-1) [EC Gateway Operations Viewer 2](#page-13-2) [ECMAP 2,](#page-13-3) [5](#page-16-0) [ECMAP Debugger 2,](#page-13-4) [41](#page-52-0) [accessing 42](#page-53-0)

[batch file 42](#page-53-1) [breakpoints 48](#page-59-0) [completing debug session 52](#page-63-0) [console tab 45](#page-56-0) [controlling debug session 50](#page-61-0) [ECRTP\\_HOME variable 42](#page-53-2) [error messages 52](#page-63-0) [features 41](#page-52-1) [icon 42](#page-53-1) [JAVA\\_HOME variable 42](#page-53-3) [loading map information 48](#page-59-1) [main window 43](#page-54-0) [map display 44](#page-55-0) *mapdebug.bat* [file 42](#page-53-4) MAPDEBUG HOME variable 42 [memory variable tab 45](#page-56-1) [monitoring real-time data values 51](#page-62-1) [obtaining command line switches 46](#page-57-0) [preparing debugger session 46](#page-57-1) [real-time data view 41](#page-52-2) [record/field tab 45](#page-56-1) [relaunching debug session 52](#page-63-1) [return values 52](#page-63-0) [running debugger session 50](#page-61-4) [runtime logic checking 41](#page-52-3) [setting command line switches 47](#page-58-0) [setting conditional breakpoints 48](#page-59-2) [starting debug session 50](#page-61-0) [starting ECRTP 48](#page-59-1) [system variable tab 45](#page-56-1) [trace tab 46](#page-57-2) [viewing specific values 51](#page-62-2) [viewing trace file 51](#page-62-3) [watch tab 45](#page-56-2) [ECMAP Network Client 2](#page-13-5) [ECRTP 2,](#page-13-6) [65](#page-76-0) [ECRTP database connection wait time 69](#page-80-1) ECRTP/TP<sub>2</sub> [ECRTP\\_HOME variable 42](#page-53-2) EDI 4.2 command line switches [command line switches for EDI 4.2 82](#page-93-0) EDI 4.2 ODBC switches [ODBC switches for EDI 4.2 85](#page-96-0) **EDI Filename** [command 15](#page-26-0) [EDI product set 2](#page-13-8) [EDI Products components 2](#page-13-9)

[EDI Server 2](#page-13-10) [EDI standards, support for 6](#page-17-0) [EDI-to-EDI 7](#page-18-2) [Advance Ship Notice \(ASN\) 7](#page-18-0) [claim splitting and rejoining 7](#page-18-3) **Company Lookup** [command 14](#page-25-0) [converting data 7](#page-18-4) [creating maps 7](#page-18-1) [creating multiple outputs 7](#page-18-5) [creating outbound transactions 9](#page-20-0) [defining transactions for outbound standards 9](#page-20-1) [developing maps 8,](#page-19-0) [10](#page-21-0) **EDI Filename** [command 15](#page-26-0) **EDI-to-EDI Run Switches** [command 16](#page-27-0) [enriching data 7](#page-18-6) [features 7](#page-18-7) **Map Envelope Level** [command 18](#page-29-0) **Map Level** [command 20](#page-31-0) [mapping window, screenshot of 12](#page-23-0) [note on compliance maps 8](#page-19-1) [outbound standard options, defining 9](#page-20-1) [query and response scenario 7](#page-18-8) [reports 23](#page-34-0) [RFID 7](#page-18-0) [rule commands 14](#page-25-1) [selecting EDI-to-EDI map types 8](#page-19-2) [system variables 14](#page-25-2) **Trade Partner Lookup** [command 21](#page-32-0) [what you can do 7](#page-18-7) **EDI-to-EDI Run Switches** [command 16](#page-27-0) [e-FTP 56](#page-67-0) [e-FTP module 56](#page-67-0) electronic data interchange. *See* [EDI 1](#page-12-0) [e-mail attachments, using wildcards 58](#page-69-0) [enabling Global repository 30](#page-41-0) [encrypted passwords 35](#page-46-0) [error messages, ECMAP Debugger 52](#page-63-0) **Exit** [command 63](#page-74-0) [exporting memory variables, procedure for 32](#page-43-0) [exporting record definitions, procedure for 32](#page-43-1) [exporting rule definitions, procedure for 31](#page-42-0)

#### **F**

features

[ECMAP Debugger 41](#page-52-1) find and replace functions [modules available in 56](#page-67-1) [searching and replacing strings, procedure for 57](#page-68-2) [searching for strings, procedure for 56](#page-67-2)

# **G**

[Global repository 29](#page-40-1) [enabling 30](#page-41-0) [exporting memory variables, procedure for 32](#page-43-0) [exporting record definitions, procedure for 32](#page-43-1) [exporting rule definitions, procedure for 31](#page-42-0) [features 29](#page-40-2) [importing and exporting memory variables 32](#page-43-2) [importing and exporting record definitions 31](#page-42-1) [importing and exporting rule definitions 30](#page-41-1) [importing memory variables, procedure for 32](#page-43-3) [importing record definitions, procedure for 31](#page-42-2) [importing rule definitions, procedure for 30](#page-41-2) [managing 33](#page-44-0) [properties 29](#page-40-3) [grace period 3](#page-14-0)

## **H**

[HIPAA compliance maps, leading zeros in 79](#page-90-1)

## **I**

**If Condition** [command 28](#page-39-1) importing and exporting [memory variables 32](#page-43-2) [record definitions 31](#page-42-1) [rule definitions 30](#page-41-1) [importing memory variables, procedure for 32](#page-43-3) [importing record definitions, procedure for 31](#page-42-2) [importing rule definitions, procedure for 30](#page-41-2) [importing tables 39](#page-50-1) inbound parameters [optional 102](#page-113-0) [optional trading partner lookup switches 104](#page-115-0) [optional trading partner lookup switches for ODBC](#page-116-0) 

#### *Index*

[database users 105](#page-116-0) [required 97](#page-108-0) [required for ODBC database users 97](#page-108-1) inbound/outbound parameters [optional 98](#page-109-0) [optional for ODBC database users 101](#page-112-0) [increase in default record size 39](#page-50-2)

## **J**

[Java Native Interface.](#page-78-0) *See* JNI wrapper [JAVA\\_HOME variable 42](#page-53-3) [JNI wrapper 67](#page-78-0)

## **L**

[leading zeros in HIPAA compliance maps 79](#page-90-1) [license grace period 3](#page-14-0) [literal numeric data mapping 78](#page-89-0) [locking contention 35](#page-46-1) [Log Bulk Insert 65](#page-76-1) [memory for bulk insert 66](#page-77-0) *transNNN.log* [file 66](#page-77-1) [TRLOG database 66](#page-77-2) [TRLOG\\_BLKSIZE environment variable 66](#page-77-2) [log persistence map 36](#page-47-0) [LOGUPDATE map 36](#page-47-0) [LOGUPDATE map parameters 37](#page-48-1) [lower isolation level 35](#page-46-1) [lpszCmdline command line 61](#page-72-6)

### **M**

[managing Global repository 33](#page-44-0) **Map Envelope Level** [command 18](#page-29-0) **Map Level** [command 20](#page-31-0) [map recovery option 34](#page-45-0) *mapdebug.bat* [file 42](#page-53-4) MAPDEBUG HOME variable 42 [mapping window for EDI-to-EDI 12](#page-23-0) [memory variables, importing and exporting 32](#page-43-2) **-mn** *map name extension* [switch 75](#page-86-0) [-mns switch removed for ECRTP 4.2 76](#page-87-0)

[multiple systems 56](#page-67-0)

#### **N**

**-ncb** [switch 77](#page-88-0) [NCPDP file processing 77](#page-88-1) [NCPDP batch files 77](#page-88-0) [NCPDP telecommunications files 78](#page-89-1) **-nct** [switch 78](#page-89-1) [new feature tags 2](#page-13-11) **-nret** [switch 76](#page-87-1) **-nz** [switch 78](#page-89-0)

### **O**

**-ol** [switch 81](#page-92-0) [other sources of information viii](#page-7-0) outbound parameters [optional 101](#page-112-1) [required 95](#page-106-0) [required for ODBC database users 96](#page-107-0) [outbound standards options, for EDI-to-EDI 9](#page-20-1) [outbound trading partner lookup option 81](#page-92-0) [override for compliance map results 74](#page-85-2)

#### **P**

[padding EDI data to minimum length 80](#page-91-1) [PADEDI environment variable 67](#page-78-1) parameters and switches [alphabetic list for ODBC and non-ODBC trading](#page-99-0)  partner files 88 [inbound required parameters 97](#page-108-0) [inbound required parameters for ODBC database](#page-108-1)  users 97 [inbound/outbound optional parameters 98](#page-109-0) [inbound/outbound optional parameters for ODBC](#page-112-0)  database users 101 [inbound-only optional parameters 102](#page-113-0) [inbound-only optional trading partner lookup](#page-115-0)  switches 104 [inbound-only optional trading partner lookup](#page-116-0)  [switches for ODBC database users 105](#page-116-0)

[only for ODBC trading partner files 93](#page-104-0) [outbound required parameters 95](#page-106-0) [outbound required parameters for ODBC database](#page-107-0)  users 96 [outbound-only optional parameters 101](#page-112-1) [required parameters 95](#page-106-1) [passing input to and getting output from EC Gateway](#page-71-1)  DLL shared library 60 **AssignInput** [command 61](#page-72-0) **AssignOutput** [command 61](#page-72-0) [DATAIOSTRUCT data structure 60](#page-71-0) [lpszCmdline command line 61](#page-72-6) [syntax for calling shared library 61](#page-72-7) [passing input to EC Gateway executable 59](#page-70-1) **Assign** [command 59](#page-70-0) [syntax using input parameters 59](#page-70-2) [Password security 35](#page-46-0) [asterisks 35](#page-46-0) [encrypted passwords 35](#page-46-0) [pbuflen field 61](#page-72-2) [pdata field 61](#page-72-3) [pdatalen field 61](#page-72-4) **-pe** [switch 67,](#page-78-2) [80](#page-91-1) **Perform Rule** [command 29](#page-40-0) [pfs/Async files, added security for 56](#page-67-3) [placeholder rule 49](#page-60-2) [platforms supported 2](#page-13-0) [process module, copy process option 57](#page-68-0) [product bundle 2](#page-13-10) [product licensing 3](#page-14-1)

## **R**

[radio frequency ID.](#page-18-0) *See* RFID [Read\\_Uncommitted file property 35](#page-46-1) [record definitions, importing and exporting 31](#page-42-1) [record size increase 39](#page-50-2) [related documents vii](#page-6-0) [reports for EDI-to-EDI 23](#page-34-0) [repository 29](#page-40-1) return codes [examples 77](#page-88-2) [return codes, adding 76](#page-87-1) **Return** [command 63](#page-74-1) [return values, ECMAP Debugger 52](#page-63-0)

[reusing e-FTP scripts 56](#page-67-0) [RFID 7](#page-18-0) [rule commands for EDI-to-EDI 14](#page-25-1) [rule definitions, importing and exporting 30](#page-41-1) [rule import from another map 38](#page-49-0) Rules **Binary Data Placement** [command 37](#page-48-0) [rules 37](#page-48-2) [rule import from another map 38](#page-49-0) [RunMap options 68](#page-79-1) **-ab** *path/filename* [switch 74](#page-85-0) **-ag** *path/filename* [switch 74](#page-85-1) **-al** [switch 68](#page-79-0) **-as** [switch 79](#page-90-0) [character checks for compliance maps 68](#page-79-0) **-clz** [switch 79](#page-90-1) **-cn** [switch 71](#page-82-0) [controlling updates and lookups for control numbers](#page-82-0)  71 **-cu** [switch 80](#page-91-0) [leading zeros in HIPAA compliance maps 79](#page-90-1) [literal numeric data mapping 78](#page-89-0) **-mn** *map name extension* [switch 75](#page-86-0) [-mns switch removed for ECRTP 4.2 76](#page-87-0) **-ncb** [switch 77](#page-88-0) [NCPDP file processing 77](#page-88-1) **-nct** [switch 78](#page-89-1) **-nret** [switch 76](#page-87-1) **-nz** [switch 78](#page-89-0) **-ol** [switch 81](#page-92-0) [outbound trading partner lookup option 81](#page-92-0) [override for compliance map results 74](#page-85-2) [padding EDI data to minimum length 80](#page-91-1) **-pe** [switch 67,](#page-78-2) [80](#page-91-1) [return codes, adding 76](#page-87-1) **-sc** [switch 73](#page-84-0) **-sdb** *number of cached connections* [switch 81](#page-92-1) [setting a maximum waiting time for ECRTP to get a](#page-80-1)  database connection 69 [specifying map name extensions 75](#page-86-0) [specifying the maximum number of cached ODBC](#page-92-1)  connections 81 [ST control number validation 79](#page-90-2) **-tc** *NN* [switch 69](#page-80-1) [validating the Interchange \(ISA\) and Group \(GS\)](#page-84-0)  [control number sequence 73](#page-84-0)

**-vs** [switch 68](#page-79-0) **-z** [switch 78](#page-89-0)

# **S**

[save as option 34](#page-45-1) [Save map options 33](#page-44-1) [abnormal exit 34](#page-45-0) [map recovery option 34](#page-45-0) [save as option 34](#page-45-1) [save option 33](#page-44-2) [save option 33](#page-44-2) **-sc** [switch 73](#page-84-0) **-sdb** *number of cached connections* [switch 81](#page-92-1) [security for pfs/Async files 56](#page-67-3) selecting EDI-to-EDI map types [setting a maximum waiting time for ECRTP to get a database](#page-80-1)  connection 69 [setting breakpoints, procedure 48](#page-59-3) [setting conditional breakpoints 48](#page-59-2) [specifying map name extensions 75](#page-86-0) [specifying the maximum number of cached ODBC](#page-92-1)  connections 81 [ST control number validation 79](#page-90-2) [check for ST control number sequence 79](#page-90-0) [check for unique ST control numbers 80](#page-91-0) [standards reports for EDI-to-EDI 23](#page-34-0) standards, support for [step by step, debug session option 50](#page-61-0) [stepover, debug session option 50](#page-61-1) [stop debugging, debug session option 51](#page-62-0) **StringLength** [command 63](#page-74-2) [substituting a BAD EDI file 74](#page-85-0) [substituting a GOOD EDI file 74](#page-85-1) [supported databases 2](#page-13-0) [supported platforms 2](#page-13-0) [switches](#page-79-1) *See* RunMap options [Sybase Software Asset Management.](#page-14-1) *See* SySAM [syntax conventions xi](#page-10-0) [SySAM 3](#page-14-1) [SySAM concepts 3](#page-14-2) [SySAM implementation.](#page-14-3) *See Installation Guide* [system requirements 2](#page-13-12) system variables [alphabetical listing of all 107](#page-118-0)

[for EDI-to-EDI 14](#page-25-2)

#### **T**

[TA1 acknowledgements 36](#page-47-1) [log persistence map 36](#page-47-0) [LOGUPDATE map 36](#page-47-0) [LOGUPDATE map parameters 37](#page-48-1) [TA1XLG map 36](#page-47-2) [TA1XLG map 36](#page-47-2) [table import 39](#page-50-1) [tag field 61](#page-72-5) [tagging new features 2](#page-13-11) **-tc** *NN* [switch 69](#page-80-1) [to cursor, debug session option 50](#page-61-2) [to the end, debug session option 50](#page-61-3) [trace file 51](#page-62-3) [trace tab 46](#page-57-2) **Trade Partner Lookup** [command 21](#page-32-0) *transNNN.log* [file 66](#page-77-1) [TRLOG database 66](#page-77-2) [TRLOG\\_BLKSIZE environment variable 66](#page-77-2)

# **V**

[validating the Interchange \(ISA\) and Group \(GS\) control](#page-84-0)  number sequence 73 **-vs** [switch 68](#page-79-0)

#### **W**

[watch tab 45](#page-56-2) [what is EDI 1](#page-12-0) wildcard e-mail attachments **attach** [command 58](#page-69-0) **attacht** [command 58](#page-69-0) [wildcard e-mail attachments, attaching 58](#page-69-0) **wsproces** [59,](#page-70-3) [61,](#page-72-7) [63](#page-74-2)

#### **Z**

**-z** [switch 78](#page-89-0)